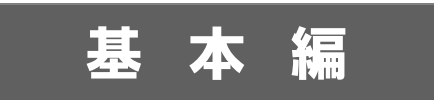

# システム設 定 マニュアル

## [顧客創造日報シリーズ]

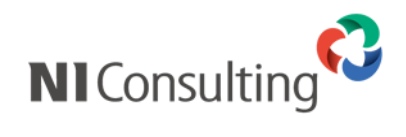

Copyright ( C ) NI Consulting Co., Ltd. All rights reserved.

#### 目次

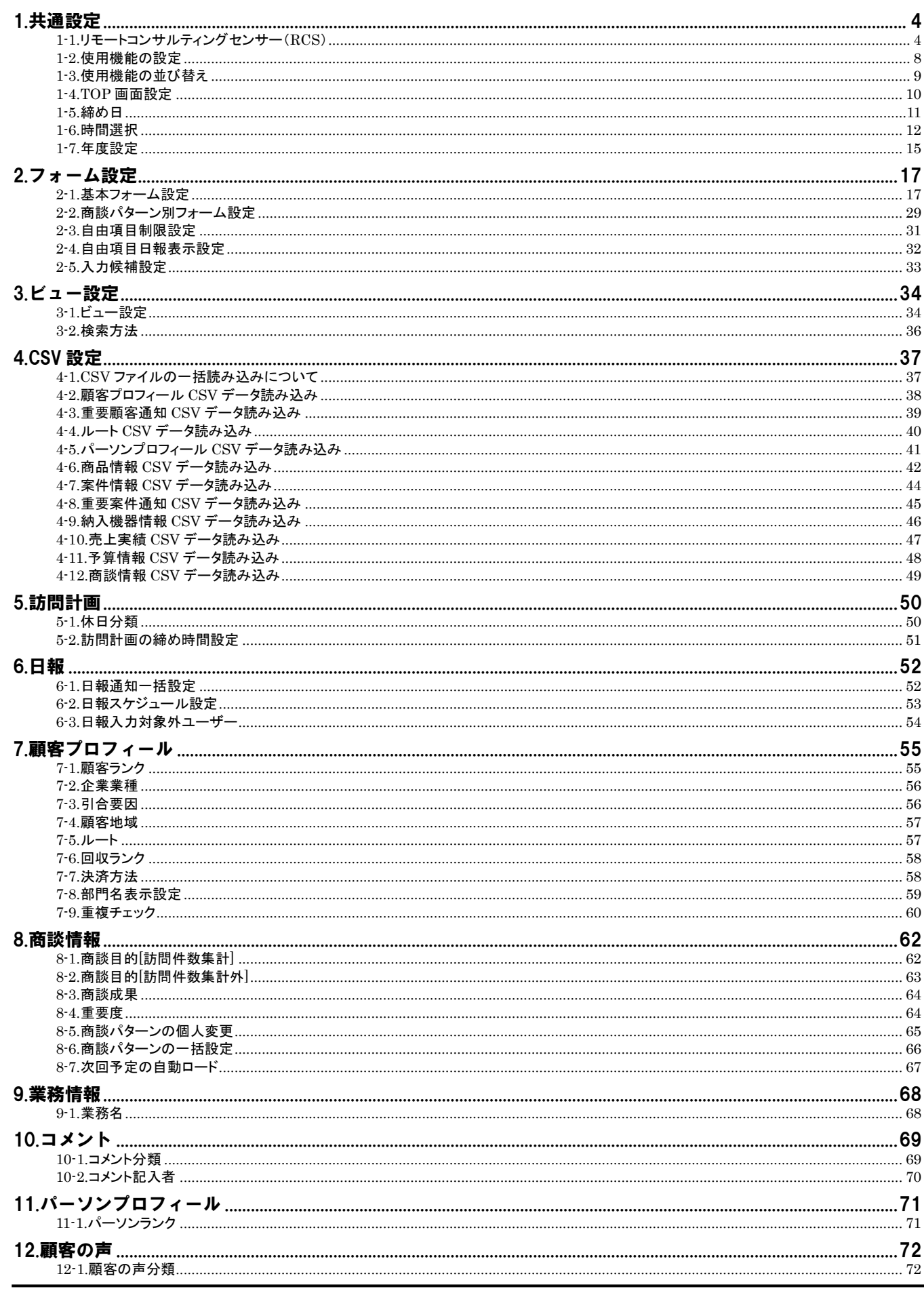

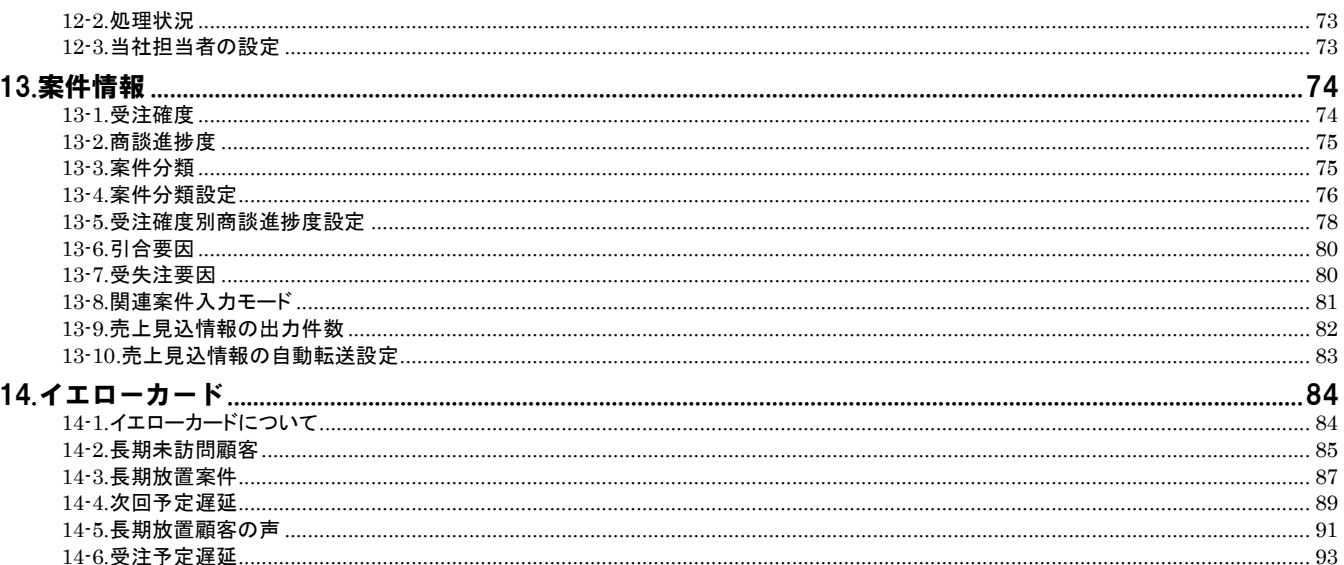

## <span id="page-3-0"></span>1.共通設定

#### <span id="page-3-1"></span>**1-1.**リモートコンサルティングセンサー(**RCS**)

1-1-1.リモートコンサルティングセンサー(RCS)とは

顧客創造日報・顧客深耕日報(以下、日報製品)の運用状況(日報入力率など)を定期的にモニタリングし、NI コンサルテ ィング宛に通知する内蔵センサー機能です。設定した基準値に満たない場合、専任のコンサルタントから連絡を入れて状 況を確認し、必要に応じて運用改善のために訪問してアドバイスをいたします。

せっかく導入しても現場の営業担当者が入力せず運用が頓挫するケースが少なくありません。何らかの事情で運用がう まくいかないお客様を支援させていただきます。

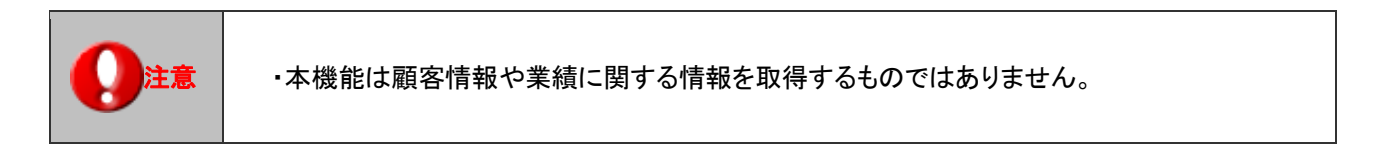

■ 運用の流れ

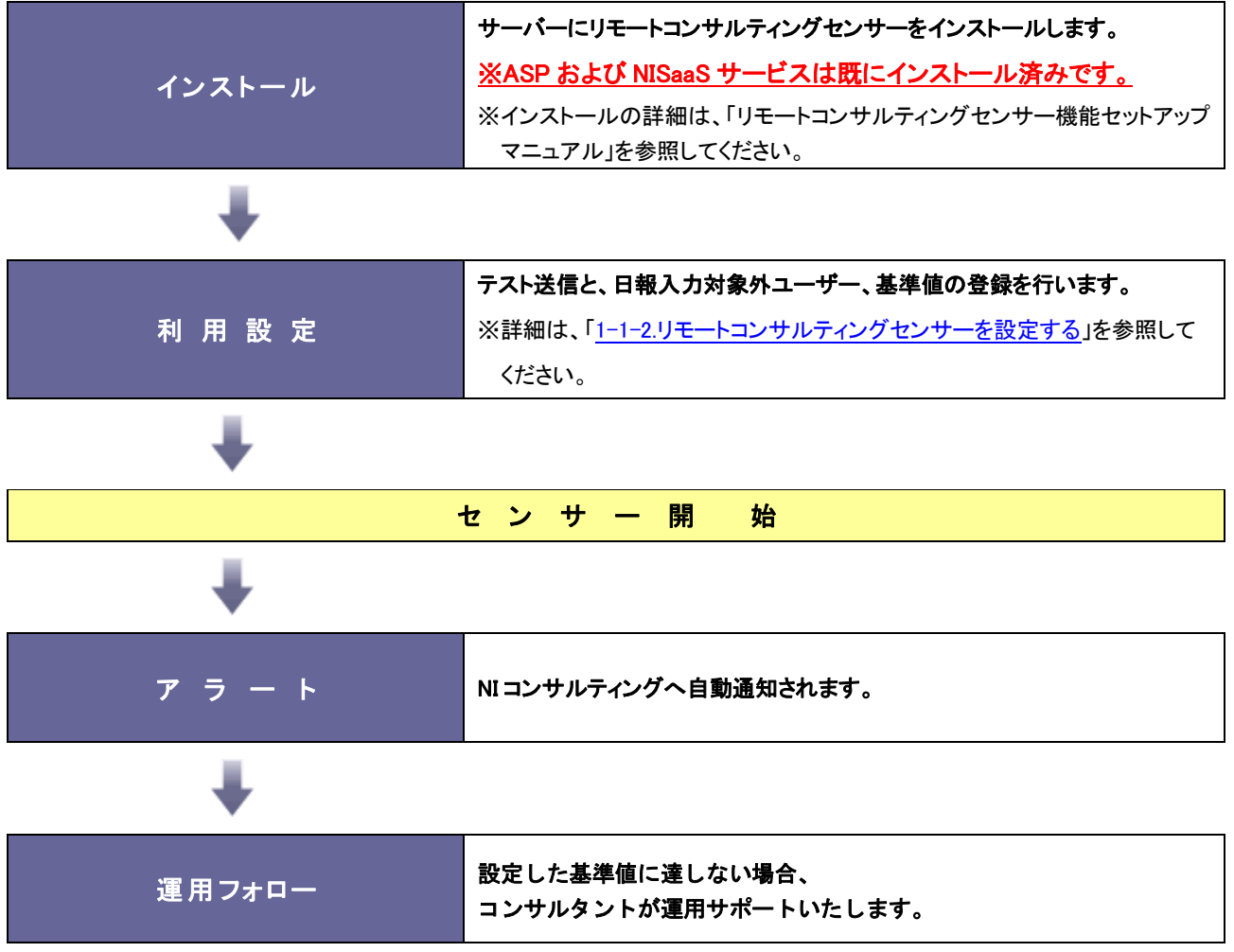

<span id="page-4-0"></span>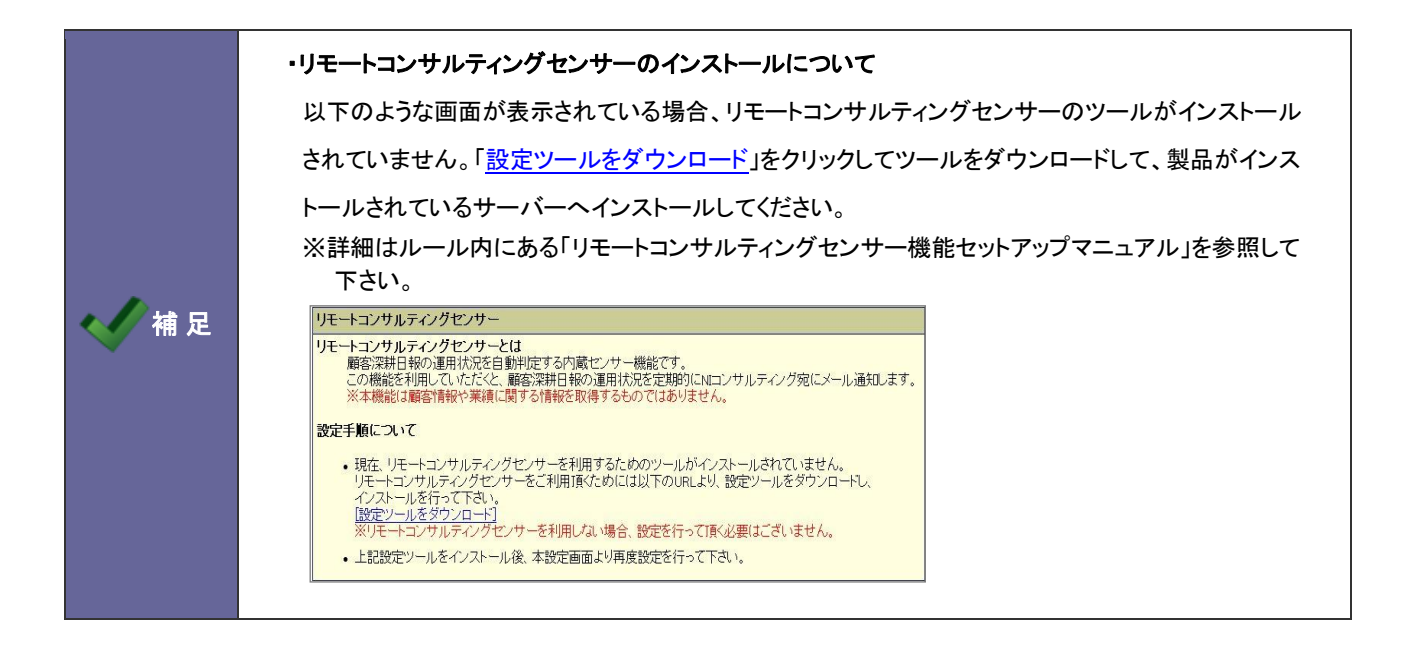

1. システム設定の 顧客深耕日報 (※貴社、導入製品名になります)より「共通設定」の「リモートコンサルティングセンサー」 を選択します。

⇒「共通設定(リモートコンサルティングセンサー)」画面が表示されます。

2. 一番上の「利用する」にチェックを入れます。

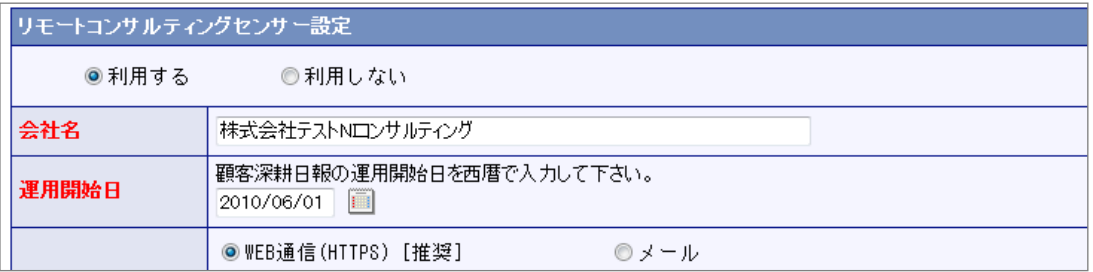

3. 「会社名」「運用開始日」「通知方法」を設定します。

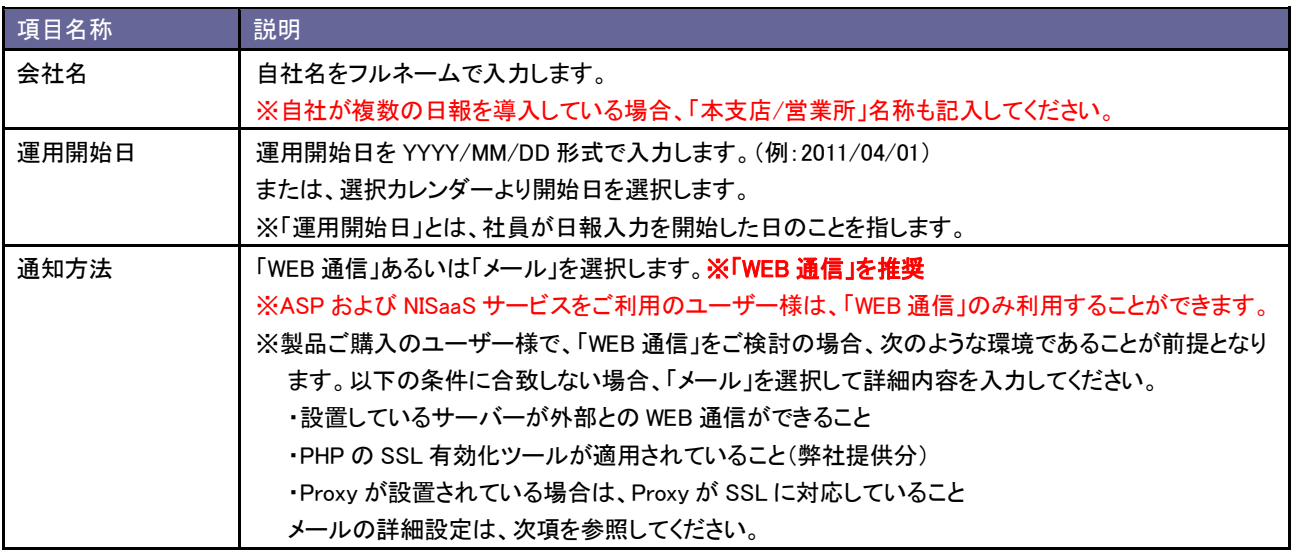

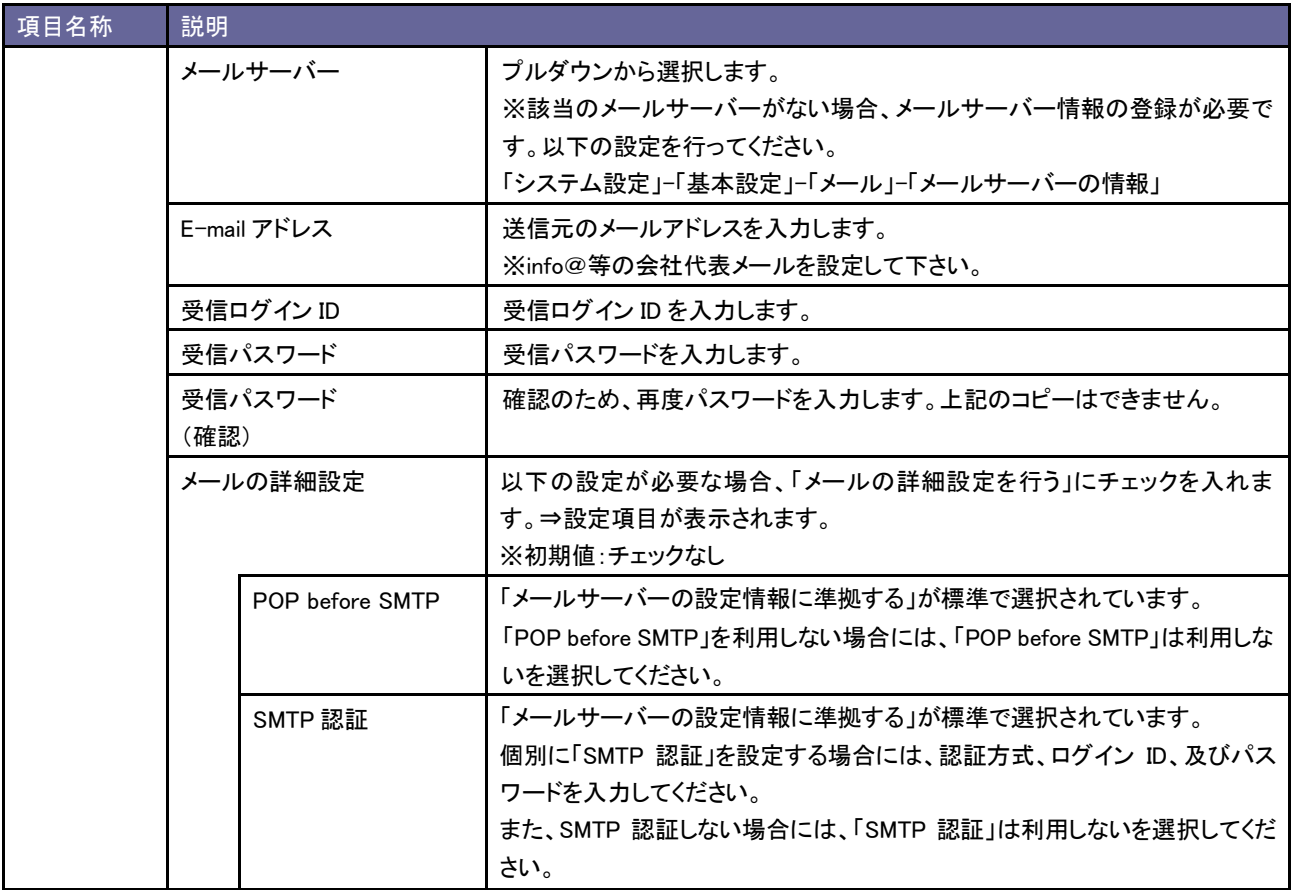

4. | テスト送信 ボタンをクリックします。

⇒「送信に成功しました。」のメッセージが表示されましたら、 OK ボタンをクリックします。

※「メール」を選択した場合、E-mail アドレスに確認メールが到着していますので確認してください。

※「メールは送信できませんでした。設定を確認して再送信してください。」のメッセージが表示されましたら、設定内容を確認し、

再度テスト送信を実行してください。

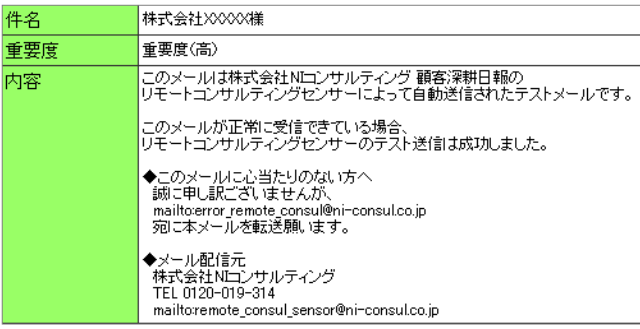

#### 5. 次に、「日報入力対象外ユーザー」「基準値」を設定します。

[「6-3-1.日報入力対象外ユーザーを設定する」](#page-53-1)を参考に、日報入力対象外の社員を設定します。

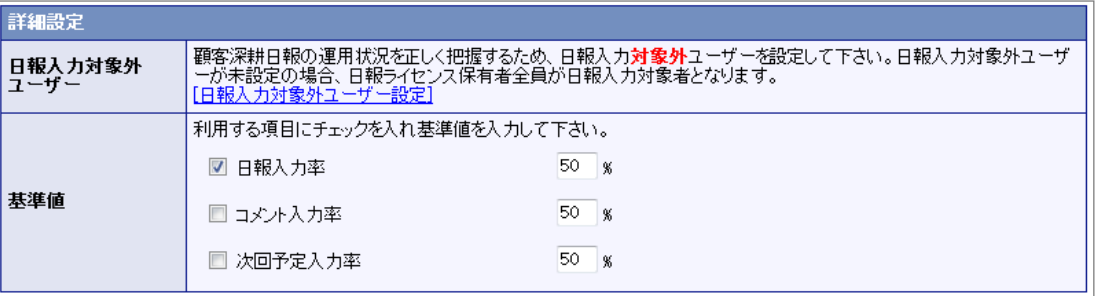

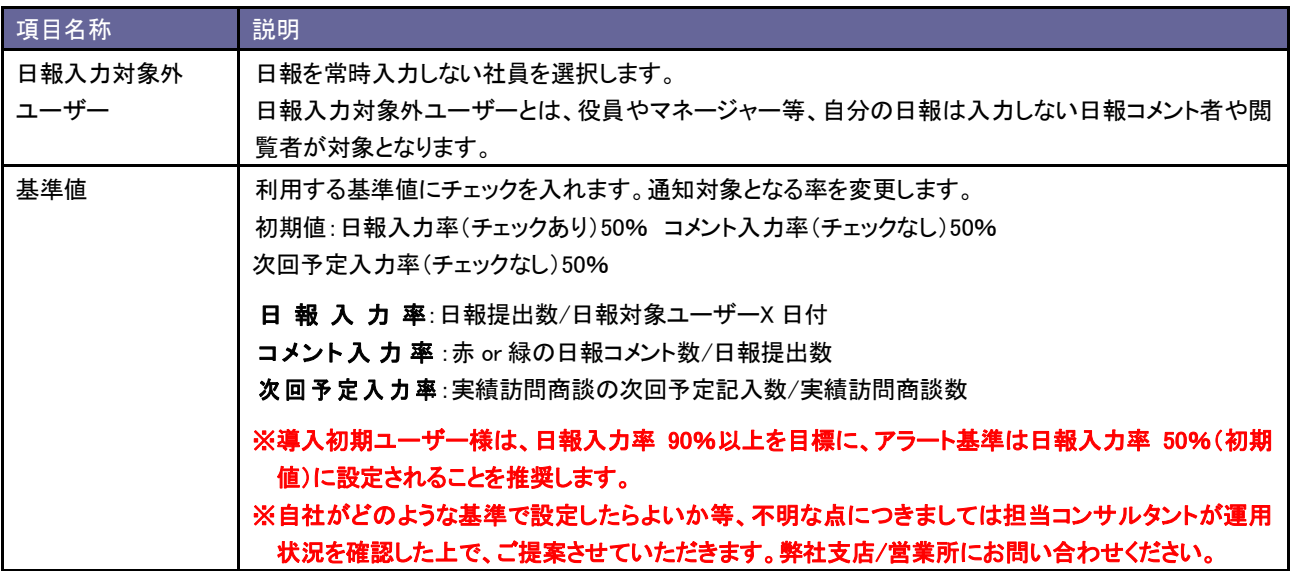

#### <span id="page-7-0"></span>**1-2.**使用機能の設定

使用する機能と機能名称を設定します。

1-2-1.使用する機能を設定する

- 1. システム設定の 顧客深耕日報 (※貴社、導入製品名になります)より「<mark>共通設定」の「使用機能の設定</mark>」を選択します。 ⇒「共通設定(使用機能の設定)」画面が表示されます。
- 2. 機能メニュー一覧より使用する機能にチェックを入れます。
- 3. 機能名称を変更したい場合はテキストボックス内を変更します。
- 4. 最後に 変更する ボタンをクリックします。

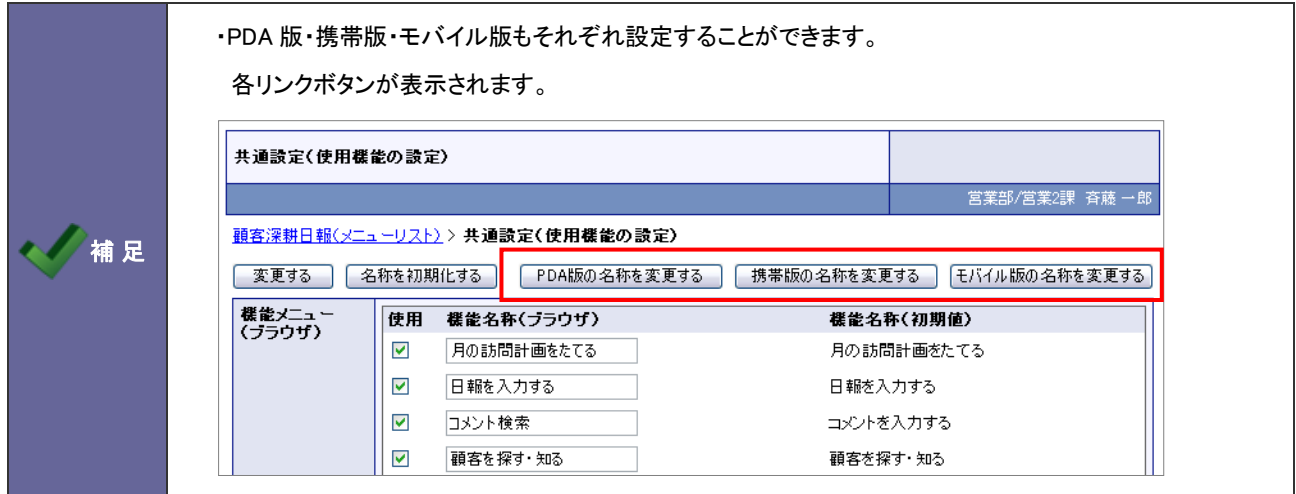

#### <span id="page-8-0"></span>**1-3.**使用機能の並び替え

使用する機能を並び替えます。

1-3-1.使用する機能を並び替える

1. システム設定の 顧客深耕日報 (※貴社、導入製品名になります)より「共**通設定**」の「使用機能の並び替え」を選択しま す。

⇒「共通設定(使用機能の並び替え)」画面が表示されます。

- 2. 並び替えるメニューを選択し ▲ | ↑ | ↓ | ▼ ボタンをクリックして並び替えます。
- 3. 最後に 変更する ボタンをクリックします。

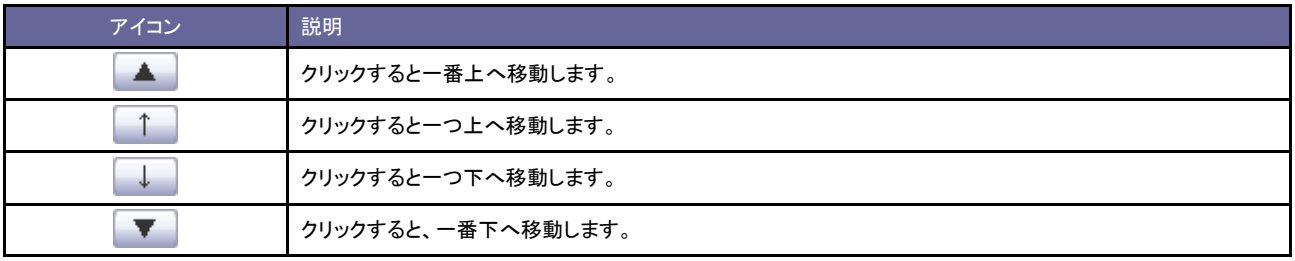

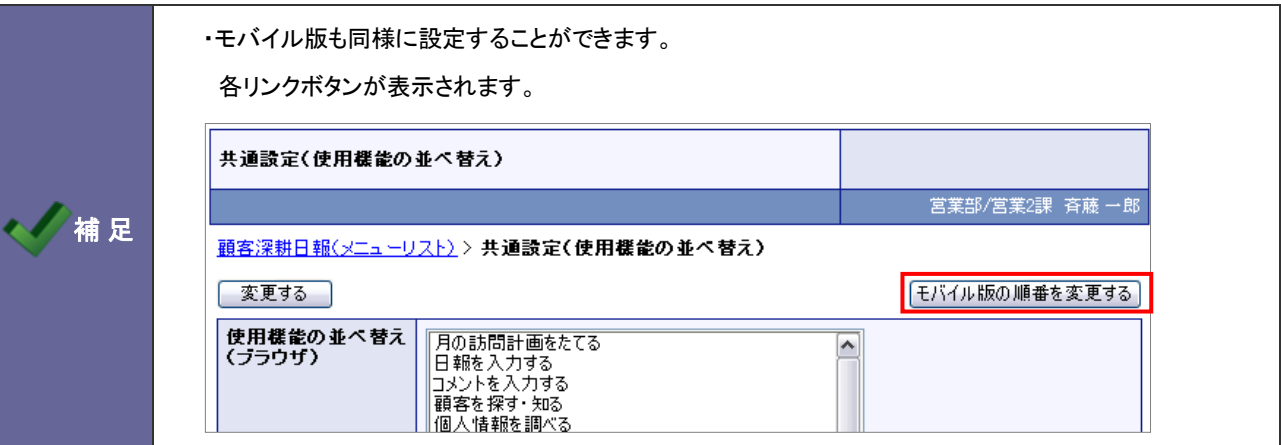

#### <span id="page-9-0"></span>**1-4.TOP** 画面設定

トップページに表示する機能を設定します。

#### 1-4-1.TOP 画面を設定する

- 1. システム設定の 顧客深耕日報 (※貴社、導入製品名になります)より「共通設定」の「TOP 画面設定」を選択します。 ⇒「共通設定(TOP 画面設定)」画面が表示されます。
- 2. 使用する機能にチェックを入れます。
- 3. 名称を変更したい場合はテキストボックス内を変更します。
- 4. 最後に 変更する ボタンをクリックします。

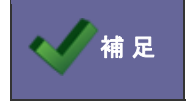

**▼補 足 ・・ 各機能説明は、システム設定[拡張編]の「11.通知情報設定」を参照してください。** 

#### <span id="page-10-0"></span>**1-5.**締め日

月度の締め日を設定します。

1-5-1.締め日を設定する

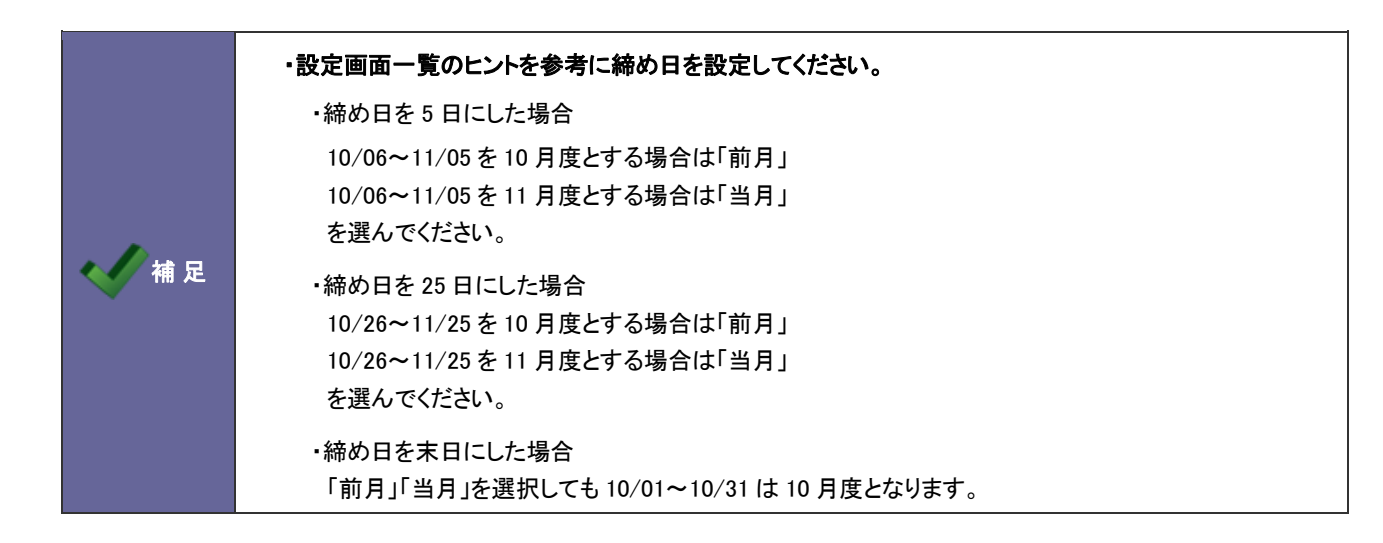

- 1. システム設定の 顧客深耕日報 (※貴社、導入製品名になります)より「共通設定」の「締め日」を選択します。 ⇒「共通設定(締め日)」画面が表示されます。
- 2. 締め日と基準月(前月あるいは当月)を選択します。
- 3. 最後に 変更する ボタンをクリックします。

#### <span id="page-11-0"></span>**1-6.**時間選択

商談情報の「商談日」、業務情報の「業務日」の時間選択方法を設定します。設定パターンは以下の 2 通りあります。

#### 1-6-1.開始時間と商談時間を表示する

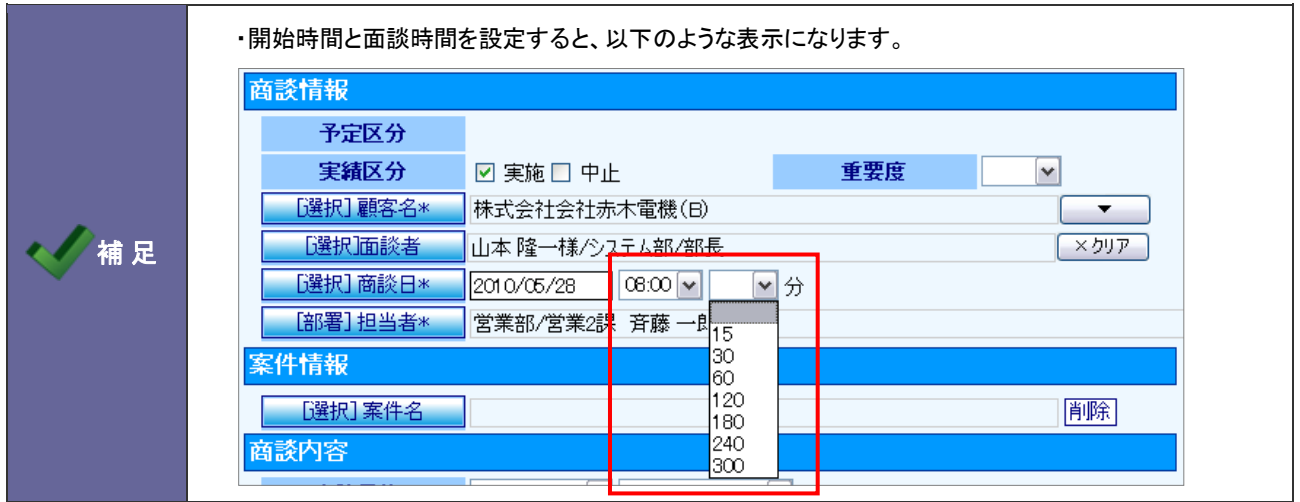

- 1. システム設定の 顧客深耕日報 (※貴社、導入製品名になります)より「共通設定」の「<mark>時間選択</mark>」を選択します。 ⇒「共通設定(時間選択)」画面が表示されます。
- 2. 「選択方法」項目にて"「開始時間」と「商談時間」を選択する 例:9:00 60分"を選択します。 ⇒「商談時間(分)」項目が下に表示されます。
- 3. 「選択時間範囲」「選択時間間隔」「商談時間(分)」項目を選択し、最後に 変更する ボタンをクリックします。 ※詳細は、次ページを参照してください。

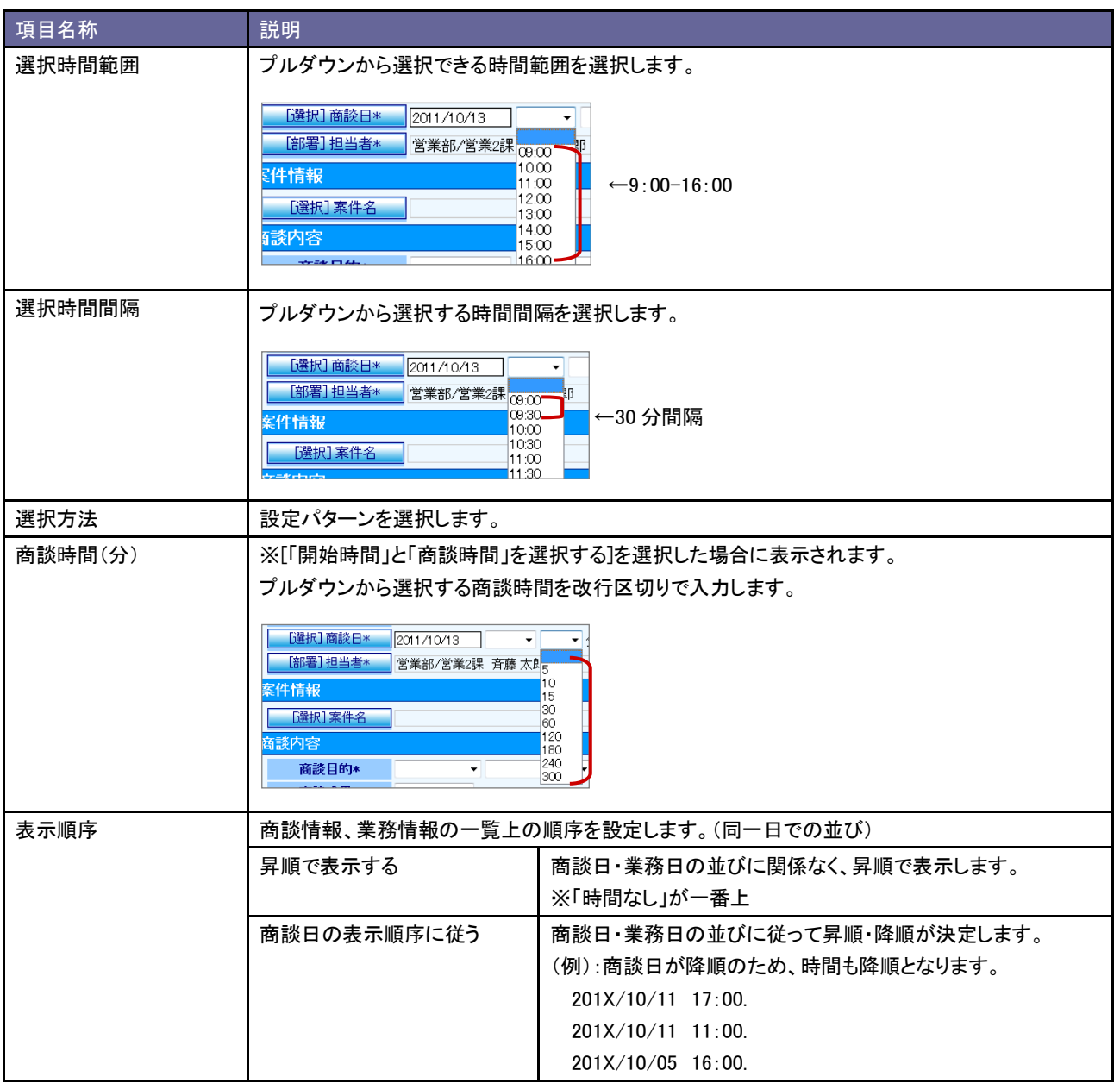

#### 1-6-2.開始時間と終了時間を表示する

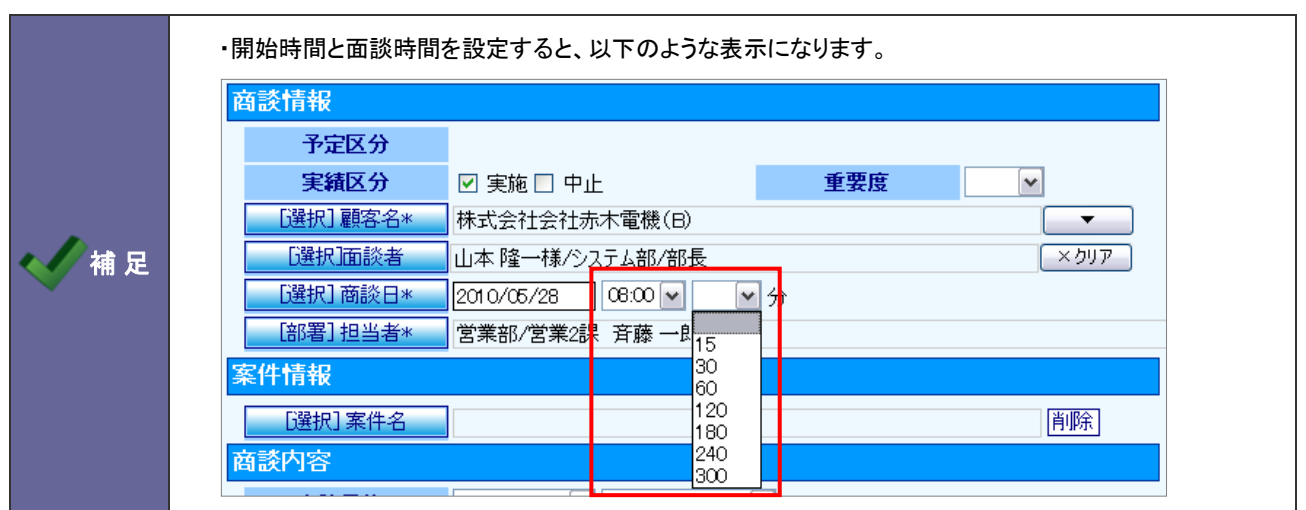

- 1. システム設定の 顧客深耕日報 (※貴社、導入製品名になります)より「<mark>共通設定」の「<u>時間選択</u>」を</mark>選択します。 ⇒「共通設定(時間選択)」画面が表示されます。
- 2. 「選択方法」項目にて、"「開始時間」と「終了時間」を選択する 例:9:00-10:00"を選択します。
- 3. 「選択時間範囲」「選択時間間隔」項目を選択し、最後に 変更する ボタンをクリックします。 ※詳細は、前ページを参照してください。

#### <span id="page-14-0"></span>**1-7.**年度設定

自社の年度を設定します。

1-7-1.年度を設定する

注意 ・年度設定が未設定の場合、「売上訪問対比」「予実績分析」メニューを利用することが できません。 ・年度設定の一括登録は1度しか行えません。変更する場合は、内容を個別に変更して下さい。

1. システム設定の 顧客深耕日報 (※貴社、導入製品名になります)より「共通設定」の「年度設定」を選択します。 ⇒「共通設定(年度設定)」画面が表示されます。

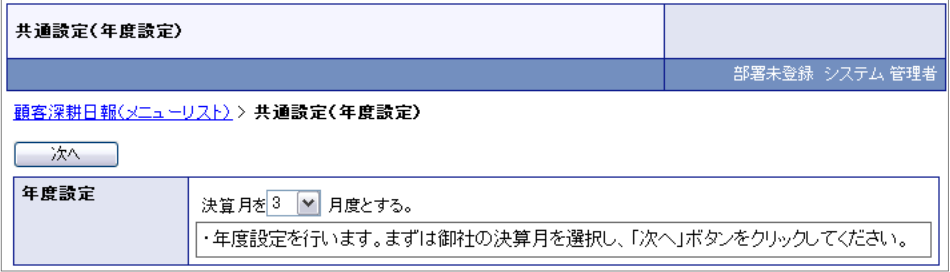

- 2. 決算月をプルダウンから選択して、 次へ ボタンをクリックします。 ⇒設定操作している年度の前後 10 年(計 20 年度分)が表示されます。
- 3. 最後に 保存する ボタンをクリックします。

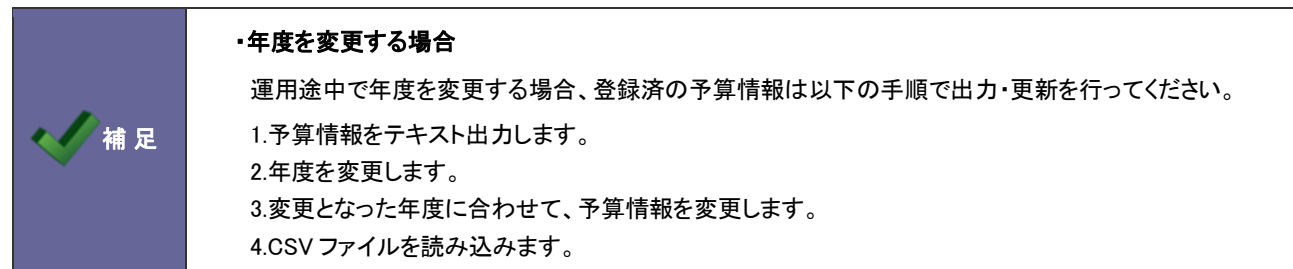

1-7-2.年度を追加する

- 1. システム設定の 顧客深耕日報 (※貴社、導入製品名になります)より「<mark>共通設定」の「年度設定」を</mark>選択します。 ⇒「共通設定(年度設定)」画面が表示されます。
- 2. 通加する ボタンをクリックします。 ⇒新規に年度が一つ追加されます。
- 3. 設定内容を確認し、最後に 保存する ボタンをクリックします。

## <span id="page-16-0"></span>2.フォーム設定

#### <span id="page-16-1"></span>**2-1.**基本フォーム設定

各情報の登録カテゴリ・項目を設定します。

2-1-1.カテゴリ・項目を編集する

1. システム設定の 顧客深耕日報 (※貴社、導入製品名になります)より「フォーム設定」の「基本フォーム設定」を選択しま す。

⇒「基本フォーム設定(一覧)」画面が表示されます。

- 2. 一覧より編集する機能をクリックします。 ⇒「フォーム設定」画面が表示されます。
- 3. 項目一覧から編集したいカテゴリ・項目名をクリックします。

⇒画面右側の「編集画面」にその項目の編集項目が表示されます。

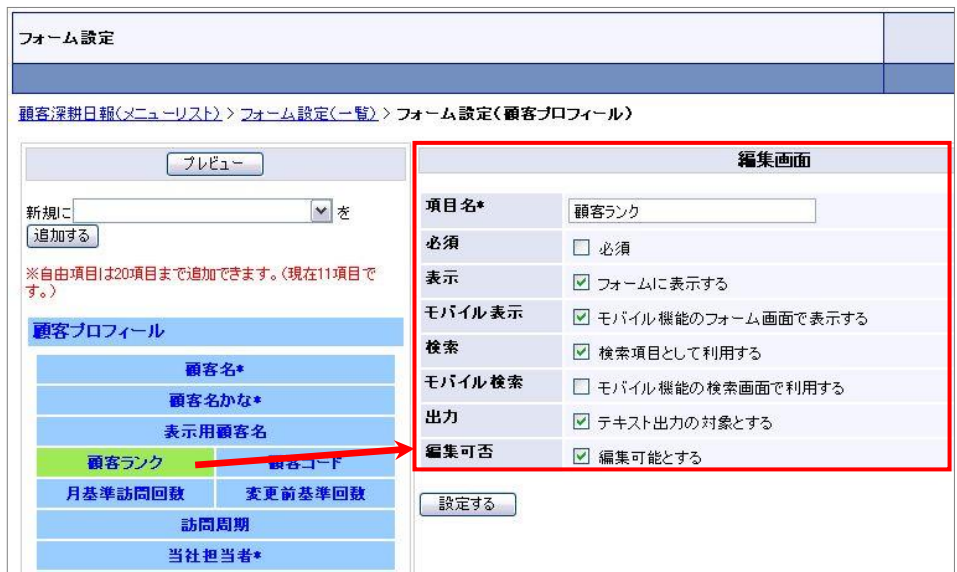

4. 必要事項を設定し、最後に 設定する ボタンをクリックします。 ※設定項目一覧は次項を参照してください。

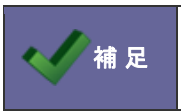

相 足 ねずえ時に設定されていたカテゴリ・項目の並び替えは出来ません。

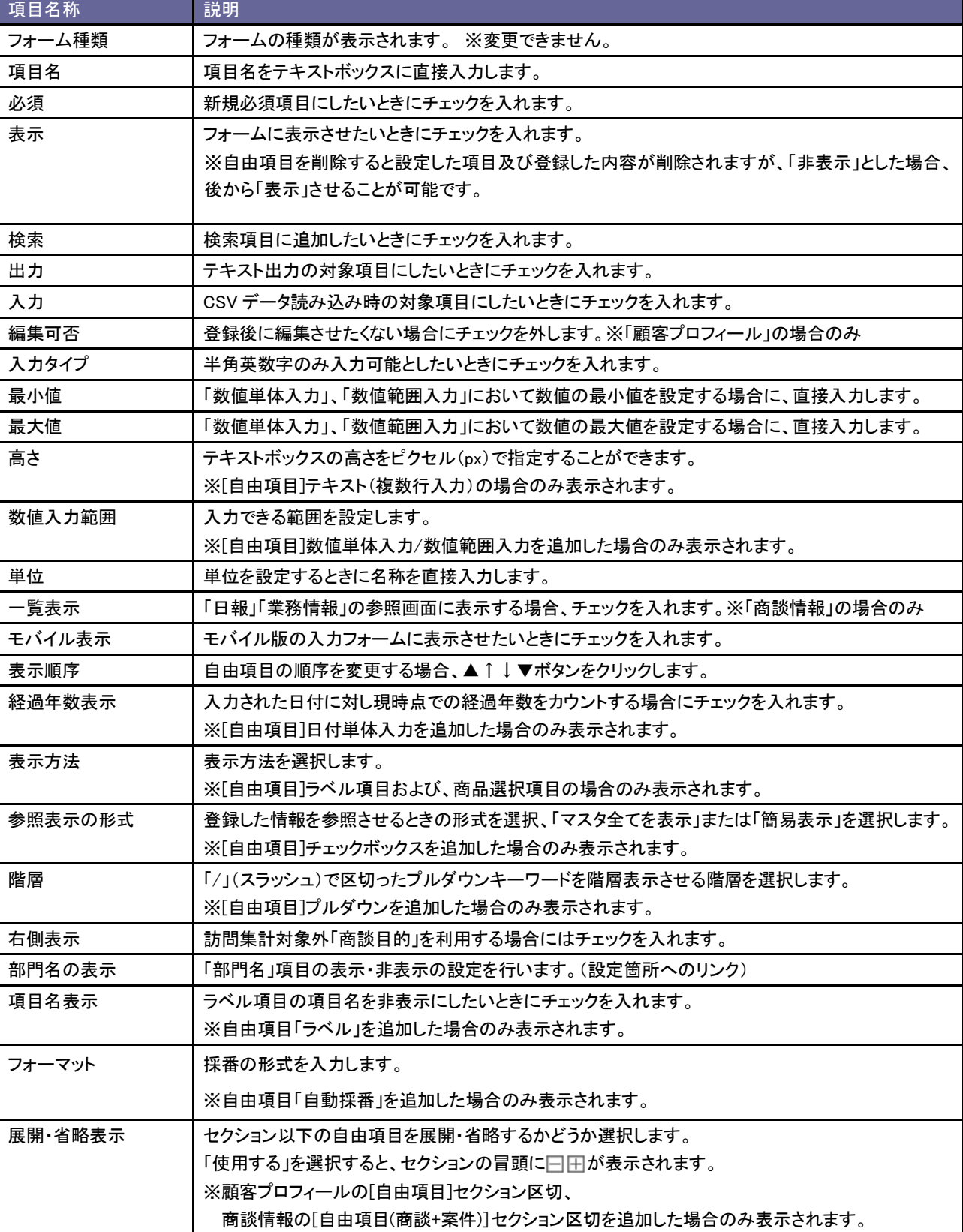

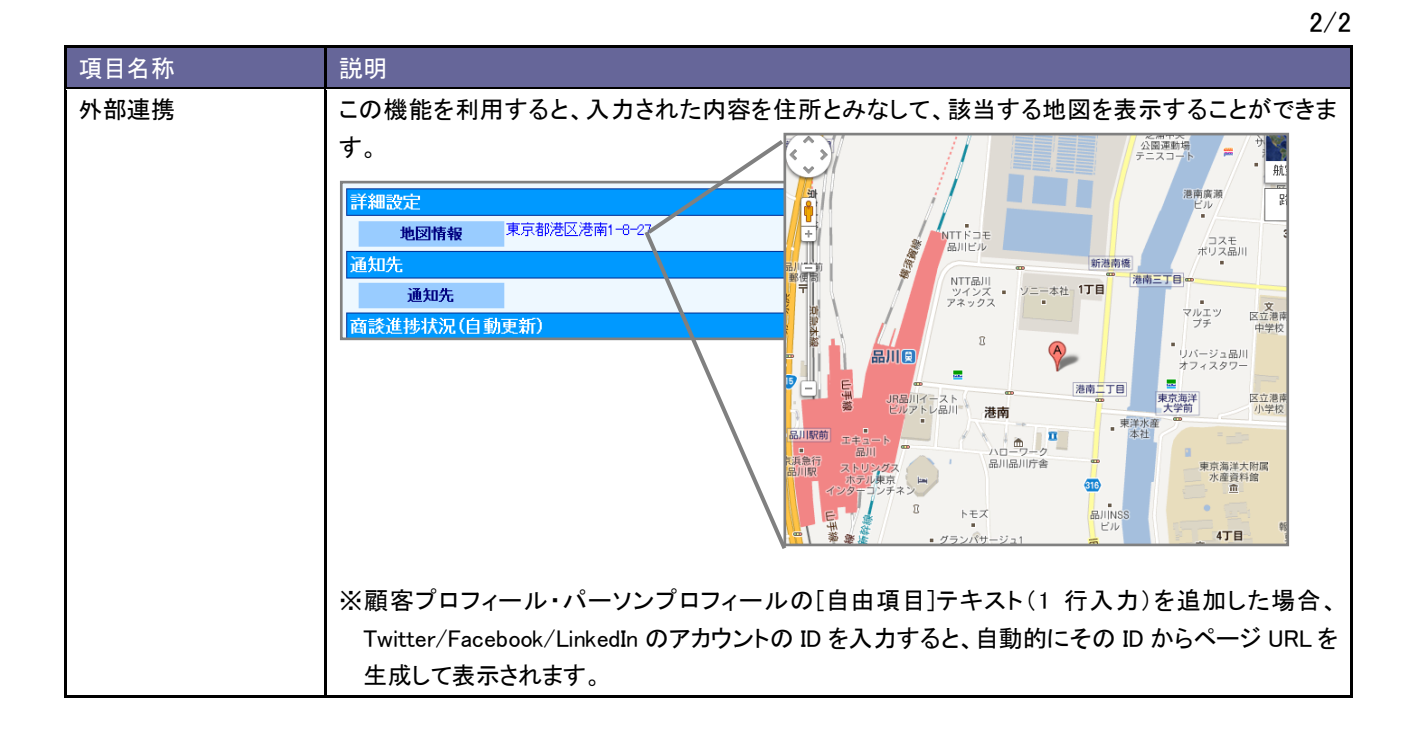

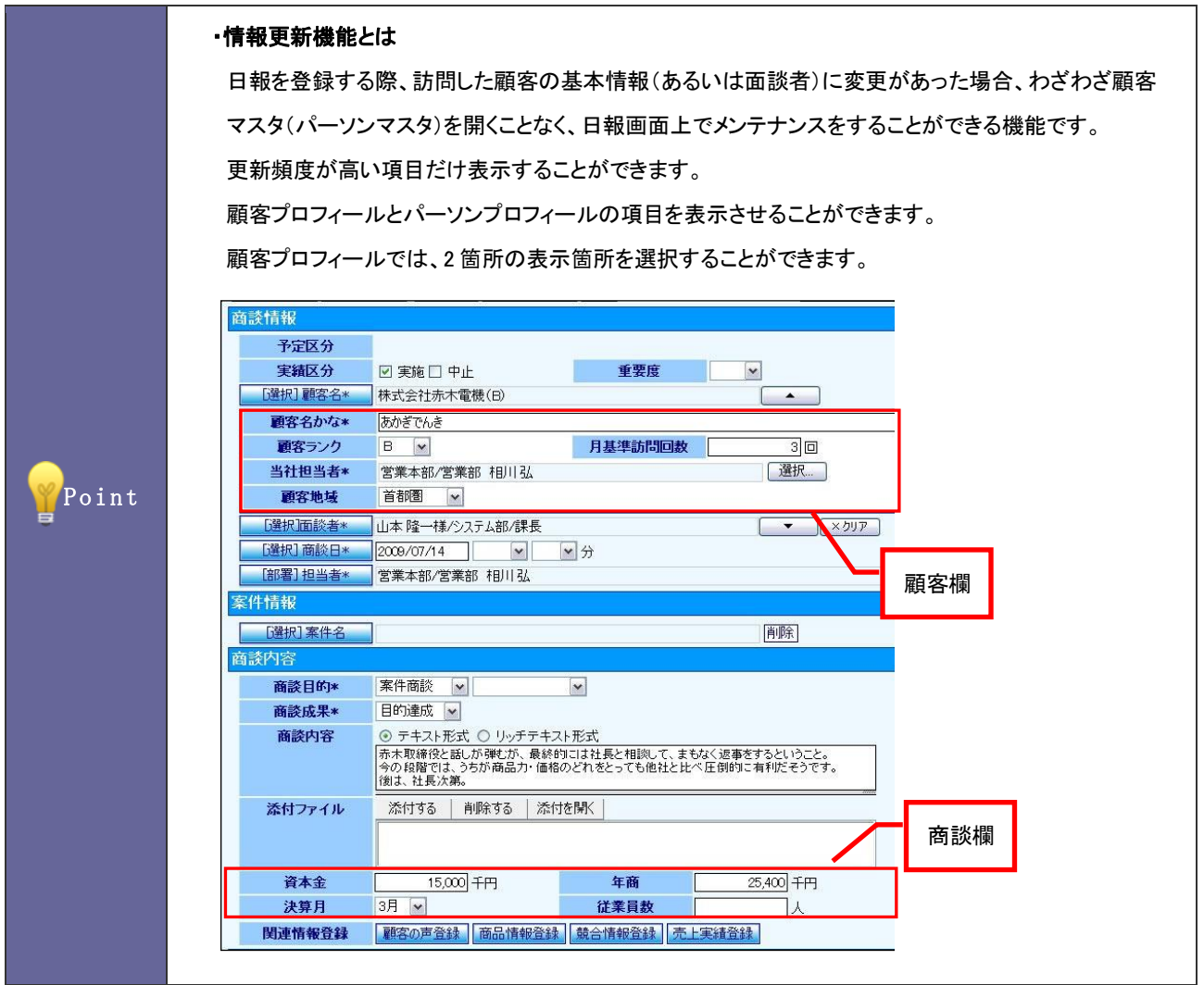

1. システム設定の 顧客深耕日報 (※貴社、導入製品名になります)より「フォーム設定」の「基本フォーム設定」を選択しま す。

⇒「基本フォーム設定(一覧)」画面が表示されます。

- 2. 一覧より商談情報フォームをクリックします。 ⇒「フォーム設定」画面が表示されます。
- 3. 項目一覧から「顧客名」または「面談者」項目をクリックします。 ⇒画面右側の「編集画面」にその項目の編集項目が表示されます。

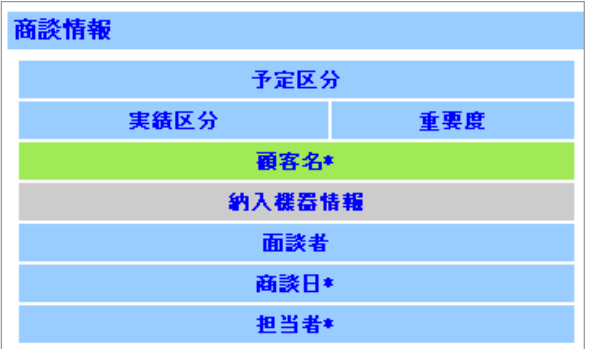

## 4. 必要事項を設定し、最後に 設定する ボタンをクリックします。

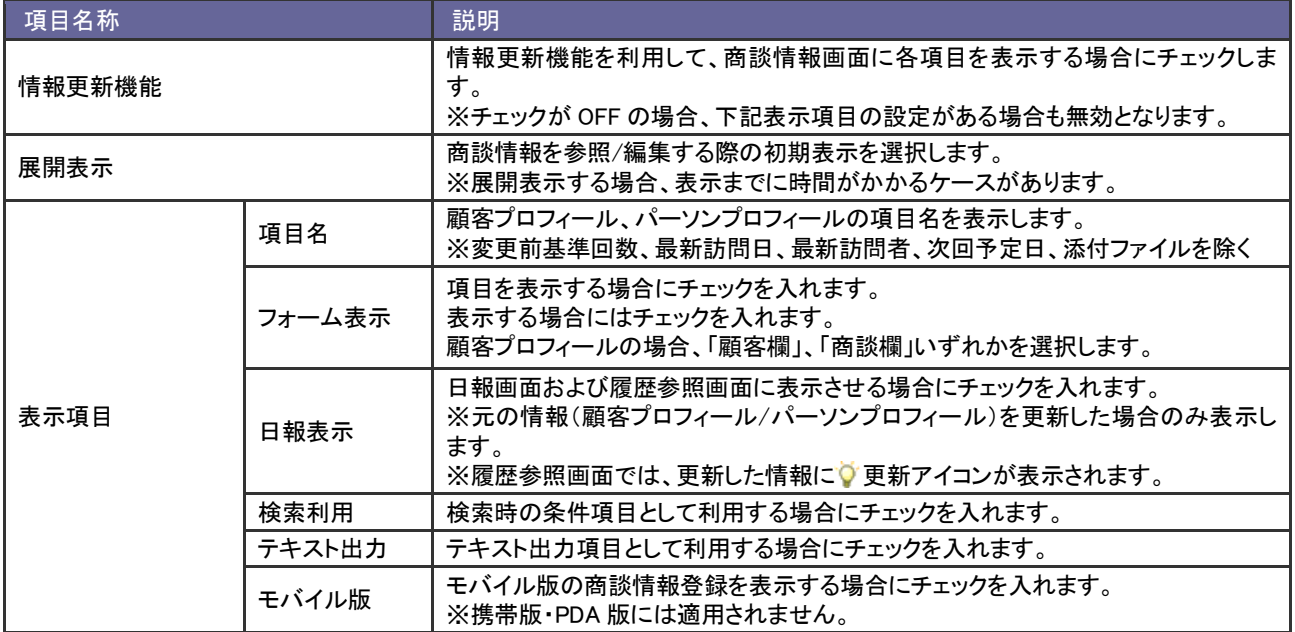

<span id="page-21-0"></span>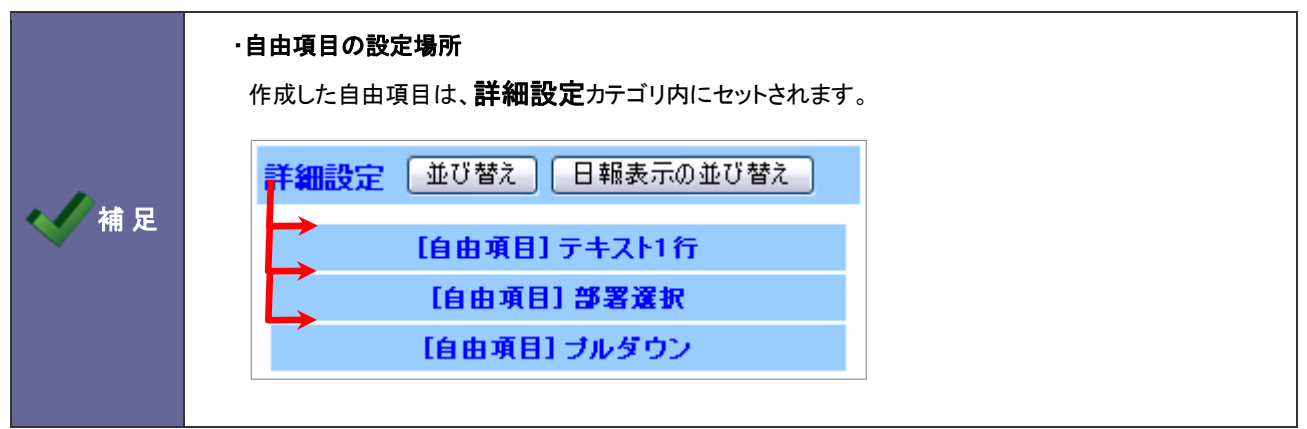

1. システム設定の 顧客深耕日報 (※貴社、導入製品名になります)より「フォーム設定」の「基本フォーム設定」を選択しま す。

⇒「基本フォーム設定(一覧)」画面が表示されます。

- 2. 一覧より項目追加するフォーム名をクリックします。 ⇒「フォーム設定」画面が表示されます。
- 3. プルダウンより追加したい自由項目を選択し、「追加する ボタンをクリックします。 ⇒画面右側の「編集画面」にその項目の編集項目が表示されます。

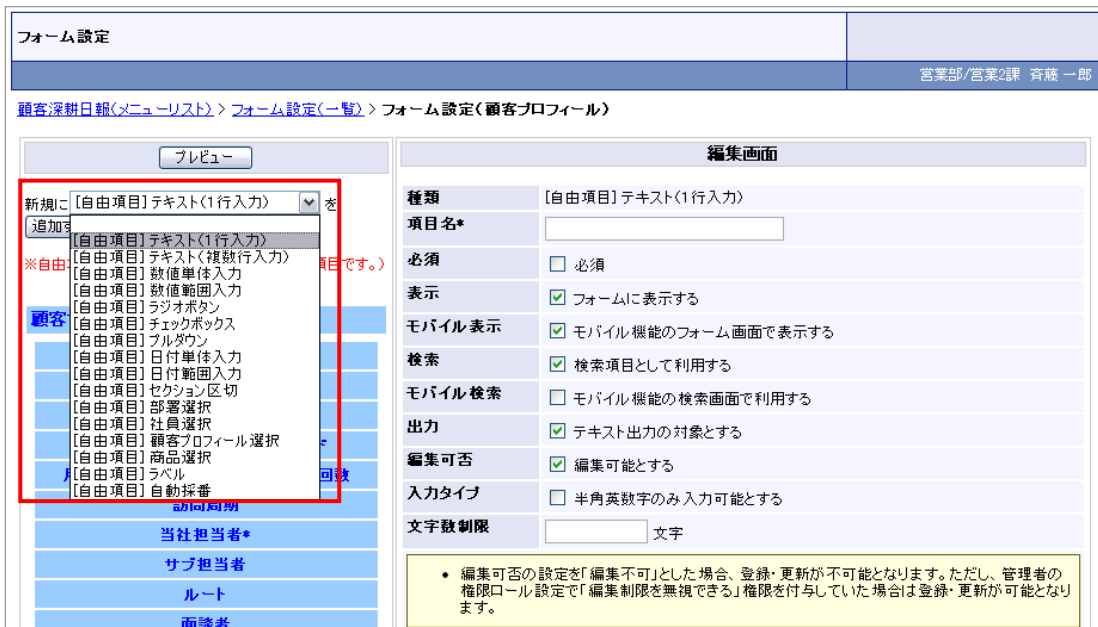

4. 必要事項を設定し、最後に 設定する ボタンをクリックします。 ※自由項目の種類とイメージは次項を参照してください。

「設定イメージ」

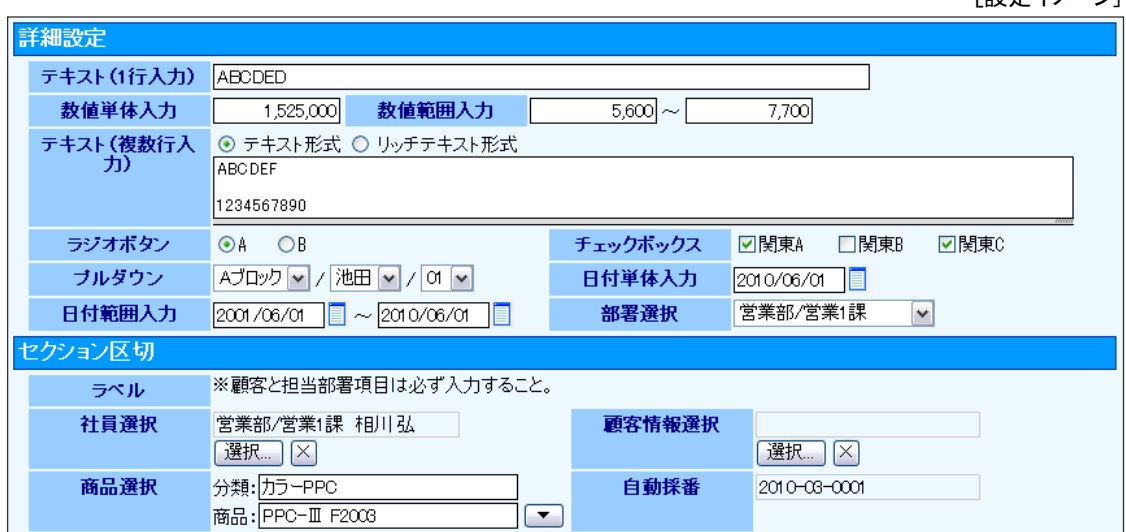

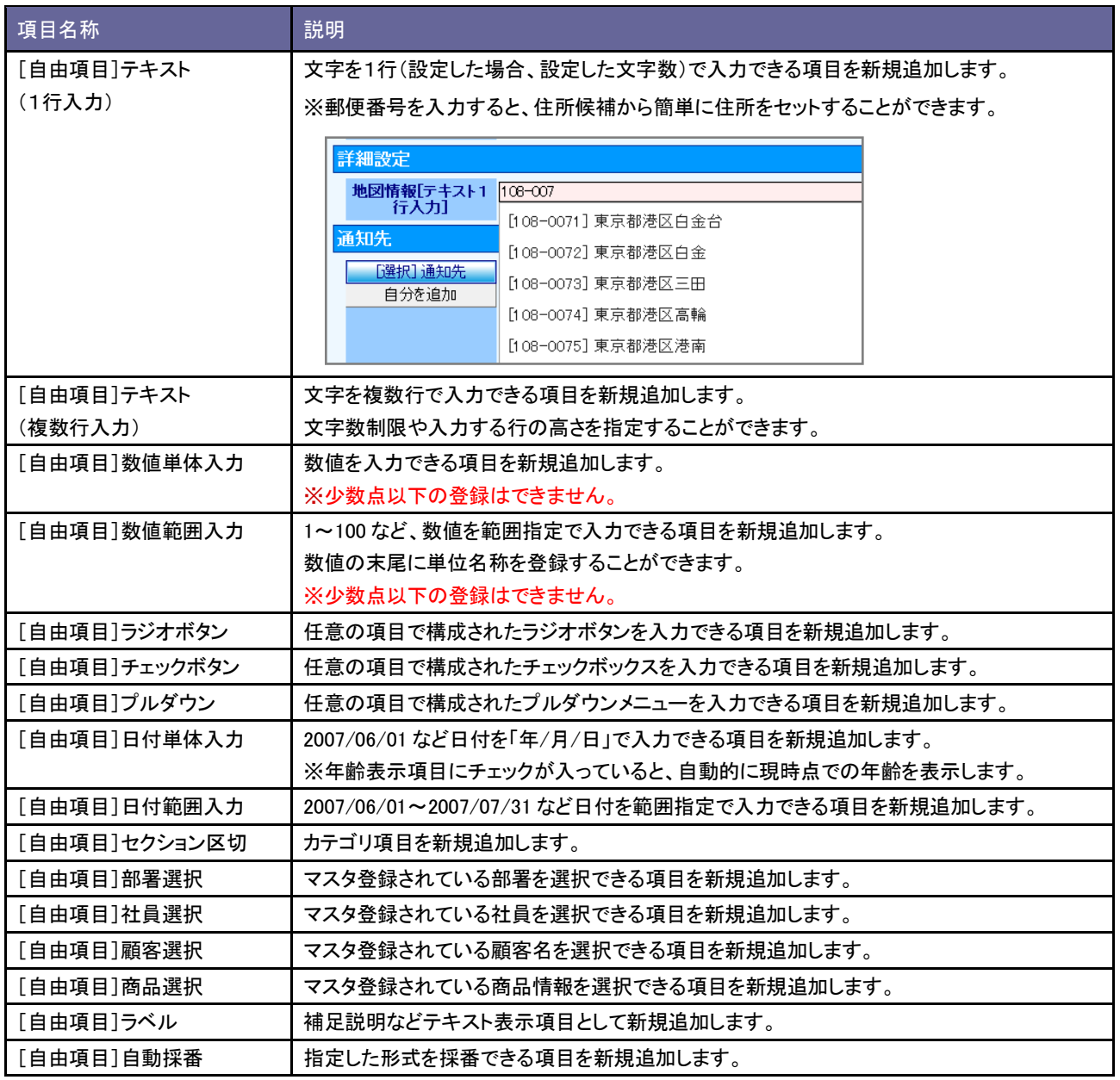

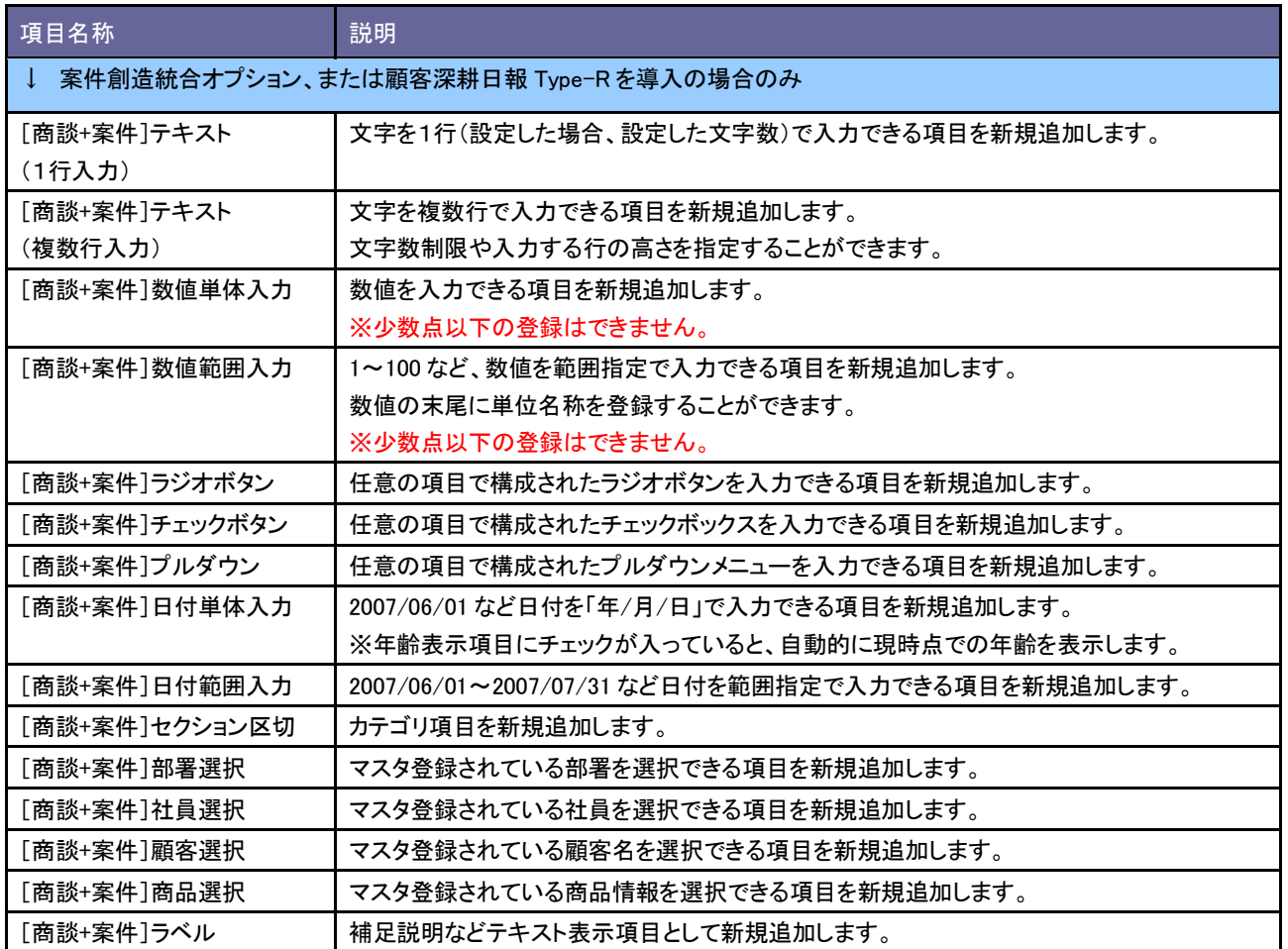

#### ■ラジオボタン/チェックボックス選択時のキーワード設定方法

- 1. 自由項目「ラジオボタン」「チェックボックス」のいずれかを選択し、| 追加する ボタンをクリックします。 ⇒編集画面が表示されます。
- 2. 選択項目のキーワードを登録します。 テキストボックス内にキーワードを入力し キーワードを追加する ボタンをクリックします。 ⇒入力したキーワードが一覧に追加されます。

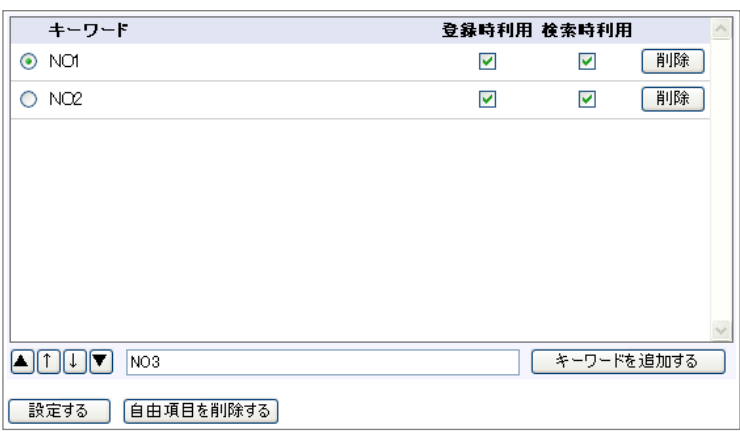

#### ■プルダウン選択時のキーワード設定方法

- 1. 自由項目「プルダウン」を選択し、<br> 追加する ボタンをクリックします。 ⇒編集画面が表示されます。
- 2. 表示する階層を選択します。
- 3. 選択項目のキーワードを登録します。

テキストボックス内にキーワードを入力し キーワードを追加する ボタンをクリックします。

⇒入力したキーワードが一覧に追加されます。

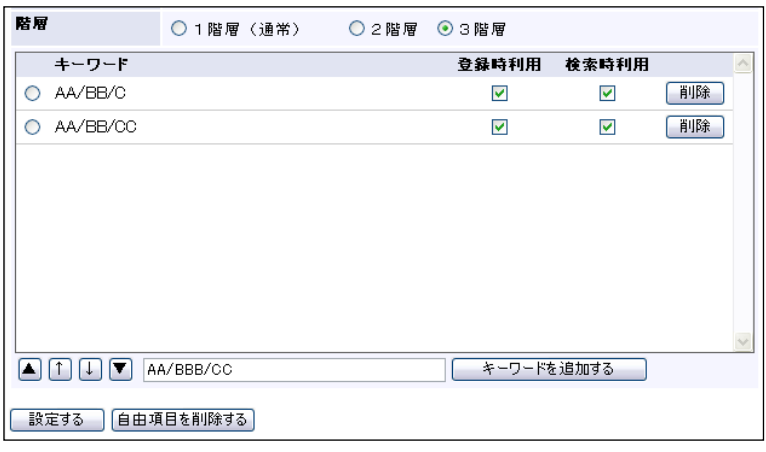

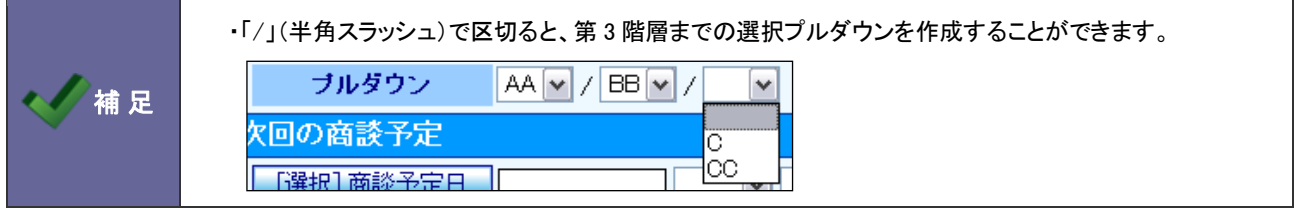

<span id="page-25-0"></span>2-1-4.自由項目を並び替える

1. システム設定の 顧客深耕日報 (※貴社、導入製品名になります)より「フォーム設定」の「基本フォーム設定」を選択しま す。

⇒「基本フォーム設定(一覧)」画面が表示されます。

2. 対象のフォーム名をクリックします。

⇒「フォーム設定」画面が表示されます。

3. 「詳細設定」カテゴリ内の 並び替え ボタンをクリックします。

⇒並び替え一覧が表示されます。

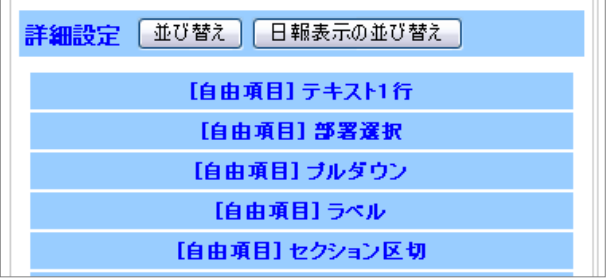

- 4. 項目をドラッグ&ドロップして並び替えます。項目右端にカーソルをもっていき、表示幅を調整することができます。 ※設定の際、設定サンプルを参考に設定を行ってください。 ※ プレビュー ボタンをクリックして画面を確認してください。
- 5. 最後に 保存する ボタンをクリックします。

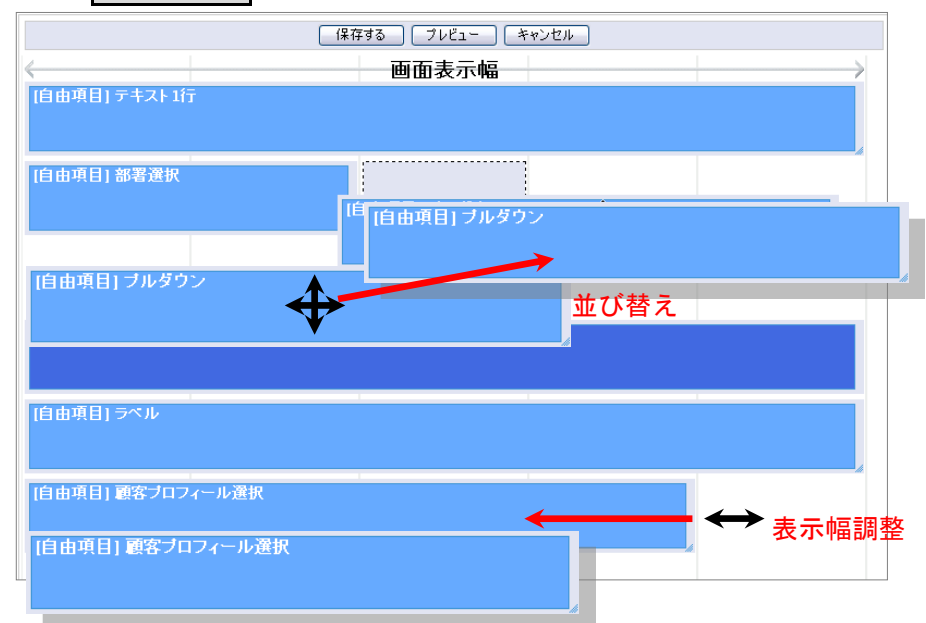

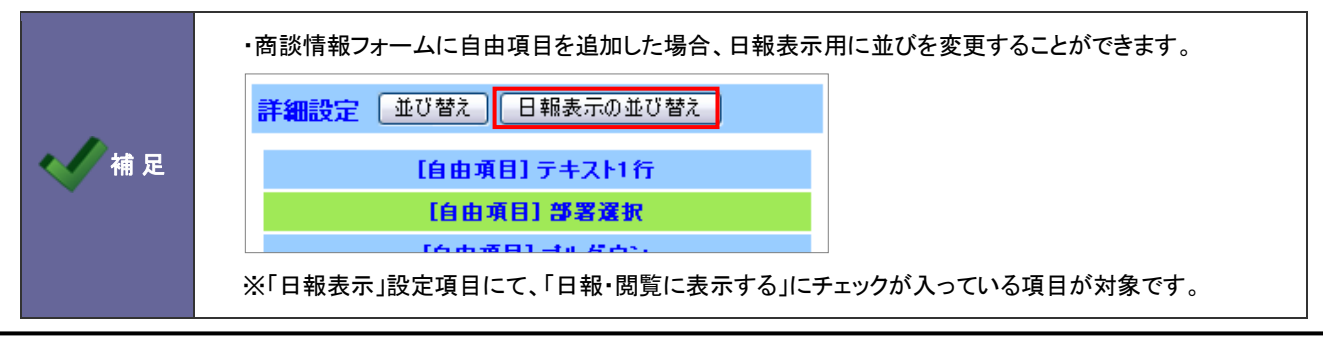

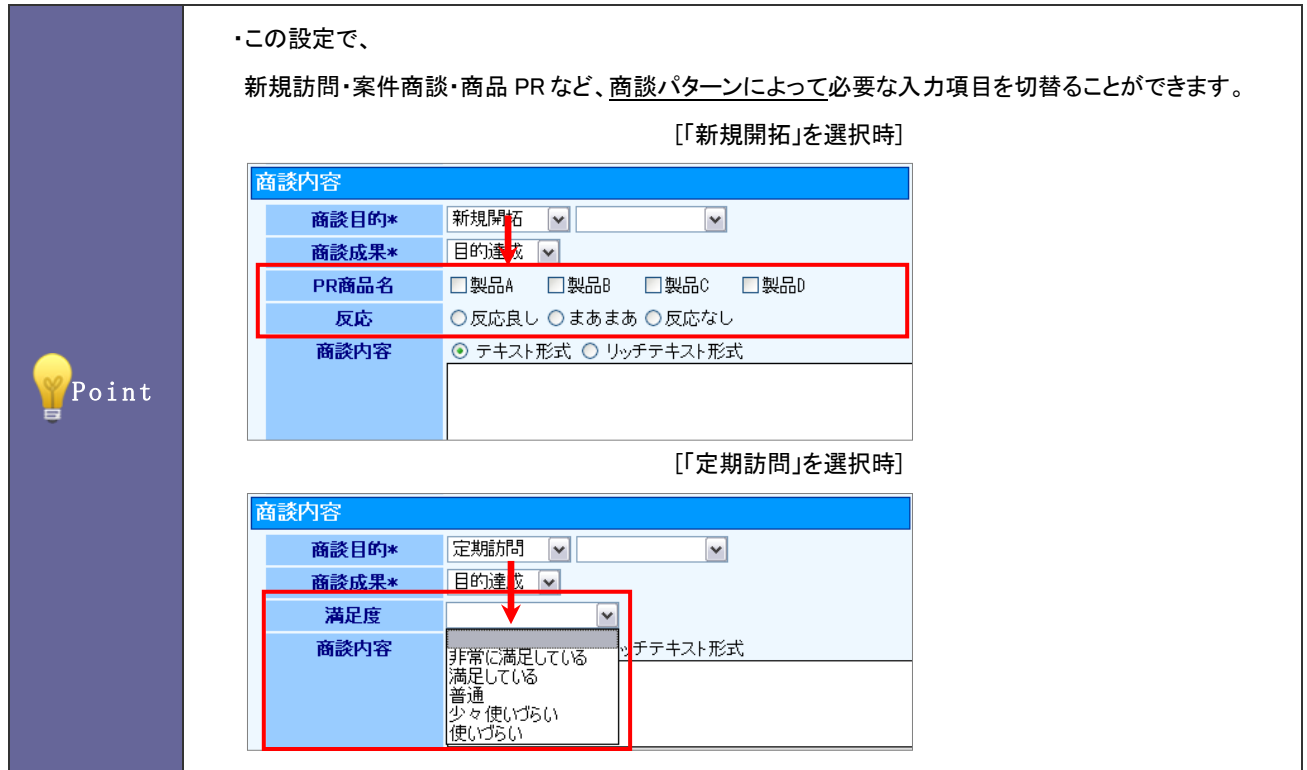

1. システム設定の 顧客深耕日報 (※貴社、導入製品名になります)より「フォーム設定」の「基本フォーム設定」を選択しま す。

⇒「基本フォーム設定(一覧)」画面が表示されます。

- 2. 商談情報フォームをクリックします。 ⇒「フォーム設定」画面が表示されます。
- 3. 項目一覧から「商談目的(自由項目)」をクリックします。 ⇒「商談目的選択」画面が表示されます。

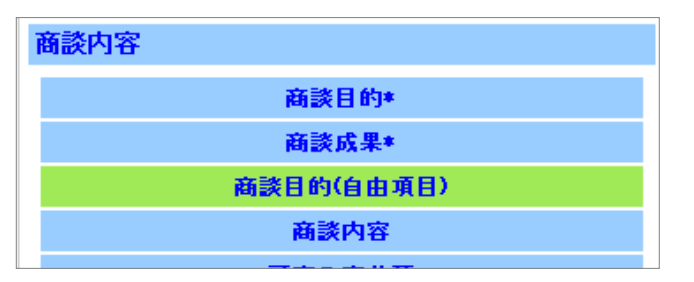

4. 自由項目を設定する商談目的キーワードを選択し(下図では、「定期訪問」)、自由項目種類を選択して

■ 追加する ボタンをクリックします。

⇒画面の下方に編集画面が表示されます。

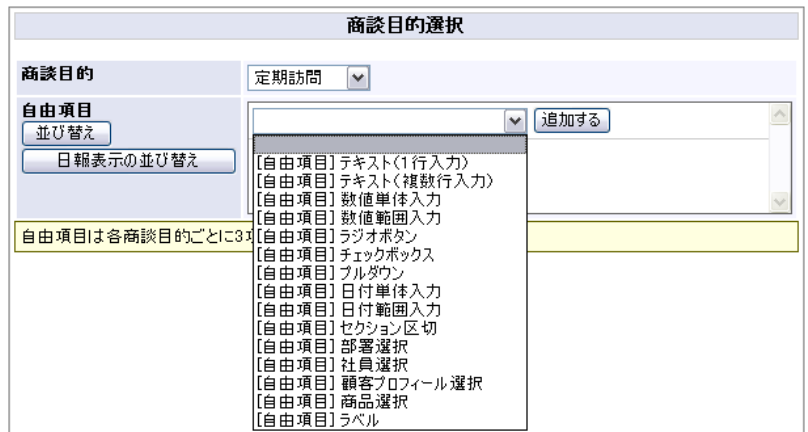

5. 必要事項を入力し、最後に 設定する ボタンをクリックします。

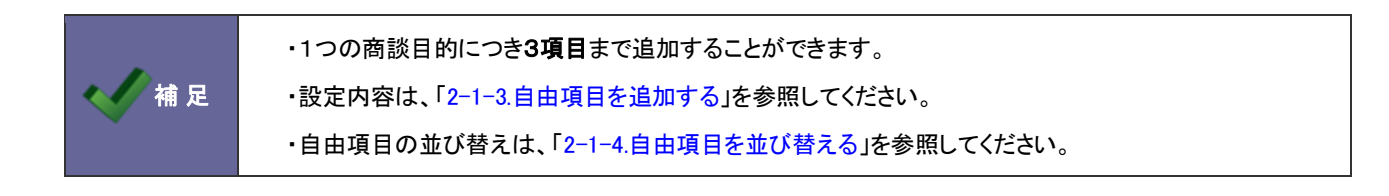

#### <span id="page-28-0"></span>**2-2.**商談パターン別フォーム設定

商談パターン別のフォームを設定します。

2-2-1.商談パターン別フォーム設定について

商談パターン別フォーム設定では、職種別または商談目的別で商談入力フォーマットを作成することができます。 業務に合わせて必要な項目だけを表示させることが出来ます。

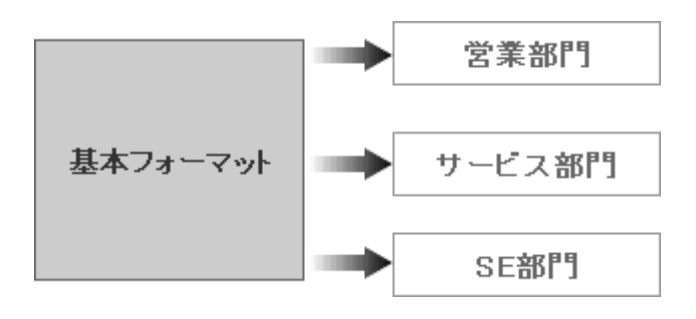

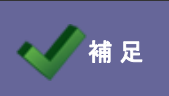

● 補 足 ■ ・パターン別の商談フォームは、「基本フォーム」をベースに作成します。

1. システム設定の 顧客深耕日報 (※貴社、導入製品名になります)より「フォーム設定」の「商談パターン別フォーム設定」 を選択します。

⇒「フォーム設定(商談パターン別フォーム設定)」画面が表示されます。

- 2. 新規登録 ボタンをクリックします。 ⇒「フォーム設定」画面が表示されます。
- 3. 商談フォーム名を入力して 追加する ボタンをクリックします。 ⇒次の「商談目的「訪問件数集計]キーワードの登録」画面が表示されます。
- 4. 不要な商談目的は削除します。新規に追加する場合はテキストボックスに入力し、 次へ ボタンをクリックします。 ⇒次の「商談目的「訪問件数集計外]キーワードの登録」画面が表示されます。
- 5. 不要な商談目的は削除します。新規に追加する場合はテキストボックスに入力し、 次へ ボタンをクリックします。 ⇒次の「商談成果のキーワードの登録」画面が表示されます。
- 6. 不要な商談成果は削除します。新規に追加する場合はテキストボックスに入力し、 次へ ボタンをクリックします。 ⇒次の「フォーム設定」画面が表示されます。
- 7. 必要事項を設定します。

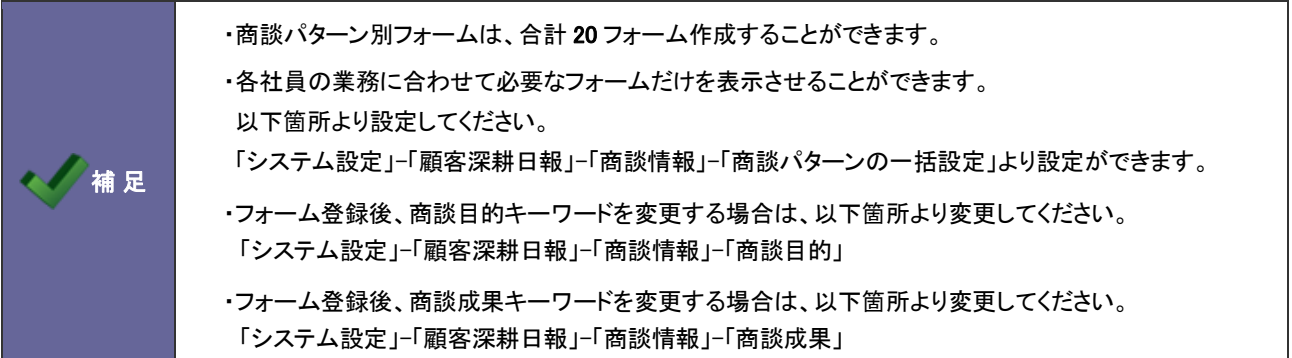

#### <span id="page-30-0"></span>**2-3.**自由項目制限設定

#### 追加できる自由項目数を設定します。

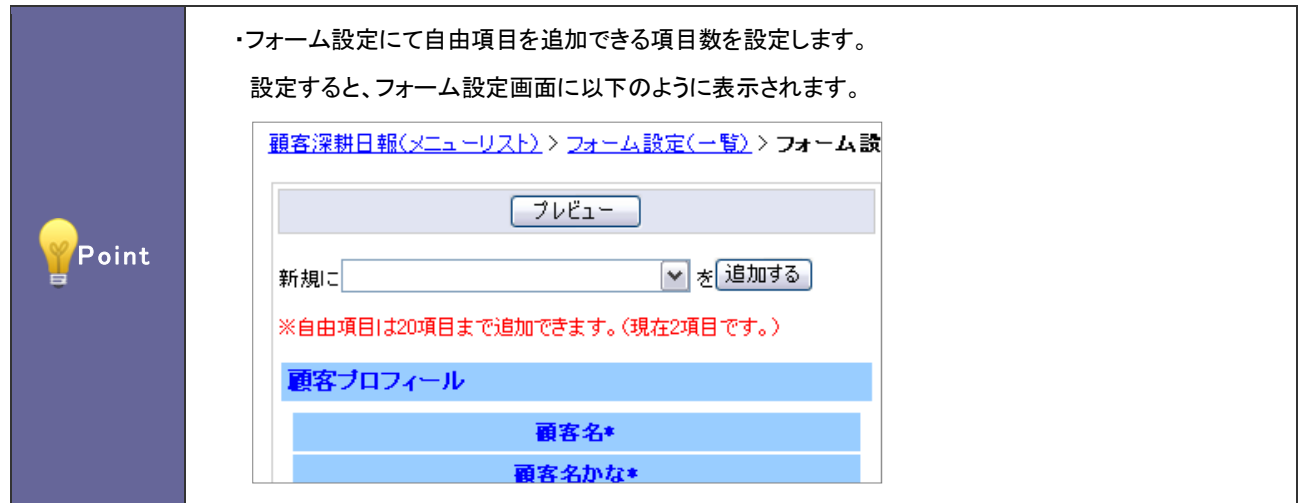

2-3-1.自由項目の登録を制限する

1. システム設定の 顧客深耕日報 (※貴社、導入製品名になります)より「フォーム設定」の「自由項目制限設定」を選択し ます。

⇒「フォーム設定(自由項目制限設定)」画面が表示されます。

- 2. フォーム一覧より、追加できる自由項目数を選択します。 ※推奨値:20 項目
- 3. 最後に 変更する ボタンをクリックします。

#### <span id="page-31-0"></span>**2-4.**自由項目日報表示設定

商談情報の表示を設定します。

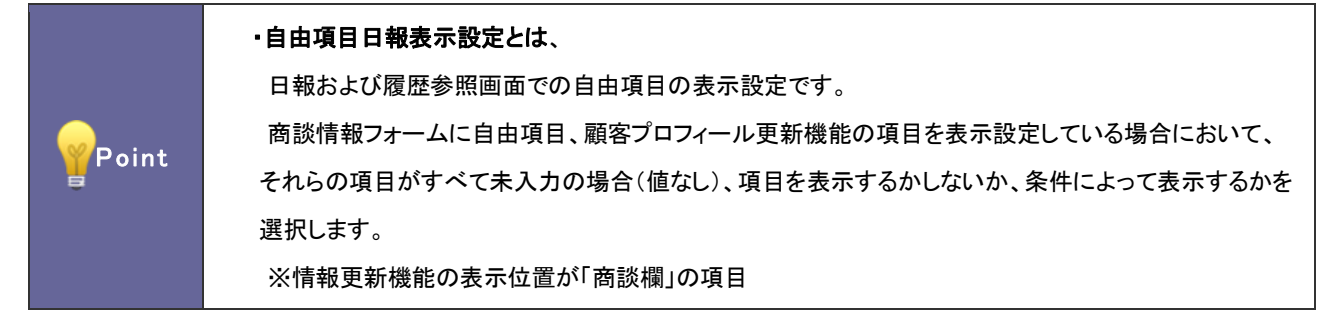

#### 2-4-1.自由項目の表示を設定する

1. システム設定の 顧客深耕日報 (※貴社、導入製品名になります)より「フォーム設定」の「<u>自由項目日報表示設定</u>」を選 択します。

⇒「フォーム設定(自由項目日報表示設定)」画面が表示されます。

- 2. 一覧より、以下のいずれかを選択します。
	- ・すべて未入力の場合は表示しない(推奨)
	- ・入力されている項目のみ表示する
	- ・商談目的が入力されている場合は常に表示する
	- ・常に表示する
- 3. 最後に 変更する ボタンをクリックします。

#### <span id="page-32-0"></span>**2-5.**入力候補設定

顧客名・商品名の入力候補条件を設定します。

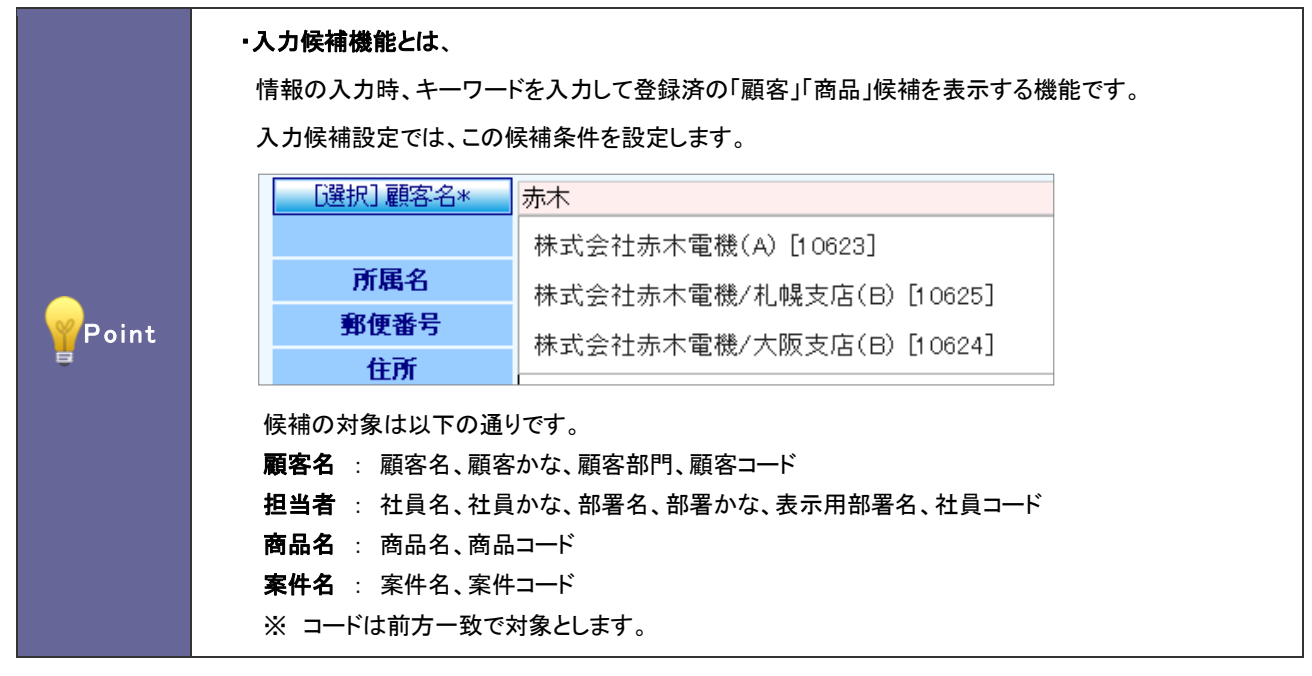

#### 2-5-1.入力候補機能を設定する

- 1. システム設定の 顧客深耕日報 (※貴社、導入製品名になります)より「フォーム設定」の「入力候補設定」を選択します。 ⇒「フォーム設定(入力候補設定)」画面が表示されます。
- 2. 一覧より、入力候補の条件を選択します。
- 3. 最後に 変更する ボタンをクリックします。

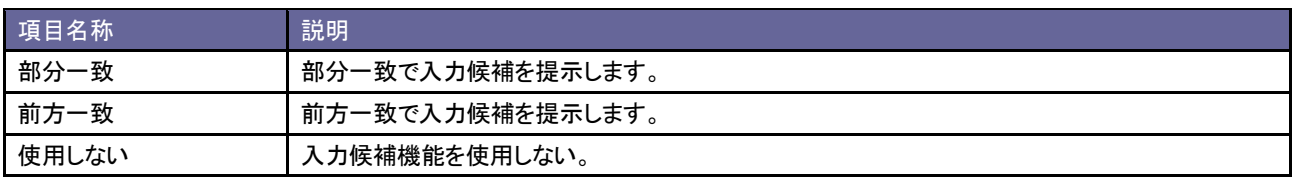

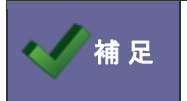

◆ イ補 足 | 登録件数が 10 万件以上ある場合、前方一致することを推奨します。

## <span id="page-33-0"></span>3.ビュー設定

#### <span id="page-33-1"></span>**3-1.**ビュー設定

タブメニューを設定します。

3-1-1.使用するタブメニューを設定する

- 1. システム設定の 顧客深耕日報 (※貴社、導入製品名になります)より「ビュー設定」の「ビュー設定」を選択します。 ⇒「ビュー設定(一覧)」画面が表示されます。
- 2. 一覧より設定するメインメニューを選択します。 ⇒各ビュー設定画面が表示されます。
- 3. 使用するタブメニューにチェックを入れます。
- 4. タブメニュー名称を変更したい場合はテキストボックス内を変更し、一覧画面に表示するデータ件数を選択します。
- 5. 最後に 変更する ボタンをクリックします。

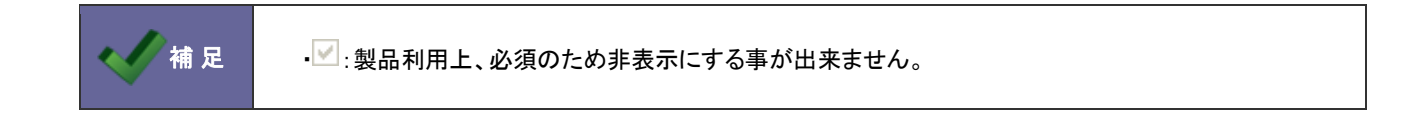

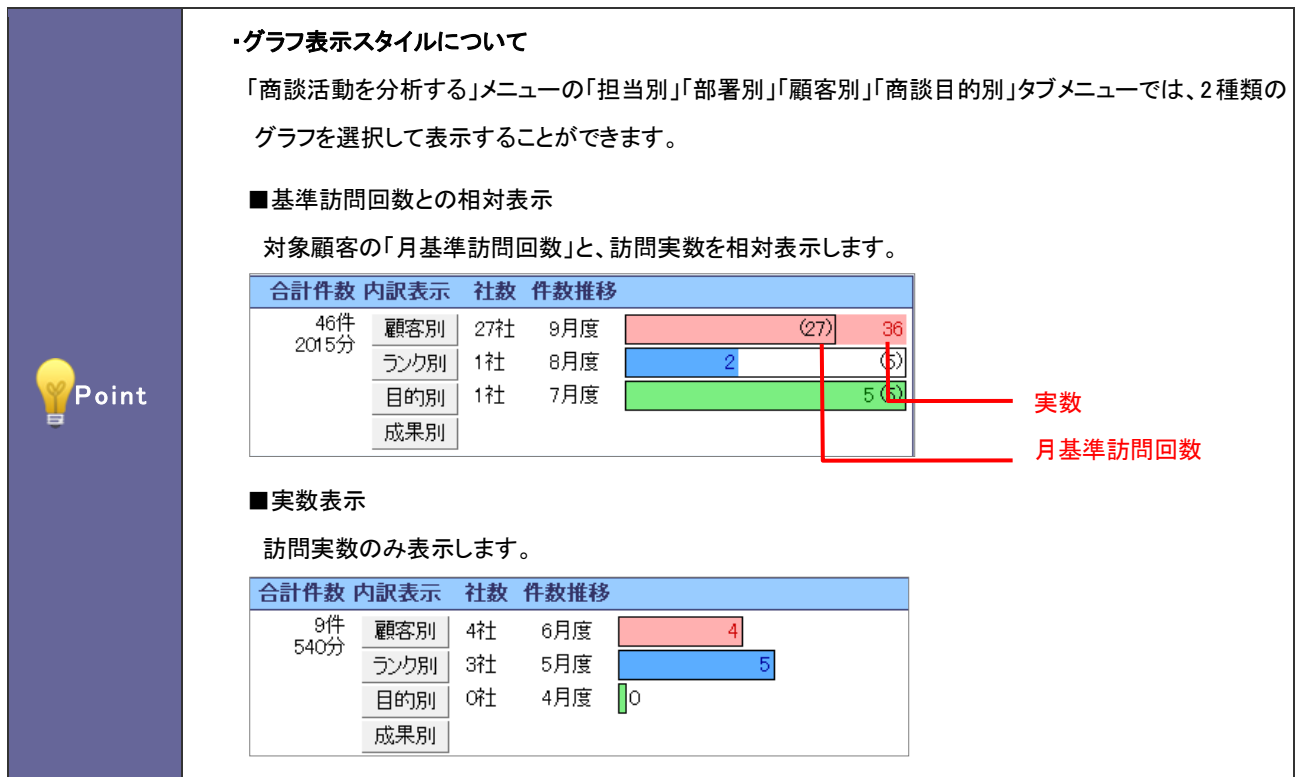

- 1. システム設定の 顧客深耕日報 (※貴社、導入製品名になります)より「ビュー設定」の「ビュー設定」を選択します。 ⇒「ビュー設定(一覧)」画面が表示されます。
- 2. 一覧より「商談活動を分析する」を選択します。 ⇒「ビュー設定(商談活動を分析する)」画面が表示されます。
- 3. グラフの表示スタイルに「実数表示」または「基準訪問回数と相対表示」のいずれかを選択します。
- 4. 最後に 変更する ボタンをクリックします。

#### <span id="page-35-0"></span>**3-2.**検索方法

ターゲットリストの検索方法について設定します。

3-2-1.ターゲットリストの検索方法を設定する

- 1. システム設定の 顧客深耕日報 (※貴社、導入製品名になります)より「ビュー設定」の「検索方法」を選択します。 ⇒「ビュー設定(検索方法)」画面が表示されます。
- 2. ターゲットリストの検索方法を「ターゲットリスト名で検索する」あるいは「選択したターゲットリストのみで検索する」の いずれかを選択し、<br>変更する ボタンをクリックします。

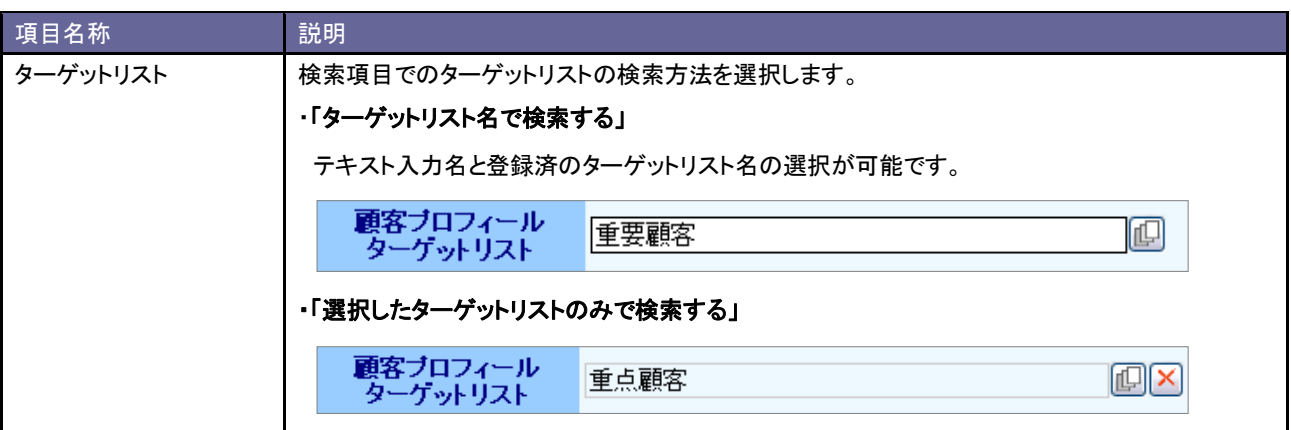
4.CSV 設定

#### **4-1.CSV** ファイルの一括読み込みについて

日報製品では、マスタデータとなる顧客情報やパーソン情報をテキストデータ(CSV 形式)で一括登録することができま す。

マスタデータは登録画面から一件ずつ登録することもできます。登録データが大量にある場合や、他システムのデータを 活用する場合などに、この CSV 読み込み機能をご利用ください。

読み込み可能なマスタデータは以下の通りです。

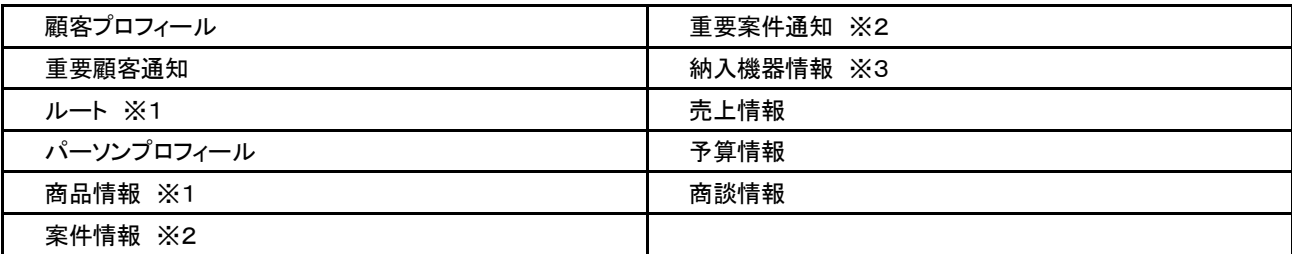

※1. 顧客深耕日報導入時のみご利用になれます。

※2. 顧客創造日報、案件創造統合機能、顧客創造日報 Type-R、顧客深耕日報 Type-R 導入時のみご利用になれます。

※3. 顧客創造日報 Type-R、顧客深耕日報 Type-R 導入時のみご利用になれます。

<span id="page-36-0"></span>4-1-1.一括読み込みの注意点

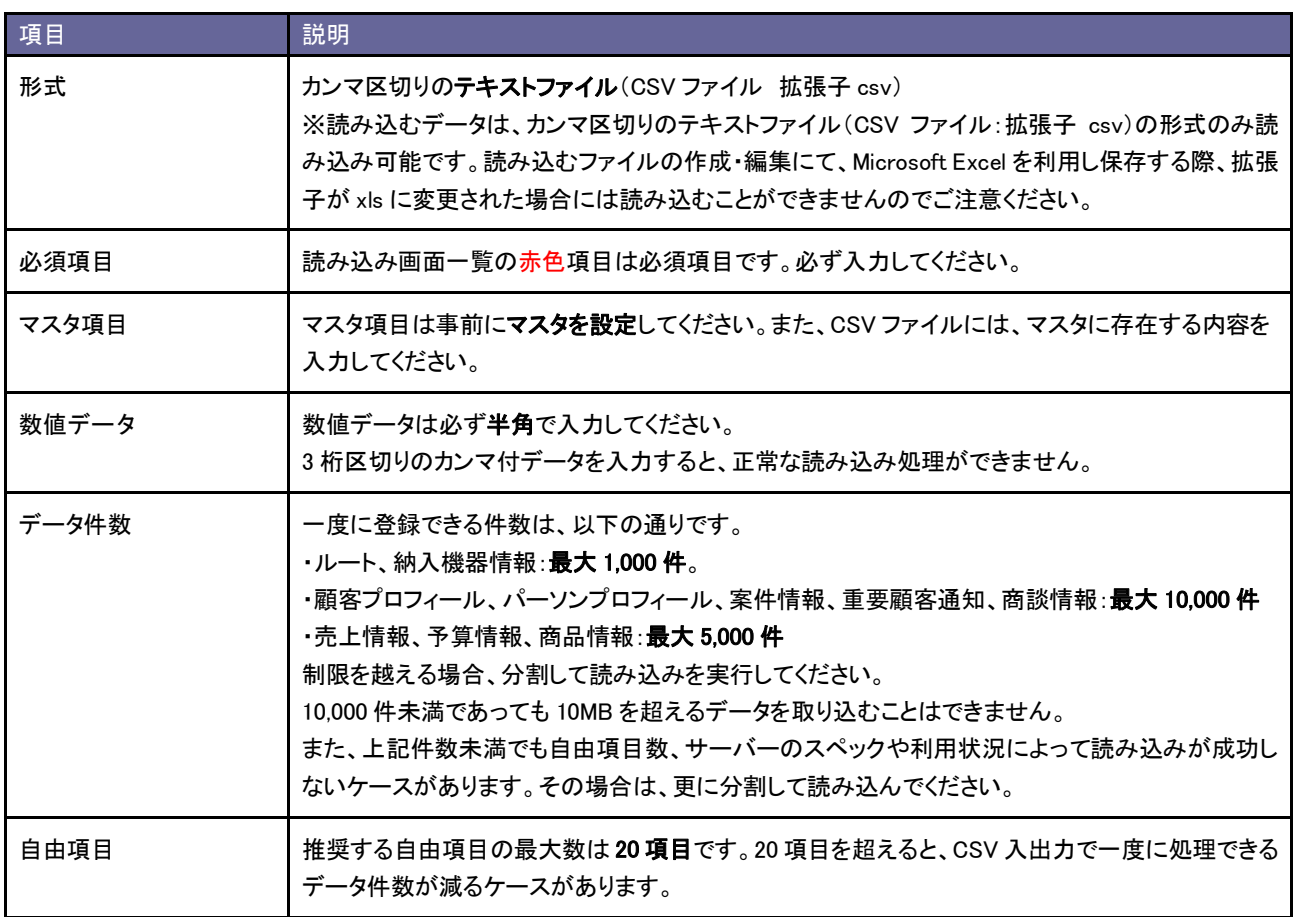

## **4-2.**顧客プロフィール **CSV** データ読み込み

顧客プロフィールを読み込みます。

4-2-1.顧客プロフィールを一括登録する

- 1. システム設定の 顧客深耕日報 (※貴社、導入製品名になります)より「CSV 設定」の「顧客プロフィール CSV データ読み 込み」を選択します。 ⇒「CSV 設定(顧客プロフィール CSV データ読み込み)」画面が表示されます。
- 2. 読み込み用のサンプルファイルをダウンロードします。 「CSV ファイルのサンプルをこちらからダウンロードしてお使いください。」を選択し、顧客情報サンプル.CSV ファイルを ダウンロードします。
- 3. ダウンロードしたサンプルファイルを開き、先ほどダウンロードした画面を参考に情報を入力し保存します。 ※ダウンロードした項目順で作成してください。 ※[「4-1-1.一括読み込みの注意点」](#page-36-0)を確認してください。
- 4. 作成したファイルを取り込みます。 「CSV設定(顧客プロフィール CSV データ読み込み)」画面を開きます。
- 5. 参照 ボタンをクリックし、読み込み対象のファイルを選択します。
- 6. ファイルの1行目が見出しの場合、「1 行目は項目名」にチェックを入れます。
- 7. | 読み込み ボタンをクリックします。 ⇒一括登録処理が実行します。
- 8. 正常に終了した場合、「保存されました」とメッセージが表示されますので、 OK ボタンをクリックします。 エラーが発生した場合、その旨メッセージが表示されますので、エラー原因を調べて再実行してください。

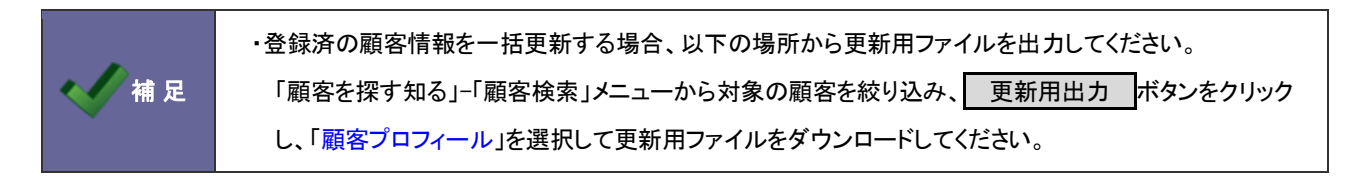

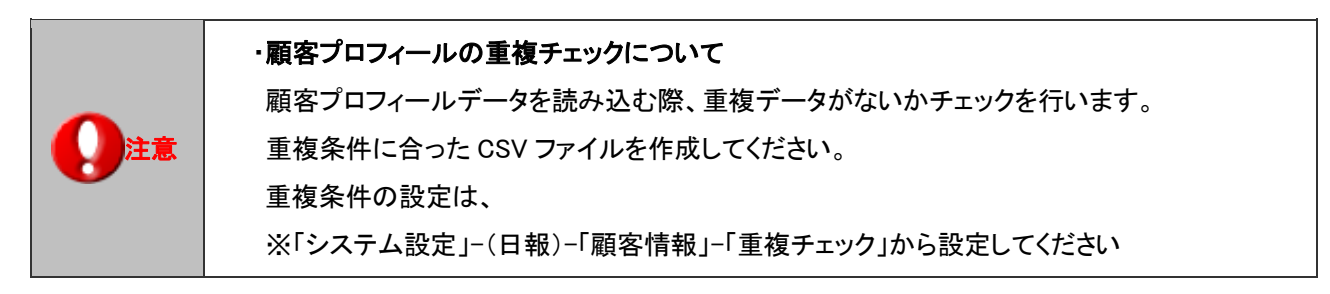

### **4-3.**重要顧客通知 **CSV** データ読み込み

重要顧客通知先を読み込みます。

4-3-1.重要顧客通知先一括登録する

1. システム設定の 顧客深耕日報 (※貴社、導入製品名になります)より「CSV 設定」の「重要顧客通知 CSV データ読み込 み」を選択します。

⇒「CSV 設定(重要顧客通知 CSV データ読み込み)」画面が表示されます。

- 2. 読み込み用のサンプルファイルをダウンロードします。 「CSV ファイルのサンプルをこちらからダウンロードしてお使いください。」を選択し、重要顧客通知サンプル.CSV ファ イルをダウンロードします。
- 3. ダウンロードしたサンプルファイルを開き、先ほどダウンロードした画面を参考に情報を入力し保存します。 ※ダウンロードした項目順で作成してください。 ※[「4-1-1.一括読み込みの注意点」](#page-36-0)を確認してください。
- 4. 作成したファイルを取り込みます。 「CSV 設定(重要顧客通知 CSV データ読み込み)」画面を開きます。
- 5. 参照 ボタンをクリックし、読み込み対象のファイルを選択します。
- 6. ファイルの1行目が見出しの場合、「1 行目は項目名」にチェックを入れます。
- 7. | 読み込み ボタンをクリックします。 ⇒一括登録処理が実行します。
- 8. 正常に終了した場合、「保存されました」とメッセージが表示されますので、 OK ボタンをクリックします。 エラーが発生した場合、その旨メッセージが表示されますので、エラー原因を調べて再実行してください。

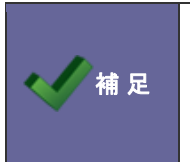

・登録済の通知先を一括更新する場合、以下の場所から更新用ファイルを出力してください。 「顧客を探す知る」-「顧客検索」メニューから対象の顧客を絞り込み、| 更新用出力 ボタンをクリック し、「重要顧客通知」を選択して更新用ファイルをダウンロードしてください。

## **4-4.**ルート **CSV** データ読み込み

ルートを読み込みます。

注意 本機能は顧客深耕日報導入時のみご利用になれます。

4-4-1.ルートを一括登録する

1. システム設定の 顧客深耕日報 (※貴社、導入製品名になります)より「CSV 設定」の「ルート CSV データ読み込み」を選 択します。

⇒「CSV 設定(ルート CSV データ読み込み)」画面が表示されます。

- 2. 読み込み用のサンプルファイルをダウンロードします。 「CSV ファイルのサンプルをこちらからダウンロードしてお使いください。」を選択し、ルートサンプル.CSV ファイルをダ ウンロードします。
- 3. ダウンロードしたサンプルファイルを開き、先ほどダウンロードした画面を参考に情報を入力し保存します。 ※ダウンロードした項目順で作成してください。 ※[「4-1-1.一括読み込みの注意点」](#page-36-0)を確認してください。
- 4. 作成したファイルを取り込みます。 「CSV設定(ルート CSVデータ読み込み)」画面を開きます。
- 5. 参照 ボタンをクリックし、読み込み対象のファイルを選択します。
- 6. ファイルの1行目が見出しの場合、「1 行目は項目名」にチェックを入れます。
- 7. 読み込み ボタンをクリックします。 ⇒一括登録処理が実行します。
- 8. 正常に終了した場合、「保存されました」とメッセージが表示されますので、 OK ボタンをクリックします。 エラーが発生した場合、その旨メッセージが表示されますので、エラー原因を調べて再実行してください。

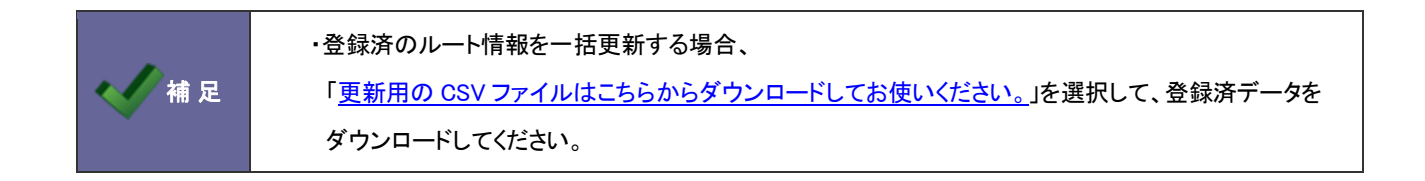

## **4-5.**パーソンプロフィール **CSV** データ読み込み

パーソンプロフィールを読み込みます。

4-5-1.パーソンプロフィールを一括登録する

- 1. システム設定の 顧客深耕日報 (※貴社、導入製品名になります)より「CSV 設定」の「パーソンプロフィール CSV データ 読み込み」を選択します。 ⇒「CSV 設定(パーソンプロフィール CSV データ読み込み)」画面が表示されます。
- 2. 読み込み用のサンプルファイルをダウンロードします。 「CSV ファイルのサンプルをこちらからダウンロードしてお使いください。」を選択し、パーソン情報サンプル.CSV ファイ ルをダウンロードします。
- 3. ダウンロードしたサンプルファイルを開き、先ほどダウンロードした画面を参考に情報を入力し保存します。 ※ダウンロードした項目順で作成してください。 ※[「4-1-1.一括読み込みの注意点」](#page-36-0)を確認してください。
- 4. 作成したファイルを取り込みます。 「CSV設定(パーソンプロフィール CSVデータ読み込み)」画面を開きます。
- 5. 参照 ボタンをクリックし、読み込み対象のファイルを選択します。
- 6. ファイルの1行目が見出しの場合、「1 行目は項目名」にチェックを入れます。
- 7. | 読み込み ボタンをクリックします。 ⇒一括登録処理が実行します。
- 8. 正常に終了した場合、「保存されました」とメッセージが表示されますので、 OK ボタンをクリックします。 エラーが発生した場合、その旨メッセージが表示されますので、エラー原因を調べて再実行してください。

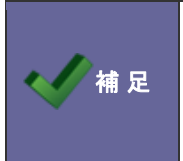

・登録済パーソン情報を一括更新する場合、以下の場所から更新用ファイルを出力してください。 「個人情報を調べる」-「パーソン検索」メニューから対象の顧客を絞り込み、 更新用出力 ボタンをクリ ックして、更新用ファイルをダウンロードしてください。

## **4-6.**商品情報 **CSV** データ読み込み

商品情報を読み込みます。

4-6-1.商品情報を一括登録する

1. システム設定の 顧客深耕日報 (※貴社、導入製品名になります)より「CSV 設定」の「商品情報 CSV データ読み込み」 を選択します。

⇒「CSV 設定(商品情報 CSV データ読み込み)」画面が表示されます。

- 2. 読み込み用のサンプルファイルをダウンロードします。 「CSV ファイルのサンプルをこちらからダウンロードしてお使いください。」を選択し、商品情報サンプル.CSV ファイルを ダウンロードします。
- 3. ダウンロードしたサンプルファイルを開き、先ほどダウンロードした画面を参考に情報を入力し保存します。 ※ダウンロードした項目順で作成してください。 ※[「4-1-1.一括読み込みの注意点」](#page-36-0)を確認してください。
- 4. 作成したファイルを取り込みます。 「CSV 設定(商品情報 CSV データ読み込み)」画面を開きます。
- 5. 参照 ボタンをクリックし、読み込み対象のファイルを選択します。
- 6. ファイルの1行目が見出しの場合、「1 行目は項目名」にチェックを入れます。
- 7. | 読み込み ボタンをクリックします。 ⇒一括登録処理が実行します。
- 8. 正常に終了した場合、「保存されました」とメッセージが表示されますので、 OK ボタンをクリックします。 エラーが発生した場合、その旨メッセージが表示されますので、エラー原因を調べて再実行してください。

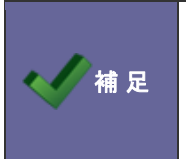

・登録済の商品情報を一括更新する場合、以下の場所から更新用ファイルを出力してください。 「システム設定」-(日報)-「商品情報」-「商品名」より対象の商品情報を絞り込み、 書出し ボタンをクリックし、更新用ファイルをダウンロードしてください。

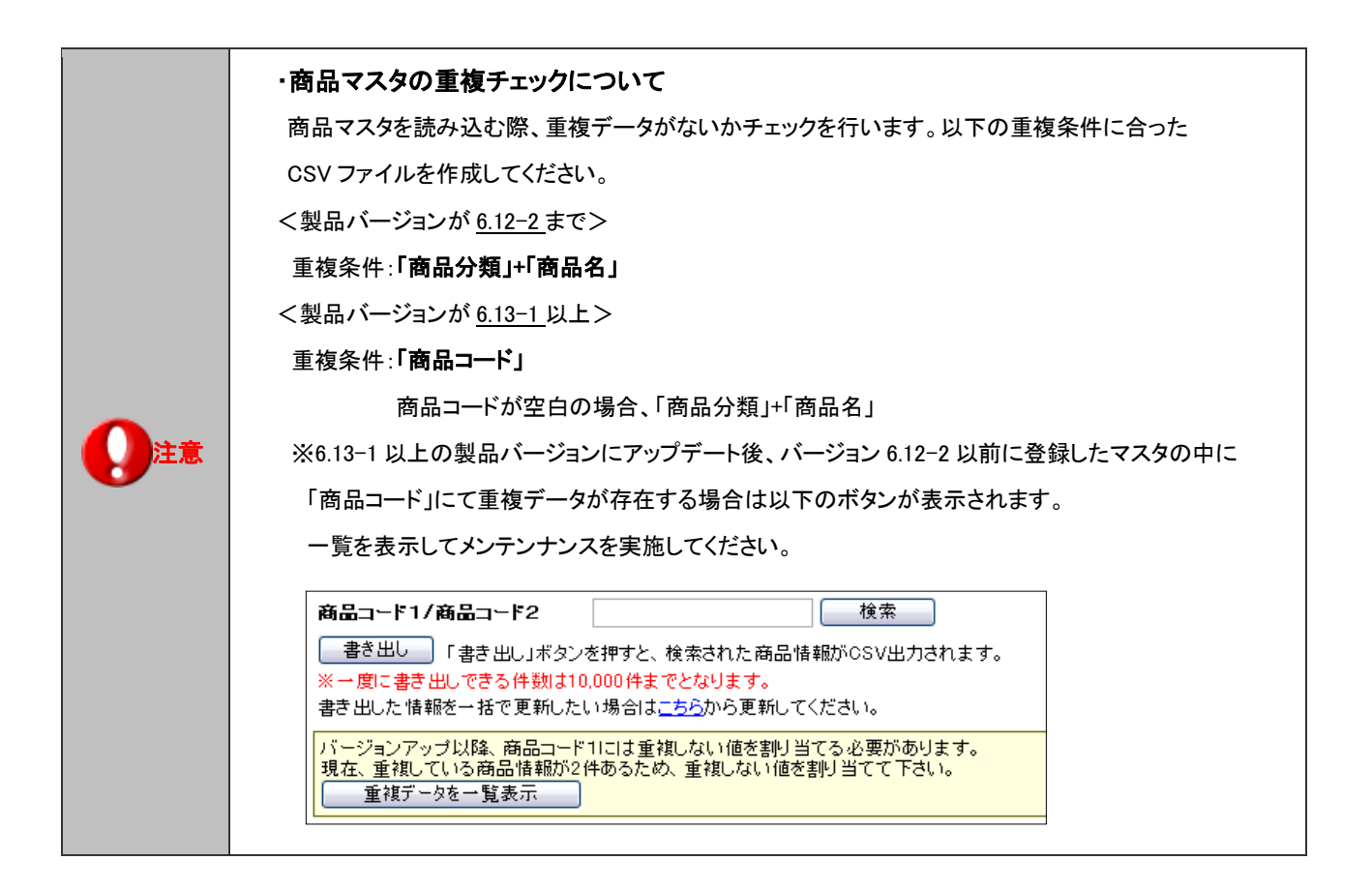

## **4-7.**案件情報 **CSV** データ読み込み

案件情報を読み込みます。

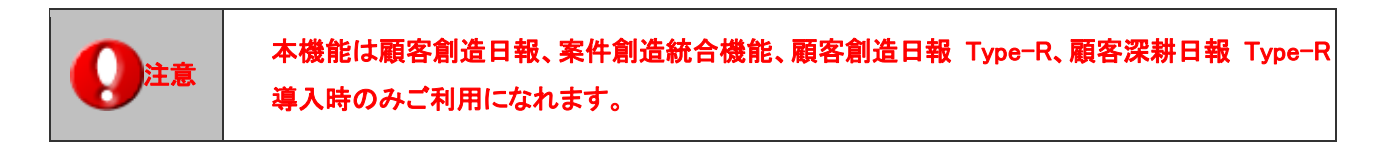

4-7-1.案件情報を一括登録する

- 1. システム設定の 顧客深耕日報 (※貴社、導入製品名になります)より「CSV 設定」の「案件情報 CSV データ読み込み」 を選択します。 ⇒「CSV 設定(案件情報 CSV データ読み込み)」画面が表示されます。
- 2. 読み込み用のサンプルファイルをダウンロードします。 「CSV ファイルのサンプルをこちらからダウンロードしてお使いください。」を選択し、案件情報サンプル.CSV ファイルを ダウンロードします。
- 3. ダウンロードしたサンプルファイルを開き、先ほどダウンロードした画面を参考に情報を入力し保存します。 ※ダウンロードした項目順で作成してください。 ※[「4-1-1.一括読み込みの注意点」](#page-36-0)を確認してください。
- 4. 作成したファイルを取り込みます。 「CSV 設定(案件情報 CSV データ読み込み)」画面を開きます。
- 5. 参照 ボタンをクリックし、読み込み対象のファイルを選択します。
- 6. ファイルの1行目が見出しの場合、「1 行目は項目名」にチェックを入れます。
- 7. | 読み込み ボタンをクリックします。 ⇒一括登録処理が実行します。
- 8. 正常に終了した場合、「保存されました」とメッセージが表示されますので、 OK ボタンをクリックします。 エラーが発生した場合、その旨メッセージが表示されますので、エラー原因を調べて再実行してください。

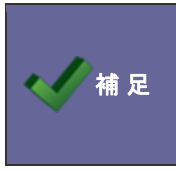

・登録済の案件情報を一括更新する場合、以下の場所から更新用ファイルを出力してください。 「案件を探す・知る」-「案件検索」メニューから対象の案件を絞り込み、 更新用出力 ボタンをクリック して更新用ファイルをダウンロードしてください。

### **4-8.**重要案件通知 **CSV** データ読み込み

重要案件通知情報を読み込みます。

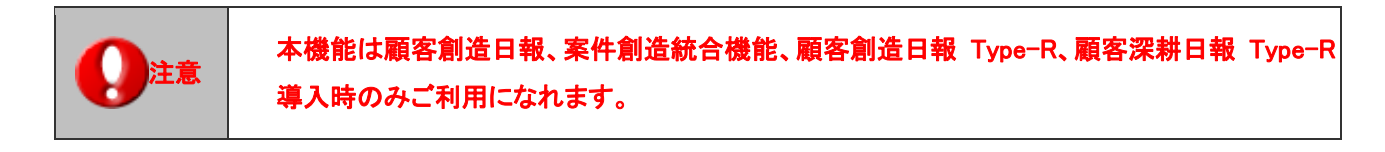

4-8-1.重要案件通知情報を一括登録する

- 1. システム設定の 顧客深耕日報 (※貴社、導入製品名になります)より「CSV 設定」の「重要案件通知 CSV データ読み込 み」を選択します。 ⇒「CSV 設定(重要案件通知 CSV データ読み込み)」画面が表示されます。
- 2. 読み込み用のサンプルファイルをダウンロードします。 「CSV ファイルのサンプルをこちらからダウンロードしてお使いください。」を選択し、重要案件通知サンプル.CSV ファ イルをダウンロードします。
- 3. ダウンロードしたサンプルファイルを開き、先ほどダウンロードした画面を参考に情報を入力し保存します。 ※ダウンロードした項目順で作成してください。 ※[「4-1-1.一括読み込みの注意点」](#page-36-0)を確認してください。
- 4. 作成したファイルを取り込みます。 「CSV 設定(重要案件通知 CSV データ読み込み)」画面を開きます。
- 5. 参照 ボタンをクリックし、読み込み対象のファイルを選択します。
- 6. ファイルの1行目が見出しの場合、「1 行目は項目名」にチェックを入れます。
- 7. | 読み込み ボタンをクリックします。 ⇒一括登録処理が実行します。
- 8. 正常に終了した場合、「保存されました」とメッセージが表示されますので、 OK ボタンをクリックします。 エラーが発生した場合、その旨メッセージが表示されますので、エラー原因を調べて再実行してください。

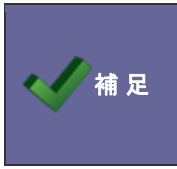

・登録済の通知先を一括更新する場合、以下の場所から更新用ファイルを出力してください。 「案件を探す・知る」-「案件情報検索」メニューから対象の案件を絞り込み、 更新用出力 ボタンを クリックして更新用ファイルをダウンロードしてください。

## **4-9.**納入機器情報 **CSV** データ読み込み

納入機器情報を読み込みます。

注意 本機能は顧客創造日報 Type-R、顧客深耕日報 Type-R 導入時のみご利用になれます。

4-9-1.納入機器情報を一括登録する

1. システム設定の 顧客深耕日報 (※貴社、導入製品名になります)より「CSV 設定」の「<mark>納入機器情報 CSV データ読み込</mark> み」を選択します。

⇒「CSV 設定(納入機器情報 CSV データ読み込み)」画面が表示されます。

- 2. 読み込み用のサンプルファイルをダウンロードします。 「CSV ファイルのサンプルをこちらからダウンロードしてお使いください。」を選択し、納入機器情報サンプル.CSV ファ イルをダウンロードします。
- 3. ダウンロードしたサンプルファイルを開き、先ほどダウンロードした画面を参考に情報を入力し保存します。 ※ダウンロードした項目順で作成してください。 ※[「4-1-1.一括読み込みの注意点」](#page-36-0)を確認してください。
- 4. 作成したファイルを取り込みます。 「CSV 設定(納入機器情報 CSV データ読み込み)」画面を開きます。
- 5. 参照 ボタンをクリックし、読み込み対象のファイルを選択します。
- 6. ファイルの1行目が見出しの場合、「1 行目は項目名」にチェックを入れます。
- 7. 読み込み ボタンをクリックします。 ⇒一括登録処理が実行します。
- 8. 正常に終了した場合、「保存されました」とメッセージが表示されますので、 OK ポタンをクリックします。 エラーが発生した場合、その旨メッセージが表示されますので、エラー原因を調べて再実行してください。

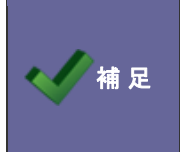

・登録済の納入機器情報を一括更新する場合、以下の場所から更新用ファイルを出力してください。 「納入機器を調べる」-「納入機器検索」メニューから対象の納入機器を絞り込み、 更新用出力 ボタンをクリックして更新用ファイルをダウンロードしてください。

## **4-10.**売上実績 **CSV** データ読み込み

売上実績を読み込みます。

4-10-1.売上実績を一括登録する

1. システム設定の 顧客深耕日報 (※貴社、導入製品名になります)より「CSV 設定」の「売上実績 CSV データ読み込み」 を選択します。

⇒「CSV 設定(売上実績 CSV データ読み込み)」画面が表示されます。

- 2. 読み込み用のサンプルファイルをダウンロードします。 「CSV ファイルのサンプルをこちらからダウンロードしてお使いください。」を選択し、売上実績サンプル.CSV ファイルを ダウンロードします。
- 3. ダウンロードしたサンプルファイルを開き、先ほどダウンロードした画面を参考に情報を入力し保存します。 ※ダウンロードした項目順で作成してください。 ※[「4-1-1.一括読み込みの注意点」](#page-36-0)を確認してください。
- 4. 作成したファイルを取り込みます。 「CSV 設定(売上実績 CSV データ読み込み)」画面を開きます。
- 5. 参照 ボタンをクリックし、読み込み対象のファイルを選択します。
- 6. ファイルの1行目が見出しの場合、「1 行目は項目名」にチェックを入れます。
- 7. 読み込み ボタンをクリックします。 ⇒一括登録処理が実行します。
- 8. 正常に終了した場合、「保存されました」とメッセージが表示されますので、 OK ボタンをクリックします。 エラーが発生した場合、その旨メッセージが表示されますので、エラー原因を調べて再実行してください。

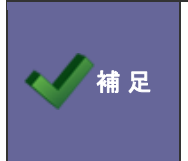

・登録済の売上情報を一括更新する場合、以下の場所から更新用ファイルを出力してください。 「予実績を見る」-「売上実績検索」メニューから対象の顧客を絞り込み、 更新用出力 ボタンを クリックして更新用ファイルをダウンロードしてください。

## **4-11.**予算情報 **CSV** データ読み込み

予算情報を読み込みます。

4-11-1.予算情報を一括登録する

1. システム設定の 顧客深耕日報 (※貴社、導入製品名になります)より「CSV 設定」の「予算情報 CSV データ読み込み」 を選択します。

⇒「CSV 設定(予算情報 CSV データ読み込み)」画面が表示されます。

- 2. 読み込み用のサンプルファイルをダウンロードします。 「CSV ファイルのサンプルをこちらからダウンロードしてお使いください。」を選択し、予算情報サンプル.CSV ファイルを ダウンロードします。
- 3. ダウンロードしたサンプルファイルを開き、先ほどダウンロードした画面を参考に情報を入力し保存します。 ※ダウンロードした項目順で作成してください。 ※[「4-1-1.一括読み込みの注意点」](#page-36-0)を確認してください。
- 4. 作成したファイルを取り込みます。 「CSV 設定(予算情報 CSV データ読み込み)」画面を開きます。
- 5. 参照 ボタンをクリックし、読み込み対象のファイルを選択します。
- 6. ファイルの1行目が見出しの場合、「1 行目は項目名」にチェックを入れます。
- 7. 読み込み ボタンをクリックします。 ⇒一括登録処理が実行します。
- 8. 正常に終了した場合、「保存されました」とメッセージが表示されますので、 OK ボタンをクリックします。 エラーが発生した場合、その旨メッセージが表示されますので、エラー原因を調べて再実行してください。

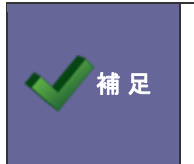

・登録済の予算情報を一括更新する場合、以下の場所から更新用ファイルを出力してください。 「予実績を見る」-「予算実績検索」メニューから対象の予算を絞り込み、 担当者別更新 あるいは 顧客別更新 ボタンをクリックして更新用ファイルをダウンロードしてください。

## **4-12.**商談情報 **CSV** データ読み込み

商談情報を読み込みます。

4-12-1.商談情報を一括登録する

1. システム設定の 顧客深耕日報 (※貴社、導入製品名になります)より「CSV 設定」の「商談情報 CSV データ読み込み」 を選択します。

⇒「CSV 設定(商談情報 CSV データ読み込み)」画面が表示されます。

- 2. 読み込み用のサンプルファイルをダウンロードします。 「CSV ファイルのサンプルをこちらからダウンロードしてお使いください。」を選択し、商談情報サンプル.CSV ファイルを ダウンロードします。
- 3. ダウンロードしたサンプルファイルを開き、先ほどダウンロードした画面を参考に情報を入力し保存します。 ※ダウンロードした項目順で作成してください。 ※[「4-1-1.一括読み込みの注意点」](#page-36-0)を確認してください。
- 4. 作成したファイルを取り込みます。 「CSV 設定(商談情報 CSV データ読み込み)」画面を開きます。
- 5. 参照 ボタンをクリックし、読み込み対象のファイルを選択します。
- 6. ファイルの1行目が見出しの場合、「1 行目は項目名」にチェックを入れます。
- 7. 読み込み ボタンをクリックします。 ⇒一括登録処理が実行します。
- 8. 正常に終了した場合、「保存されました」とメッセージが表示されますので、 OK ボタンをクリックします。 エラーが発生した場合、その旨メッセージが表示されますので、エラー原因を調べて再実行してください。

補 足 ・登録済の商談情報を CSV ファイルを利用して一括更新することはできません。 ・指定された面談者がパーソンプロフィールに登録済みの場合、パーソンプロフィールと紐づけて取り込み ます。指定された面談者がパーソンプロフィールに登録されていない場合は、「面談者がパーソンプロフィー ルに存在しない場合」の選択にて、パーソンプロフィールの自動登録の要否を指定可能です。 「その他の面談者として取り込む」が選択された場合、 パーソンプロフィールを自動登録せず、その他の面談者として取り込みます。 「新規でパーソンプロフィールに登録する」が選択された場合、 パーソンプロフィールを自動登録し、自動登録したパーソンプロフィールと紐づけて取り込みます。

## 5.訪問計画

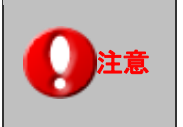

注意 訪問計画に関する設定は顧客深耕日報導入時のみ設定できます。

## **5-1.**休日分類

月の訪問計画の休日分類を設定します。

#### 5-1-1.休日分類を登録する

- 1. システム設定の 顧客深耕日報 (※貴社、導入製品名になります)より「訪問計画」の「休日分類」を選択します。 ⇒「訪問計画(休日分類)」画面が表示されます。
- 2. テキストボックスに休日分類を入力し、要更する ボタンをクリックします。 ⇒入力した休日分類が一覧に追加されます。

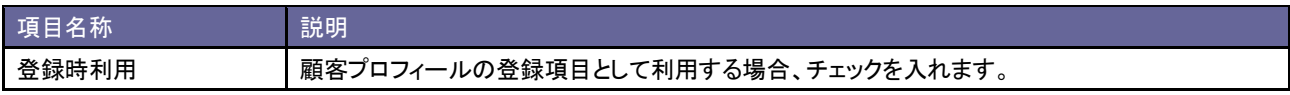

## **5-2.**訪問計画の締め時間設定

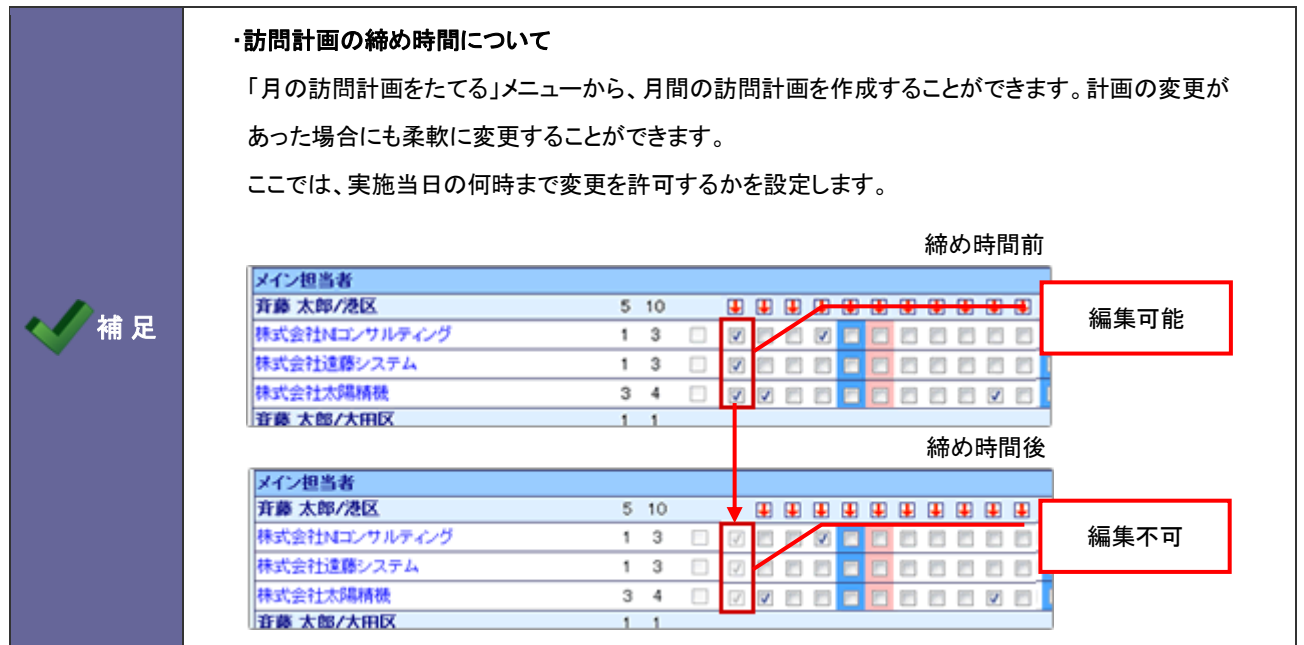

#### 5-2-1.変更可能な時間を設定する

1. システム設定の 顧客深耕日報 (※貴社、導入製品名になります)より「訪問計画」の「<mark>訪問計画の締め日設定」</mark>を選択し ます。

⇒「訪問計画(訪問計画の締め日設定)」画面が表示されます。

2. プルダウンから、締め時間を選択し、 登録する ボタンをクリックします。 ※「0:00」を指定すると、当日の計画変更が不可と設定することができます。

## 6.日報

#### **6-1.**日報通知一括設定

社員の日報通知先を設定します。複数社員の日報通知先を一括登録することができます。また、設定された通知先を一 括で初期化することもできます。

6-1-1.日報通知先を一括登録する

- 1. システム設定の 顧客深耕日報 (※貴社、導入製品名になります)より「日報」の「日報通知一括設定」を選択します。 ⇒「日報(日報通知一括設定)」画面が表示されます。
- 2. 「グループ」「社員」項目より、登録する社員を絞り込み、 表示 ボタンをクリックします。 ⇒対象の社員が一覧表示されます。
- 3. 対象の社員をチェックし、一括登録 ボタンをクリックします。 ⇒「一括登録」画面が表示されます。
- 4. 部署プルダウンより通知対象の部署を選択し、左側ボックスから対象の社員を選択し、 追加> ボタンをクリックし ます。

⇒右側ボックスに追加されます。

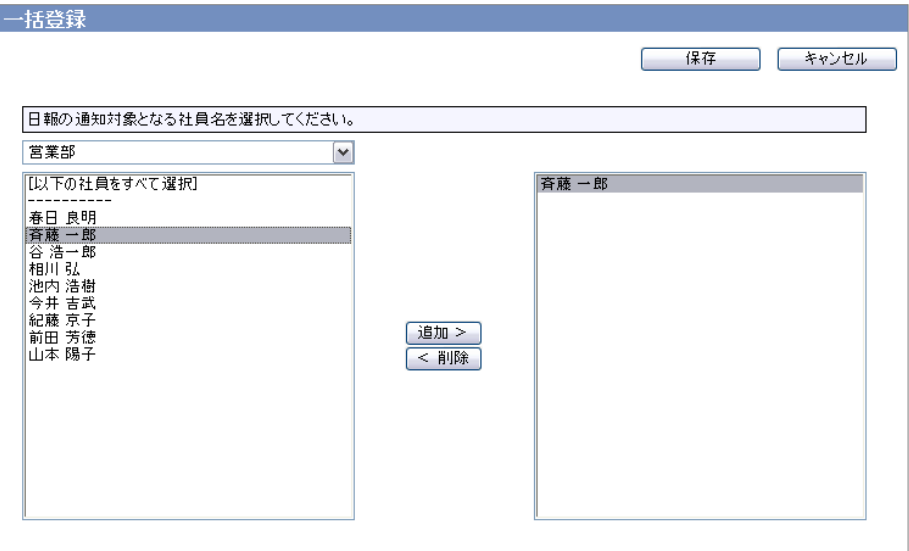

5. 最後に 保存 ボタンをクリックします。

⇒一覧画面の「通知対象」に追加した社員が表示されます。

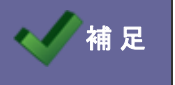

補 足 マ 日報通知設定は、社員個人の「オプション設定」からも設定することができます。

## **6-2.**日報スケジュール設定

スケジュール一覧に表示する項目を設定します。

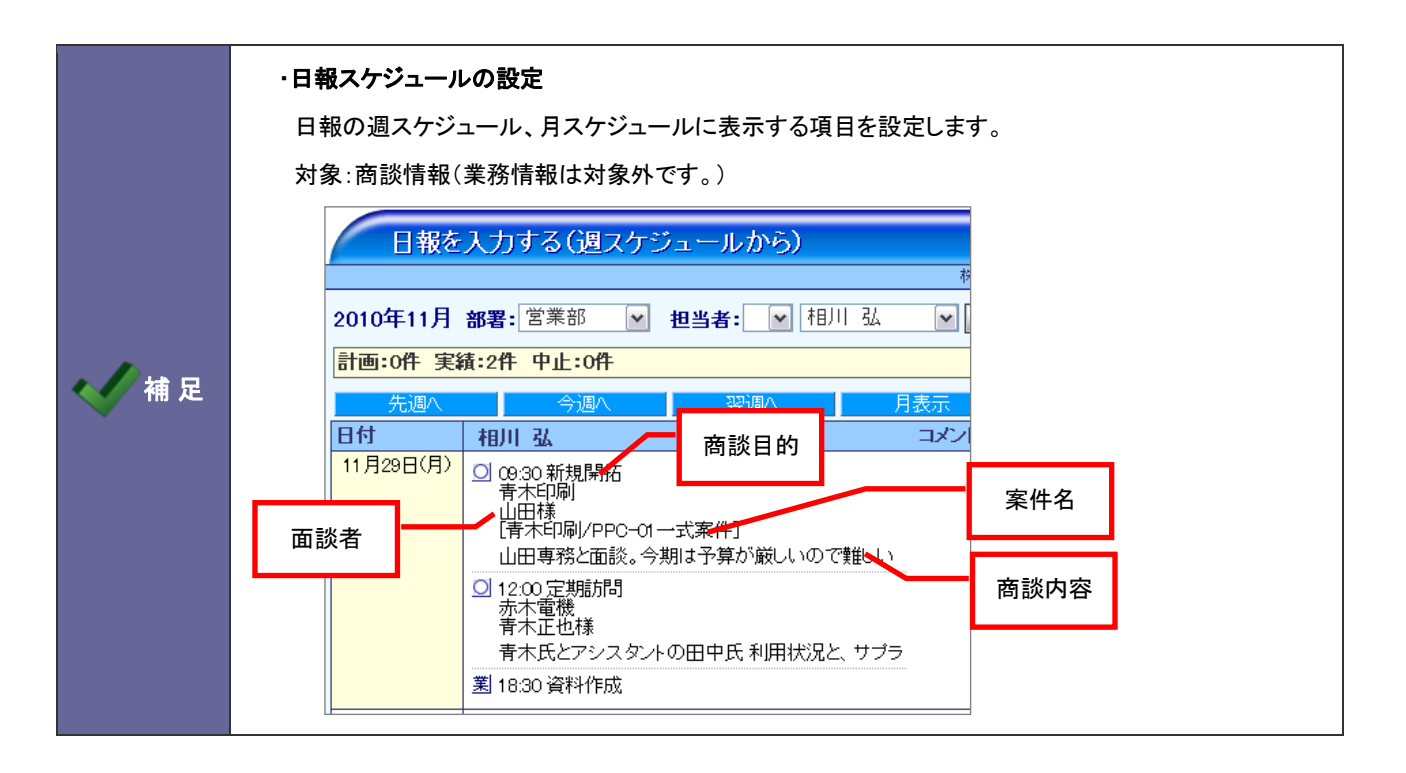

#### 6-2-1.日報スケジュールの表示項目を設定する

- 1. システム設定の 顧客深耕日報 (※貴社、導入製品名になります)より「日報」の「日報スケジュール設定」を選択します。 ⇒「日報(日報スケジュール設定)」画面が表示されます。
- 2. 「個人設定を許可する」にて、社員個人に表示項目の変更を許可する場合、「許可する」を選択します。
- 3. 「商談目的」「面談者」「案件名」「商談内容」の各項目を表示させる場合、「表示する」にチェックを入れます。
- 4. 最後に、 変更する ボタンをクリックします。

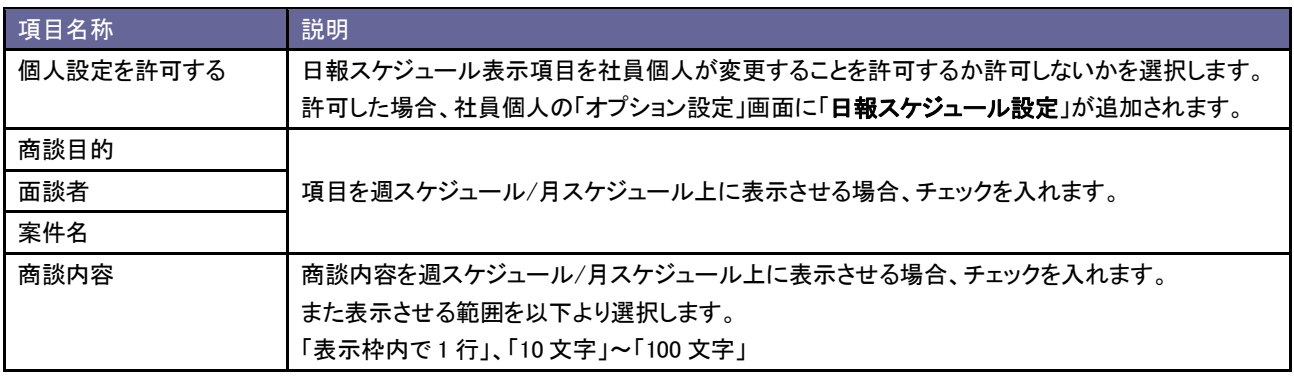

## **6-3.**日報入力対象外ユーザー

対象外ユーザーを設定します。

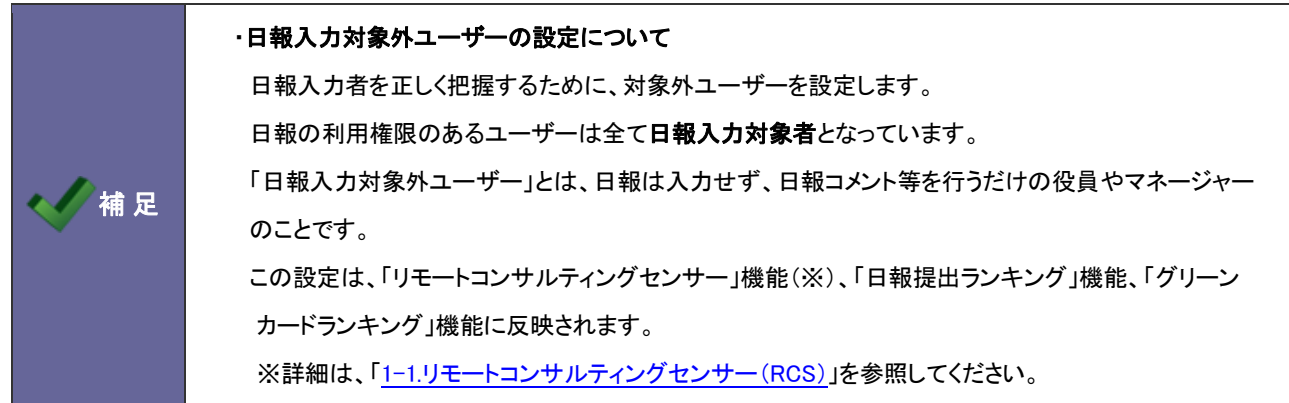

6-3-1.日報入力対象外ユーザーを設定する

1. システム設定の 顧客深耕日報 (※貴社、導入製品名になります)より「日報」の「日報入力対象外ユーザー」を選択しま す。

⇒「日報(日報入力対象外ユーザー)」画面が表示されます。

2. 部署プルダウンより該当社員の部署を選択し、左側ボックスから対象の社員を選択し、注加> ボタンをクリックし ます。

⇒右側ボックスに追加されます。

3. 変更する ボタンをクリックします。

## 7.顧客プロフィール

## **7-1.**顧客ランク

顧客プロフィールの顧客ランクキーワードを設定します。

7-1-1.顧客ランクを登録する

- 1. システム設定の 顧客深耕日報 (※貴社、導入製品名になります)より「顧客プロフィール」の「顧客ランク」を選択します。 ⇒「顧客プロフィール(顧客ランク)」画面が表示されます。
- 2. テキストボックスに顧客ランクを入力し、登録する ボタンをクリックします。 ⇒入力した顧客ランクが一覧に追加されます。

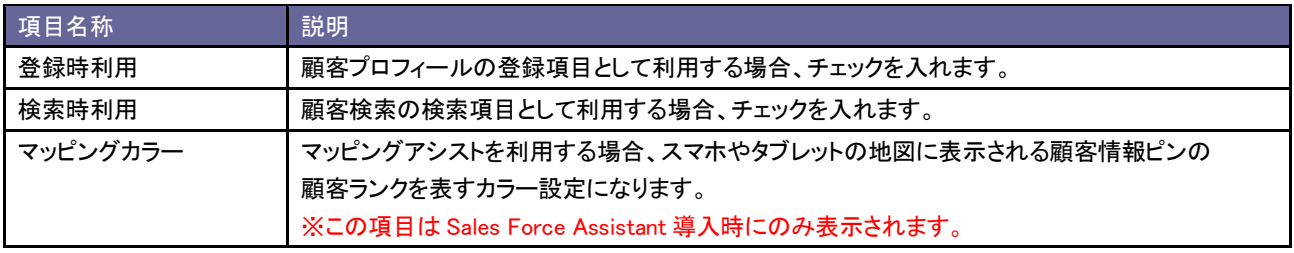

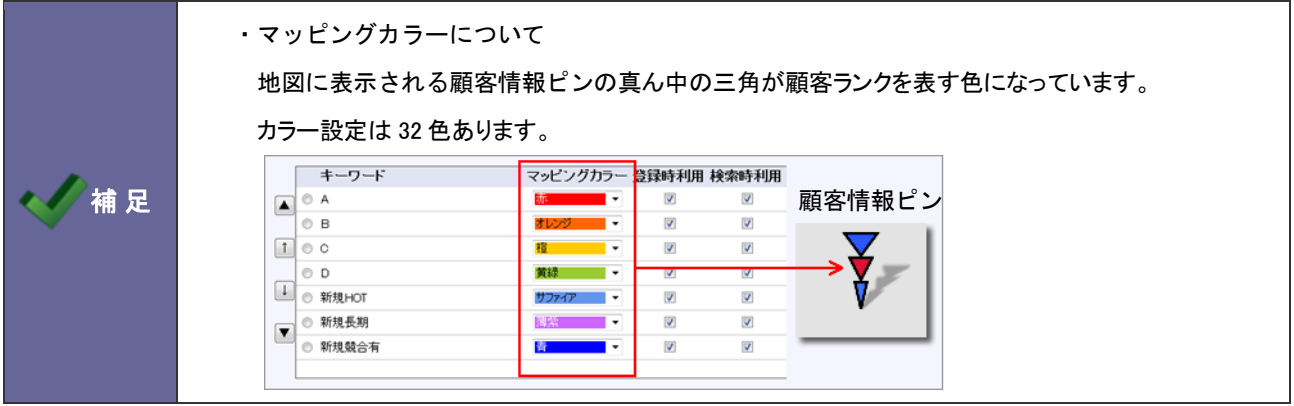

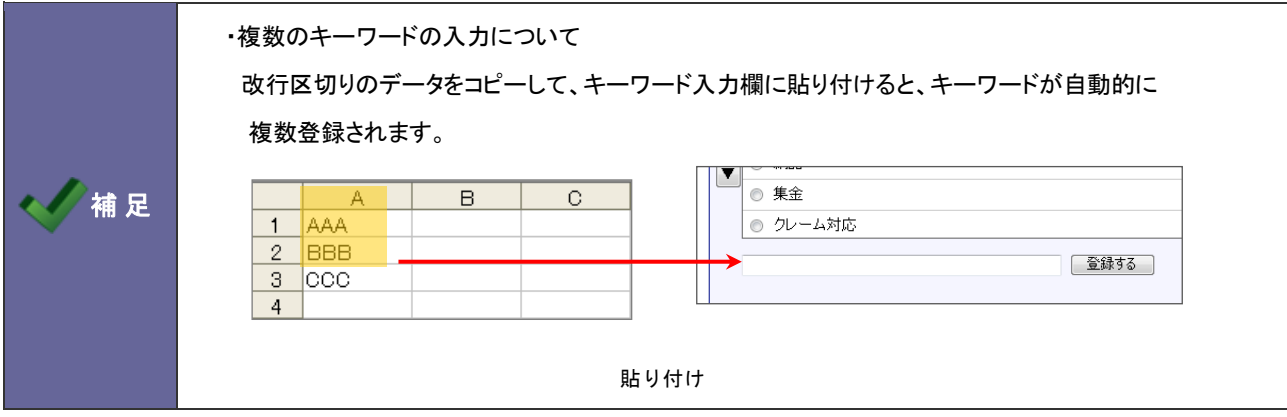

#### **7-2.**企業業種

顧客プロフィールの企業業種キーワードを設定します。

#### 7-2-1.企業業種を登録する

- 1. システム設定の 顧客深耕日報 (※貴社、導入製品名になります)より「**顧客プロフィール」の「企業業種」を選**択します。 ⇒「顧客プロフィール(企業業種)」画面が表示されます。
- 2. テキストボックスに企業業種を入力し、登録する ボタンをクリックします。 ⇒入力した企業業種が一覧に追加されます。

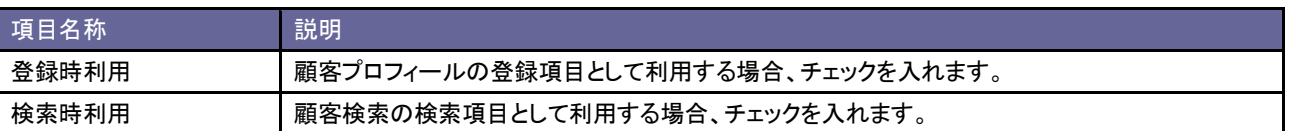

### **7-3.**引合要因

顧客プロフィールの引合要因キーワードを設定します。

#### 7-3-1.引合要因を登録する

- 1. システム設定の 顧客深耕日報 (※貴社、導入製品名になります)より「顧客プロフィール」の「引合要因」を選択します。 ⇒「顧客プロフィール(引合要因)」画面が表示されます。
- 2. テキストボックスに引合要因を入力し、整録する ボタンをクリックします。 ⇒入力した引合要因が一覧に追加されます。

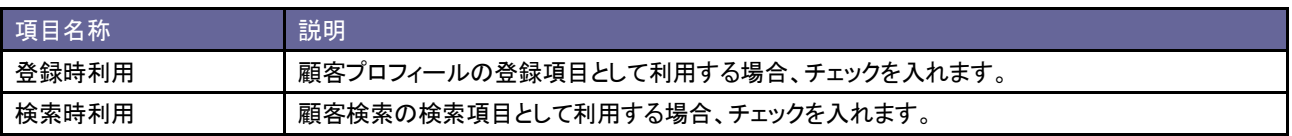

#### **7-4.**顧客地域

顧客プロフィールの顧客地域キーワードを設定します。

#### 7-4-1.顧客地域を登録する

- 1. システム設定の 顧客深耕日報 (※貴社、導入製品名になります)より「顧客プロフィール」の「顧客地域」を選択します。 ⇒「顧客プロフィール(顧客地域)」画面が表示されます。
- 2. テキストボックスに顧客地域を入力し、登録する ボタンをクリックします。 ⇒入力した顧客地域が一覧に追加されます。

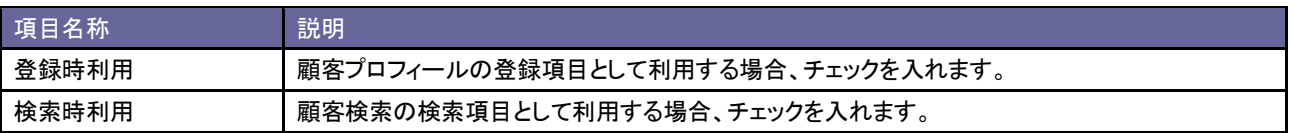

#### **7-5.**ルート

顧客プロフィールのルートを設定します。

注意 この設定は顧客深耕日報導入時のみ設定できます。

Point ・ルート 営業担当者が効率よく訪問先を回るためのルートを登録します。 社員個人が「オプション設定」から、自分のルートを新規作成したり削除したりすることもできます。

7-5-1.ルートを登録する

- 1. システム設定の 顧客深耕日報 (※貴社、導入製品名になります)より「顧客プロフィール」の「ルート設定」を選択します。 ⇒「顧客プロフィール(ルート)」画面が表示されます。
- 2. 「部署」「社員」項目より、登録する社員を絞り込みます。 ⇒一覧に登録済のルート名が表示されます。
- 3. 登録する ボタンをクリックします。 ⇒ルート登録画面が表示されます。
- 4. ルート名を入力し、 保存する ボタンをクリックします。

補足

・担当者における同一ルート名は登録できません。

・ルート名に「/(スラッシュ)」を含めることができません。

### **7-6.**回収ランク

顧客プロフィールの回収ランクキーワードを設定します。

#### 7-6-1.回収ランクを登録する

- 1. システム設定の 顧客深耕日報 (※貴社、導入製品名になります)より「顧客プロフィール」の「回収ランク」を選択します。 ⇒「顧客プロフィール(回収ランク)」画面が表示されます。
- 2. テキストボックスに回収ランクを入力し、登録する ボタンをクリックします。 ⇒入力した回収ランクが一覧に追加されます。

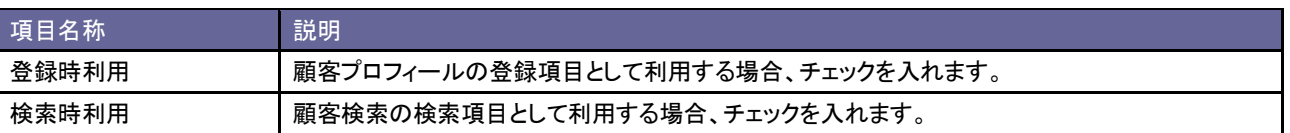

#### **7-7.**決済方法

顧客プロフィールの決済方法キーワードを設定します。

#### 7-7-1.決済方法を登録する

- 1. システム設定の 顧客深耕日報 (※貴社、導入製品名になります)より「顧客プロフィール」の「決済方法」を選択します。 ⇒「顧客プロフィール(決済方法)」画面が表示されます。
- 2. テキストボックスに決済方法を入力し、登録する ボタンをクリックします。 ⇒入力した決済方法が一覧に追加されます。

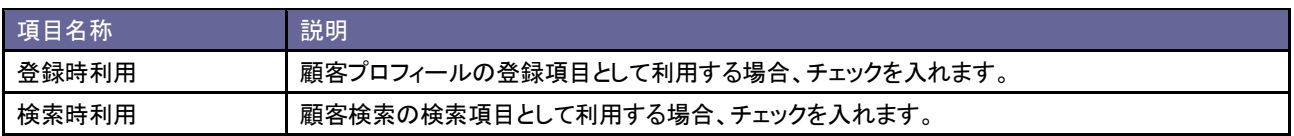

## **7-8.**部門名表示設定

部門名項目の表示・非表示を設定します。

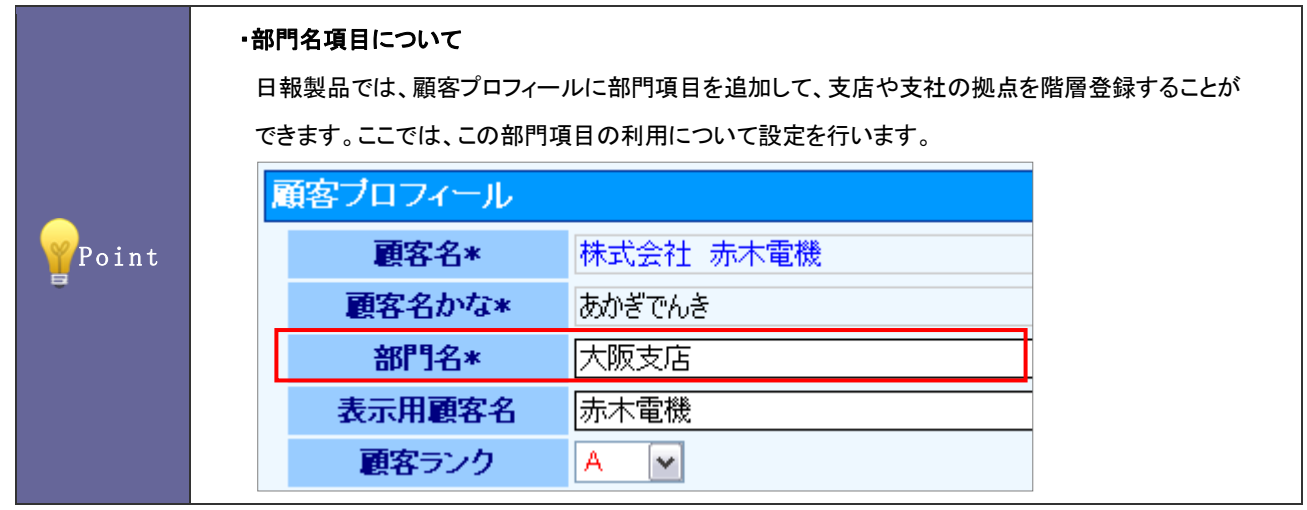

7-8-1.部門名項目を設定する

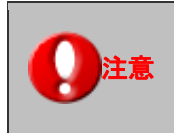

注意 ・設定前に必ず、画面上の制約事項をお読み下さい。

■非表示にする

1. システム設定の 顧客深耕日報 (※貴社、導入製品名になります)より「**顧客プロフィール」の「部**門名表示設定」を選択し ます。

⇒「顧客プロフィール(部門名表示設定)」画面が表示されます。

2. 制約事項を読み「制約事項に同意する」にチェックを入れ 部門名非表示にする ボタンをクリックします。 「部門名を非表示にします。本当によろしいでしょうか?」というメッセージが表示されますので OK ボタンをクリッ クします。

■表示する

1. システム設定の 顧客深耕日報 (※貴社、導入製品名になります)より「**顧客プロフィール」の「<u>部門名表示設定</u>」を選択**し ます。

⇒「顧客プロフィール(部門名表示設定)」画面が表示されます。

2. 制約事項を読み「制約事項に同意する」にチェックを入れ 部門名表示にする ボタンをクリックします。 「部門名を表示にします。本当によろしいでしょうか?」というメッセージが表示されますので OK ボタンをクリック します。

## **7-9.**重複チェック

顧客プロフィールの重複チェックキーを設定します。

#### 7-9-1.重複チェック方法を設定する

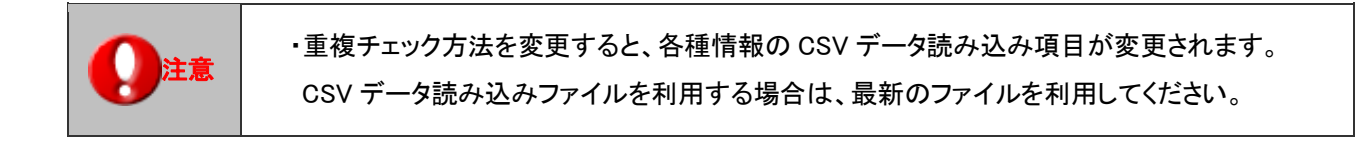

1. システム設定の 顧客深耕日報 (※貴社、導入製品名になります)より「**顧客プロフィール」の「<u>重複チェック</u>」を選択しま** す。

⇒「顧客プロフィール(重複チェック)」画面が表示されます。

2. 重複チェック方法を、以下の3種類より選択し、変更する ボタンをクリックします。

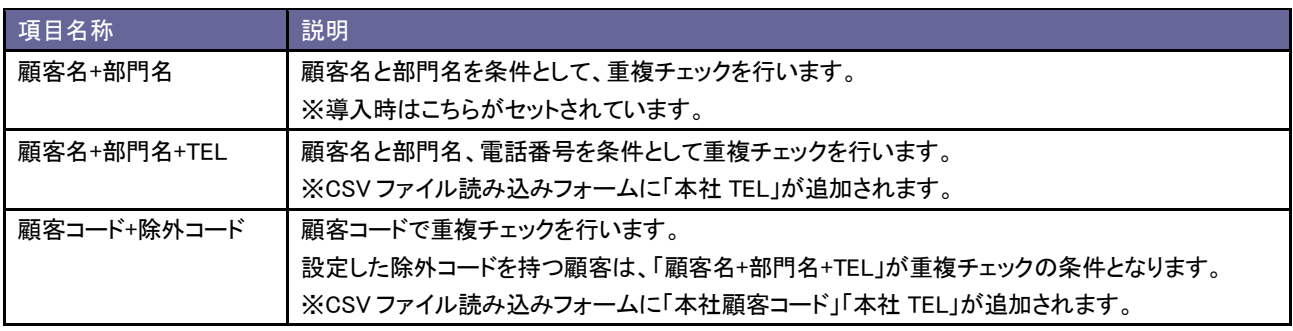

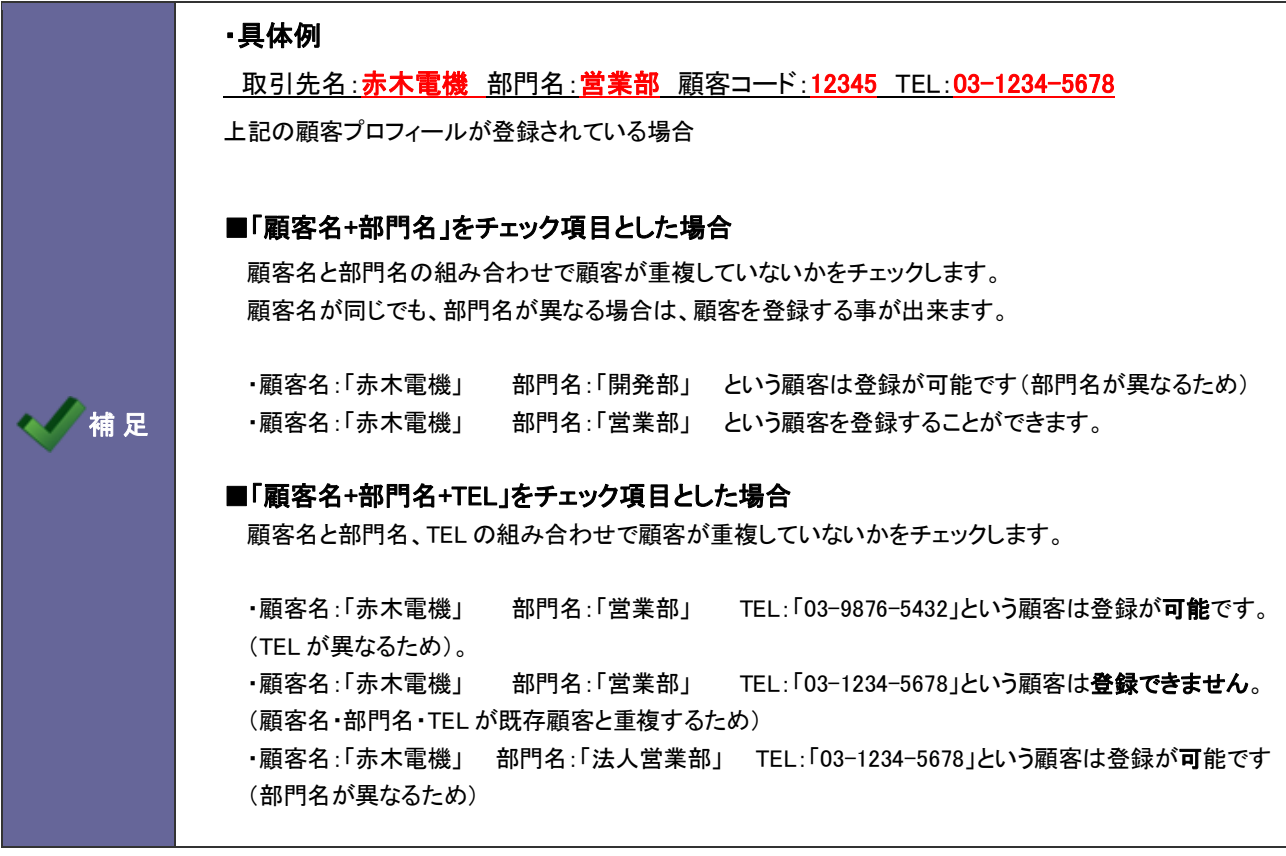

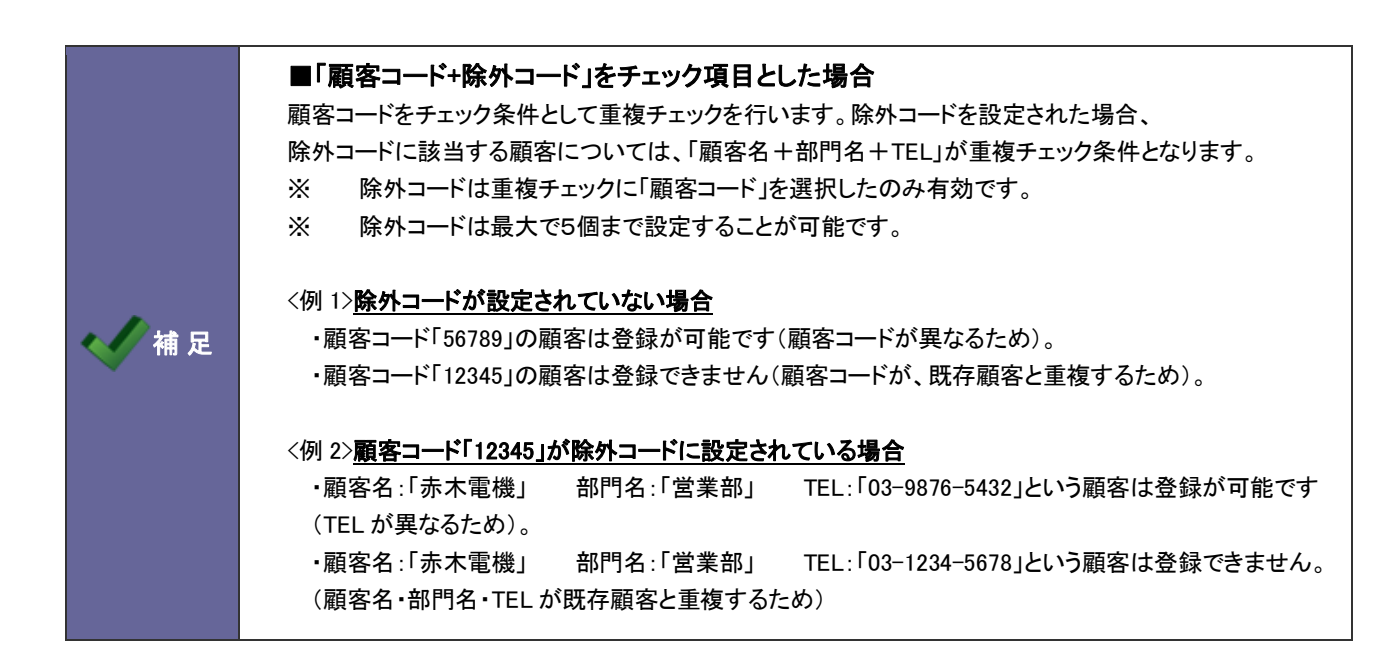

## **8-1.**商談目的**[**訪問件数集計**]**

商談情報の商談目的[訪問件数集計]キーワードを設定します。

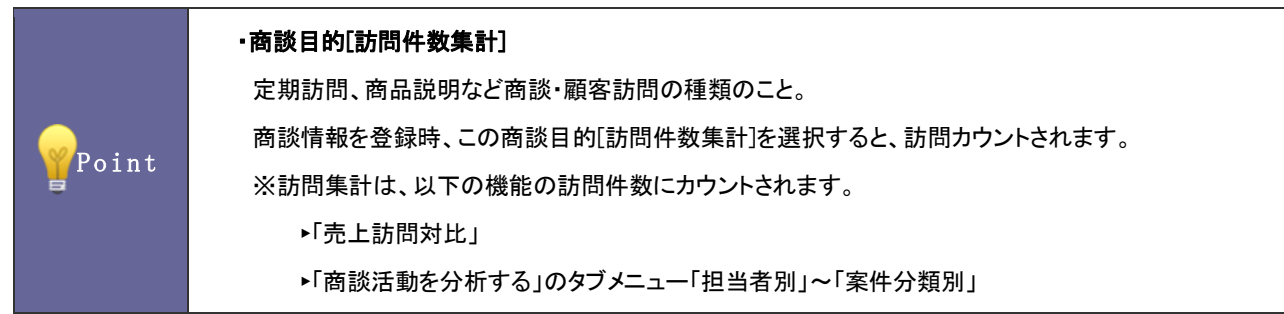

8-1-1.集計商談目的を登録する

1. システム設定の 顧客深耕日報 (※貴社、導入製品名になります)より「商談情報」の「商談目的[訪問件数集計]」を選択 します。

⇒「商談情報(商談目的[訪問件数集計])」画面が表示されます。

- 2. 登録する商談パターンを選択します。
- 3. テキストボックスに商談目的を入力し、登録する ボタンをクリックします。

⇒入力した商談目的が一覧に追加されます。

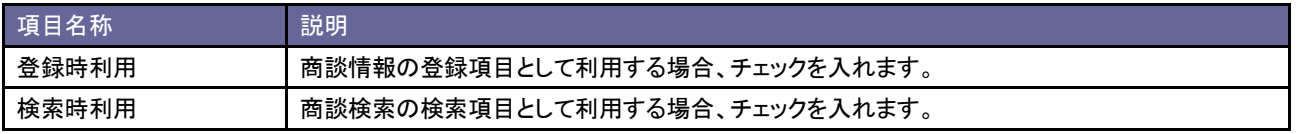

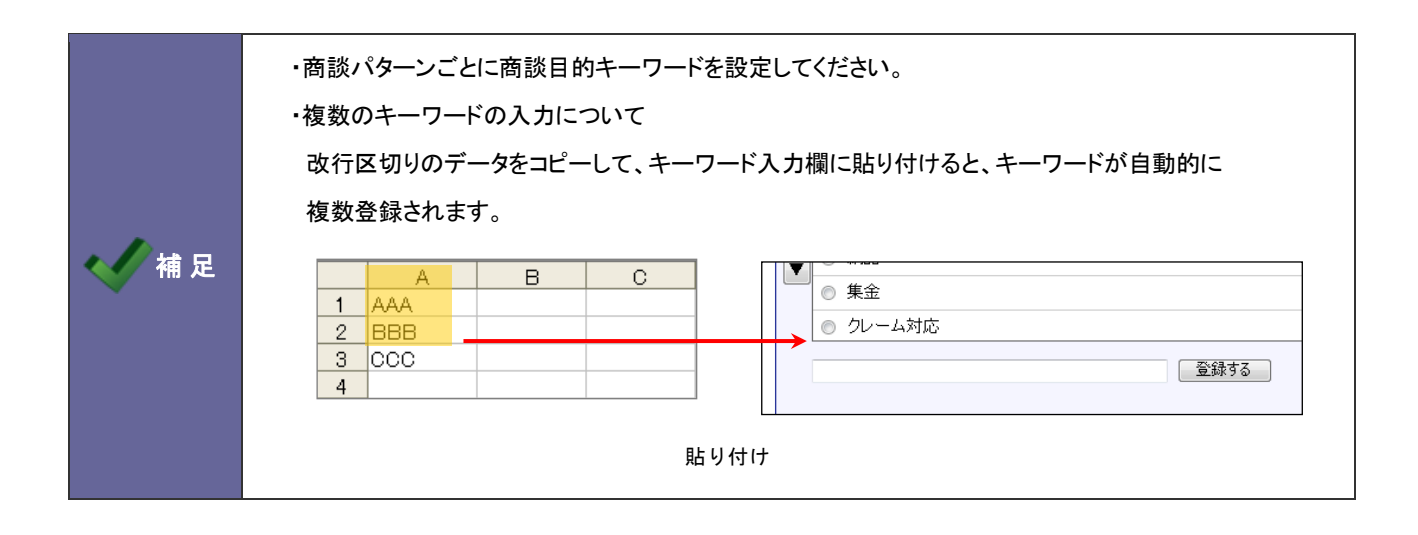

## **8-2.**商談目的**[**訪問件数集計外**]**

商談情報の商談目的[訪問件数集計外]キーワードを設定します。

![](_page_62_Picture_2.jpeg)

#### ・商談目的[訪問件数集計外]

FAX、TEL など商談・顧客訪問以外の種類のこと。

商談情報を登録時、この商談目的[訪問件数集計外]を選択すると、訪問件数としてカウントしません。

#### 8-2-1.集計外商談目的を登録する

1. システム設定の 顧客深耕日報 (※貴社、導入製品名になります)より「商談情報」の「商談目的[訪問件数集計外]」を選 択します。

⇒「商談情報(商談目的[訪問件数集計外])」画面が表示されます。

- 2. 登録する商談パターンを選択します。 ※基本の商談フォームは「商談情報」という名称で表示されます。
- 3. テキストボックスに商談目的を入力し、登録する ボタンをクリックします。 ⇒入力した商談目的が一覧に追加されます。

![](_page_62_Picture_114.jpeg)

![](_page_62_Picture_12.jpeg)

● 補 足 → 商談パターンごとに商談目的キーワードを設定してください。

#### **8-3.**商談成果

商談情報の商談成果キーワードを設定します。

#### 8-3-1.商談成果を登録する

- 1. システム設定の 顧客深耕日報 (※貴社、導入製品名になります)より「商談情報」の「商談成果」を選択します。 ⇒「商談情報(商談成果)」画面が表示されます。
- 2. 登録する商談パターンを選択します。
- 3. テキストボックスに商談成果を入力し、登録する ボタンをクリックします。 ⇒入力した商談成果が一覧に追加されます。

![](_page_63_Picture_162.jpeg)

#### **8-4.**重要度

商談情報の重要度キーワードを設定します。

#### 8-4-1.重要度を登録する

- 1. システム設定の 顧客深耕日報 (※貴社、導入製品名になります)より「商談情報」の「重要度」を選択します。 ⇒「商談情報(重要度)」画面が表示されます。
- 2. テキストボックスに重要度を入力し、プルダウンよりカラーを選択します。 選択したら、登録する ボタンをクリックします。 ⇒入力した重要度が一覧に追加されます。

 $\begin{array}{ccc}\n\mathcal{R} & \mathcal{R} & \mathcal{R} & \mathcal{R} \\
\mathcal{R} & \mathcal{R} & \mathcal{R} & \mathcal{R}\n\end{array}$ 

![](_page_63_Picture_163.jpeg)

![](_page_63_Picture_164.jpeg)

## **8-5.**商談パターンの個人変更

商談パターンの個人許可設定を行います。

8-5-1.個人ごとの商談パターンを設定する

1. システム設定の 顧客深耕日報 (※貴社、導入製品名になります)より「商談情報」の「商談パターンの個人変更」を選択 します。

⇒「商談情報(商談パターンの個人変更)」画面が表示されます。

2. 商談パターンの個人変更を許可する場合はチェックをして、 変更する ボタンをクリックします。

![](_page_64_Picture_69.jpeg)

### **8-6.**商談パターンの一括設定

社員の利用する商談パターンを設定します。利用する商談パターンを複数社員に一括登録することができます。また、設 定された内容を一括で初期化することもできます。

8-6-1.利用する商談パターンを一括登録する

1. システム設定の 顧客深耕日報 (※貴社、導入製品名になります)より「商**談情報」の「<u>商談パターンの一括設定</u>」を選**択 します。

⇒「商談情報(商談パターンの一括設定)」画面が表示されます。

- 2. 「部署」「社員」タブより、登録する部署・社員を絞り込みます 対象の部署・社員をチェックし、| 一括登録 ボタンをクリックします。 ⇒「一括登録」画面が表示されます。
- 3. 画面上の(ヒント)を参考に、左側ボックスから登録可能な商談パターンを選択し、 追加> ボタンをクリックします。 ⇒右側ボックスに追加されます。

![](_page_65_Picture_111.jpeg)

4. 最後に 保存する ボタンをクリックします。

⇒一覧画面の「登録可能商談パターン」に商談パターン名が表示されます。

![](_page_65_Picture_10.jpeg)

・適用される社員に重複登録されている場合の優先度

個人設定(オプション設定)>社員設定>部署設定

## **8-7.**次回予定の自動ロード

商談情報の直近の次回予定を自動設定しないように設定変更することができます。

8-7-1.商談情報の次回予定を自動ロードしない設定をする

1. システム設定の 顧客深耕日報 (※貴社、導入製品名になります)より「商談情報」の「次回予定の自動ロード」を選択し ます。

⇒「次回予定の自動ロード」画面が表示されます。

2. 「次回予定の自動ロードを許可しない」にチェックをします。

![](_page_66_Picture_56.jpeg)

3. 最後に 変更する ボタンをクリックします。

## <u>9</u>. 業務情報

## **9-1.**業務名

業務情報の業務名キーワードを設定します。

9-1-1.業務名を登録する

- 1. システム設定の 顧客深耕日報 (※貴社、導入製品名になります)より「業務情報」の「業務名」を選択します。 ⇒「業務情報(業務名)」画面が表示されます。
- 2. テキストボックスに業務名を入力し、登録する ボタンをクリックします。 ⇒入力した業務名が一覧に追加されます。

![](_page_67_Picture_75.jpeg)

# 10.コメント

## **10-1.**コメント分類

コメント分類キーワードを設定します。

10-1-1.コメント分類を登録する

- 1. システム設定の 顧客深耕日報 (※貴社、導入製品名になります)より「コメント」の「コメント分類」を選択します。 ⇒「コメント(コメント分類)」画面が表示されます。
- 2. テキストボックスにコメント分類を入力し、登録する ポタンをクリックします。 ⇒入力したコメント分類が一覧に追加されます。

![](_page_68_Picture_74.jpeg)

## **10-2.**コメント記入者

コメント記入者の変更について設定します。

10-2-1.コメント記入者を設定する

- 1. システム設定の 顧客深耕日報 (※貴社、導入製品名になります)より「コメント」の「コメント記入者」を選択します。 ⇒「コメント(コメント記入者)」画面が表示されます。
- 2. コメント記入者の変更を許可する場合チェックを入れ、<br>

![](_page_69_Picture_75.jpeg)

## 11.パーソンプロフィール

## **11-1.**パーソンランク

パーソンランクキーワードを設定します。

11-1-1.パーソンランクを登録する

1. システム設定の 顧客深耕日報 (※貴社、導入製品名になります)より「パーソンプロフィール」の「パーソンランク」を選択 します。

⇒「パーソンプロフィール(パーソンランク)」画面が表示されます。

- 2. テキストボックスにパーソンランクを入力します。
- 3. プルダウンから、登録するパーソンランクの状態を「を在職中として」「を休職・退職として」の中から選択して、 最後に 登録する ボタンをクリックします。

⇒入力したパーソンランクが一覧に追加されます。

![](_page_70_Picture_101.jpeg)

## 12.顧客の声

![](_page_71_Picture_1.jpeg)

注意 顧客の声に関する設定は顧客の声オプション導入時のみ設定できます。

## **12-1.**顧客の声分類

顧客の声分類キーワードを設定します。

#### 12-1-1.顧客の声分類を登録する

- 1. システム設定の 顧客深耕日報 (※貴社、導入製品名になります)より「顧客の声」の「顧客の声分類」を選択します。 ⇒「顧客の声(顧客の声分類)」画面が表示されます。
- 2. テキストボックスに顧客の声分類を入力します。
- 3. プルダウンから、登録する処理状況の状態に「をクレーム以外として」または「をクレームとして」を選択して、 最後に、登録する ボタンをクリックします。 ⇒入力した顧客の声分類が一覧に追加されます

![](_page_71_Picture_100.jpeg)

![](_page_71_Picture_101.jpeg)
#### **12-2.**処理状況

顧客の声の処理状況キーワードを設定します。

#### 12-2-1.処理状況を登録する

- 1. システム設定の 顧客深耕日報 (※貴社、導入製品名になります)より「顧客の声」の「処理状況」を選択します。 ⇒「顧客の声(処理状況)」画面が表示されます。
- 2. テキストボックスに処理状況を入力します。
- 3. プルダウンから、登録する処理状況の状態を「を処理中として」「を保留として」「を処理済として」の中から選択して、 最後に 登録する ボタンをクリックします。 ⇒入力した処理状況が一覧に追加されます。

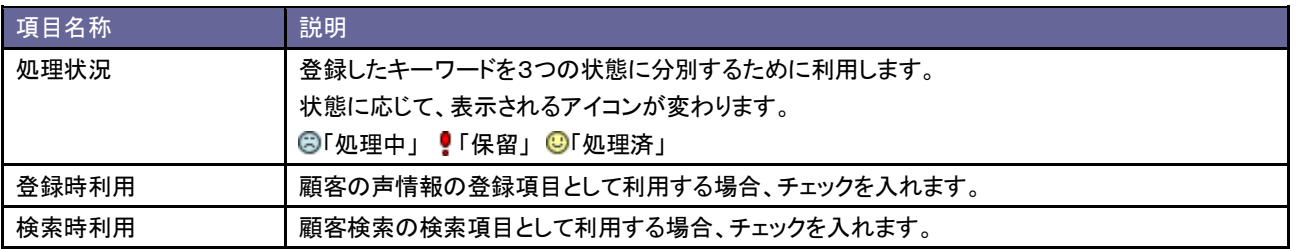

#### **12-3.**当社担当者の設定

顧客の声の担当者の自動セットについて設定します。

12-3-1.当社担当者項目を設定する

- 1. システム設定の 顧客深耕日報 (※貴社、導入製品名になります)より「顧客の声」の「当社担当者の設定」を選択します。 ⇒「顧客の声(当社担当者の設定)」画面が表示されます。
- 2. 顧客プロフィールの当社担当者を自動セットする場合チェックを入れ、 変更する ボタンをクリックします。

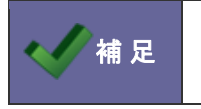

補 足 │ ・チェックオフの場合は、ログイン者の名前が自動セットされます。

# 13.案件情報

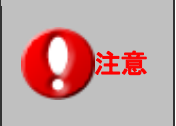

案件情報に関する設定は顧客創造日報、案件創造統合機能、顧客創造日報 Type-R、顧客深 耕日報 Type-R 導入時のみ設定できます。

#### **13-1.**受注確度

案件情報の受注確度キーワードを設定します。

#### 13-1-1.受注確度を登録する

- 1. システム設定の 顧客深耕日報 (※貴社、導入製品名になります)より「案件情報」の「受注確度」を選択します。 ⇒「案件情報(受注確度)」画面が表示されます。
- 2. テキストボックスに受注確度を入力し、整録する ボタンをクリックします。 ⇒入力した受注確度が一覧に追加されます。
- 3. 案件の状態を「受注」「継続」「失注」から選択します。

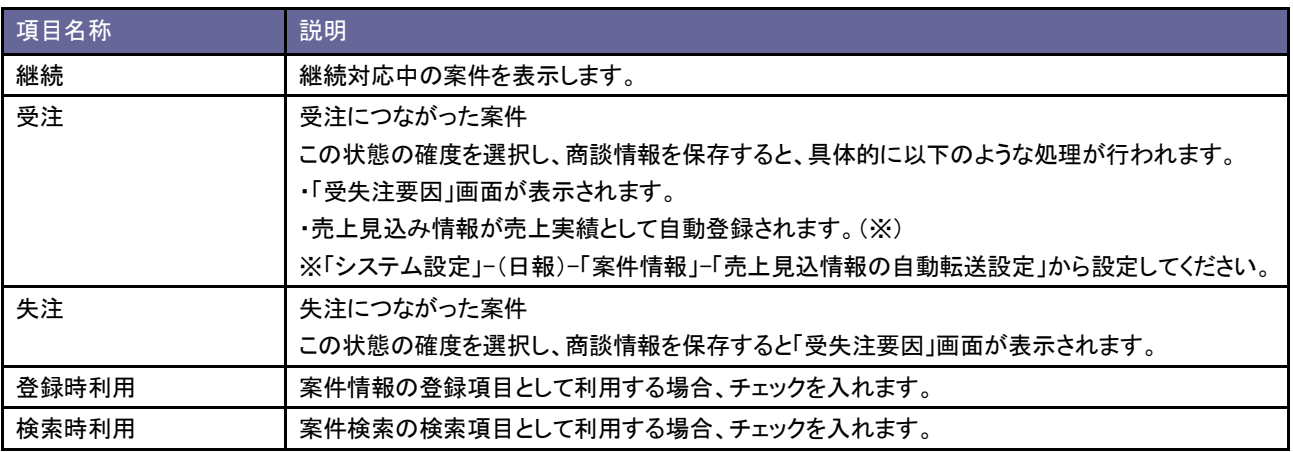

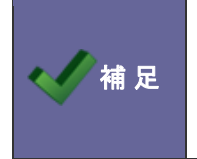

#### ・受注確度の「状態」について

受注キーワードごとに「受注」「継続」「失注」の3つの状態を設定して、受注確度を選択すれば その案件の状態を3種類に変更することのできる機能。

#### **13-2.**商談進捗度

案件情報の商談進捗度キーワードを設定します。

#### 13-2-1.商談進捗度を登録する

- 1. システム設定の 顧客深耕日報 (※貴社、導入製品名になります)より「案件情報」の「商談進捗度」を選択します。 ⇒「案件情報(商談進捗度)」画面が表示されます。
- 2. テキストボックスに商談進捗度を入力し、登録する ボタンをクリックします。 ⇒入力した商談進捗度が一覧に追加されます。

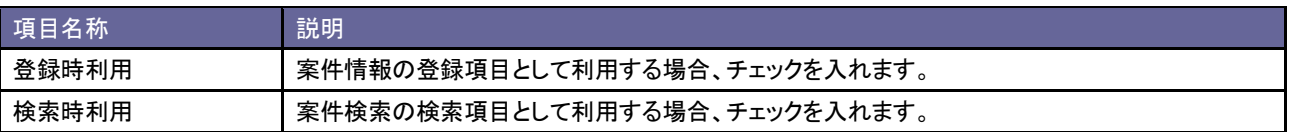

#### **13-3.**案件分類

案件情報の案件分類キーワードを設定します。

#### 13-3-1.案件分類を登録する

- 1. システム設定の 顧客深耕日報 (※貴社、導入製品名になります)より「案件情報」の「案件分類」を選択します。 ⇒「案件情報(案件分類)」画面が表示されます。
- 2. テキストボックスに案件分類を入力し、登録する ボタンをクリックします。 ⇒入力した案件分類が一覧に追加されます。

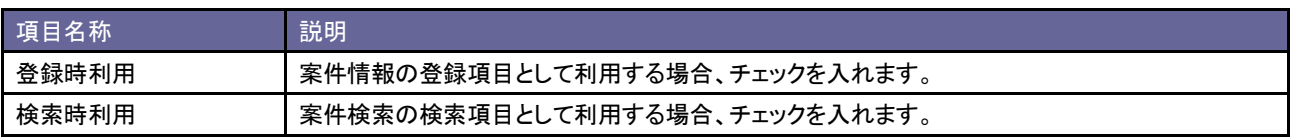

#### **13-4.**案件分類設定

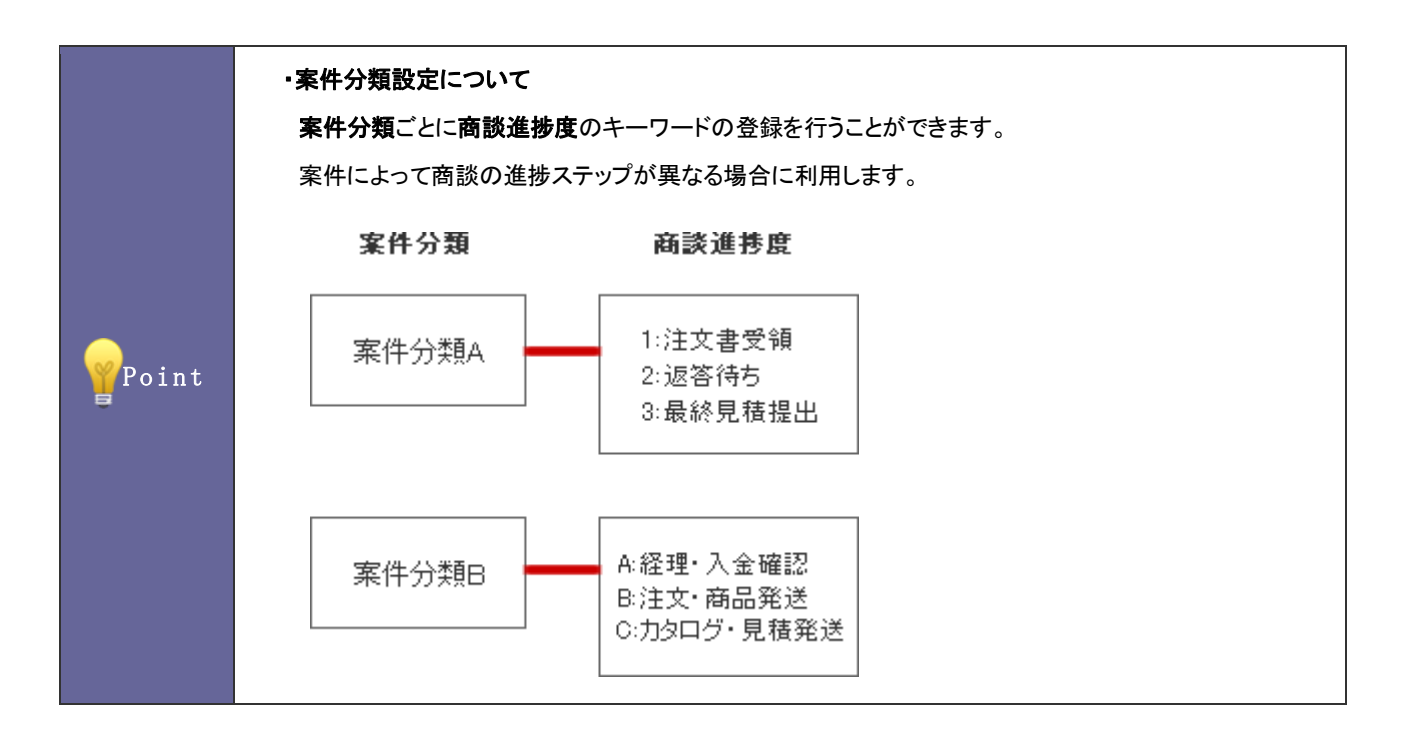

#### 13-4-1.案件分類別の進捗度を設定する

- 1. システム設定の 顧客深耕日報 (※貴社、導入製品名になります)より「案件情報」の「案件分類設定」を選択します。 ⇒「案件分類設定(一覧)」画面が表示されます。
- 2. 設定する案件分類を選択します。 ⇒商談進捗度一覧画面が表示されます。 ※一覧に表示されている進捗度は、「システム設定」-「顧客深耕日報」-「案件情報」-「商談進捗度」で設定した基本 マスタです。
- 3. 不要な進捗度は削除します。新規に追加する場合はテキストボックスに商談進捗度を入力し、 登録する ボタンを クリックします。

⇒入力した商談進捗度が一覧に追加されます。

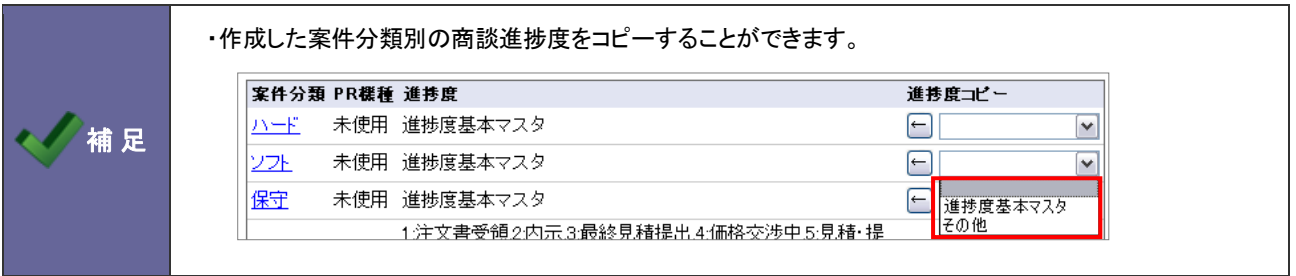

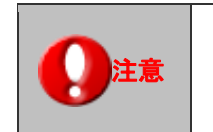

注意 この設定は、顧客創造日報 Type-R、顧客深耕日報 Type-R 製品のみの機能です。

- 1. システム設定の 顧客深耕日報 (※貴社、導入製品名になります)より「案件情報」の「案件分類設定」を選択します。 ⇒「案件分類設定(一覧)」画面が表示されます。
- 2. 設定する案件分類を選択します。 ⇒商談進捗度一覧画面が表示されます。 ※一覧に表示されている進捗度は、「システム設定」-「顧客深耕日報」-「案件情報」-「商談進捗度」で設定した基本 マスタです。
- 3. 不要な進捗度は削除します。新規に追加する場合はテキストボックスに商談進捗度を入力し、 登録する ボタンを クリックします。

⇒入力した商談進捗度が一覧に追加されます。

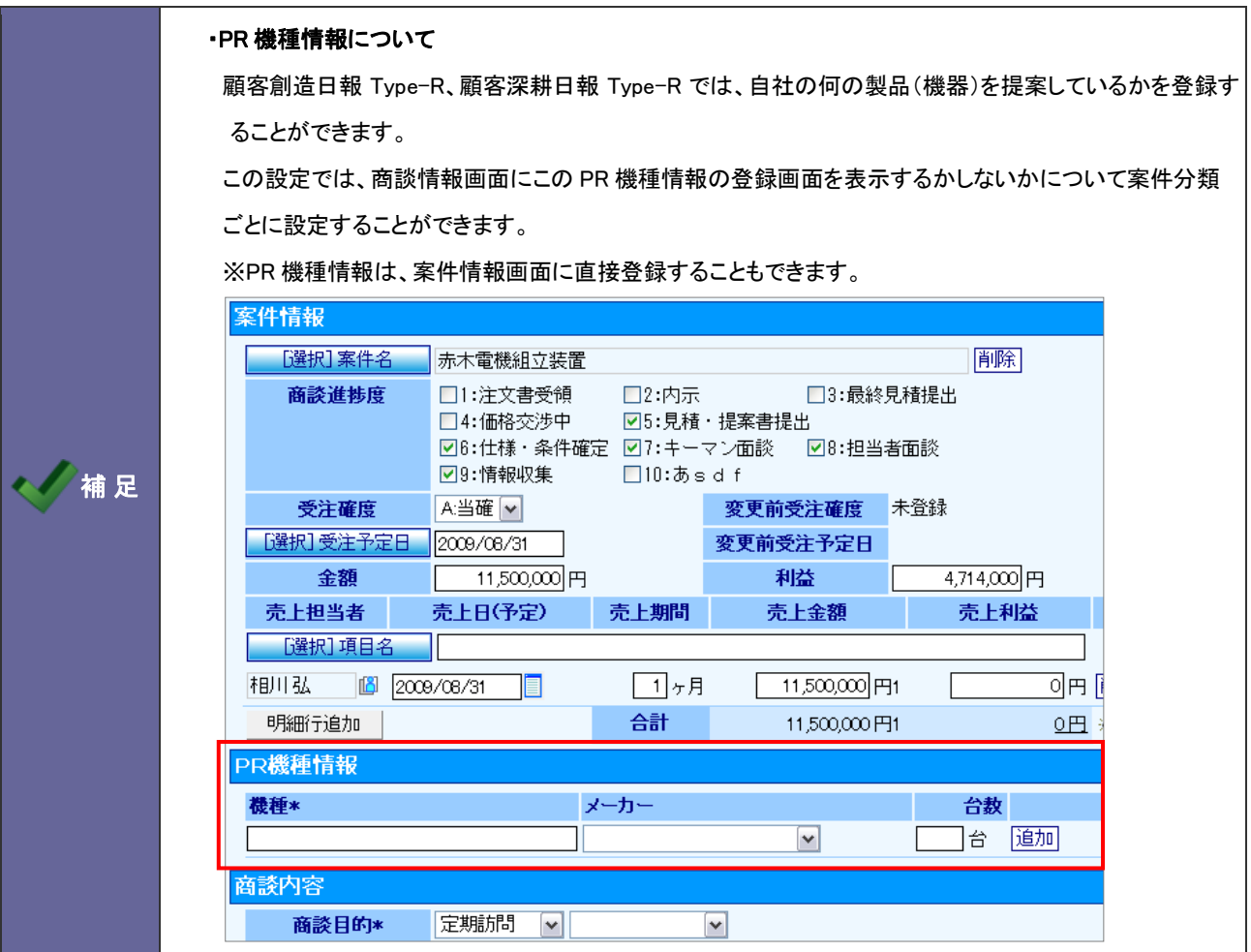

## **13-5.**受注確度別商談進捗度設定

13-5-1.重要商談進捗度の抜け漏れアラートを設定する

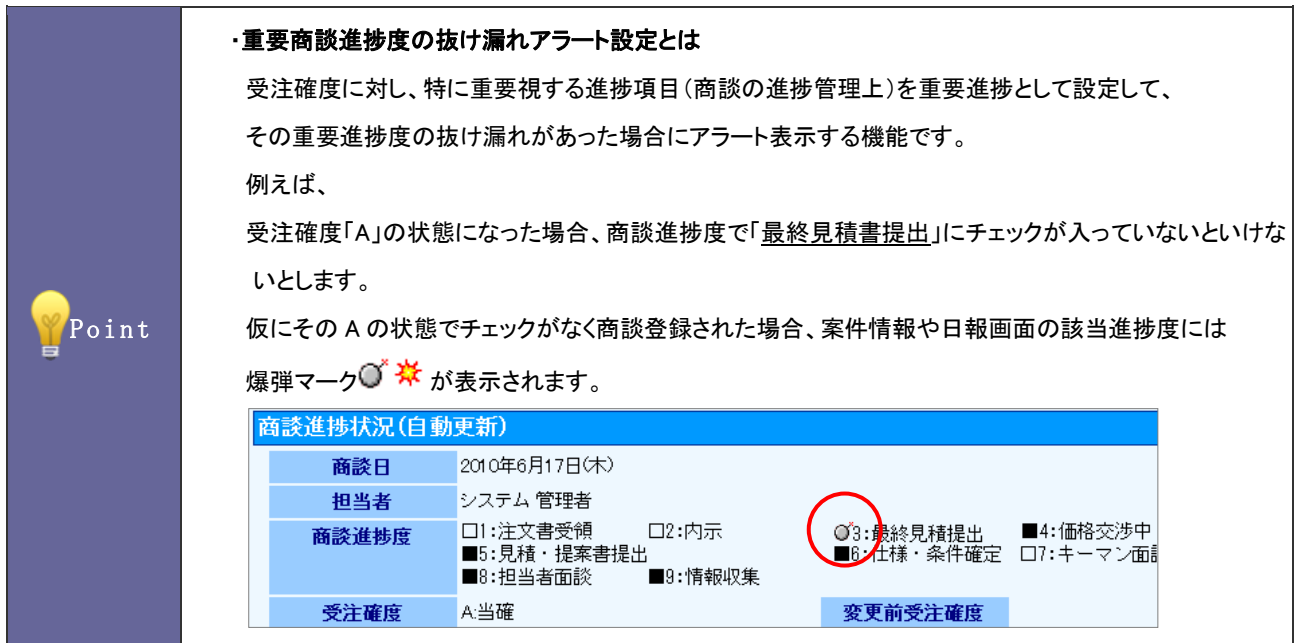

1. システム設定の 顧客深耕日報 (※貴社、導入製品名になります)より「案件情報」の「受注確度別商談進捗度設定」を 選択します。

⇒「案件情報(受注確度別商談進捗度設定)」画面が表示されます。

2. 設定する案件分類を選択します。

⇒商談進捗度一覧画面が表示されます。

※「基本マスタ」と記載された案件分類は、「システム設定」-「顧客深耕日報」-「案件情報」-「商談進捗度」で設定した 基本マスタです。

- 3. 設定種類「重要商談進捗度の抜け漏れアラート設定」を選択します。
- 4. 各受注確度に対して重要となる商談進捗度をチェックします。
- 5. 最後に 変更する ボタンをクリックします。

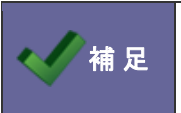

● 補 足 ・案件分類設定にて、案件分類ごとに商談進捗度キーワード登録している場合は、案件分類別に設定する ことができます。

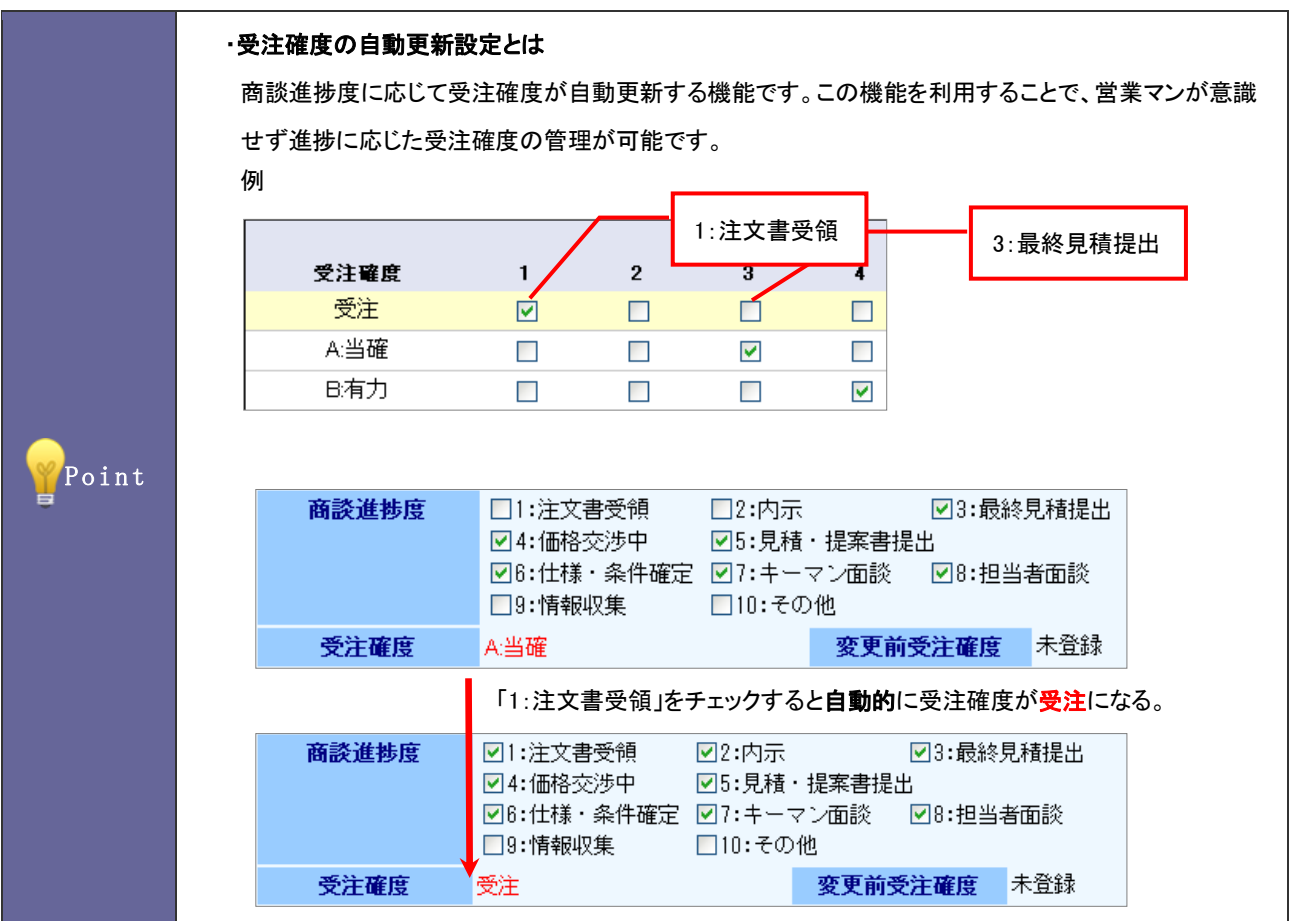

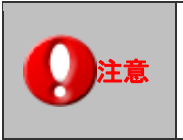

・この機能を設定すると、以下の機能が制限されます。 受注確度の編集不可 商談進捗度の一括更新不可

1. システム設定の 顧客深耕日報 (※貴社、導入製品名になります)より「案件情報」の「受注確度別商談進捗度設定」を 選択します。

⇒「案件情報(受注確度別商談進捗度設定)」画面が表示されます。

2. 設定する案件分類を選択します。

⇒商談進捗度一覧画面が表示されます。

※「基本マスタ」と記載された案件分類は、

「システム設定」-「顧客深耕日報」-「案件情報」-「商談進捗度」で設定した基本マスタです。

- 3. 設定種類「受注確度の自動更新設定」を選択します。
- 4. 自動更新となる商談進捗度をそれぞれチェックします。 ※「受注状態」「継続状態」「失注状態」の最低1つの受注確度項目の設定が必要です。
- 5. 最後に 変更する ボタンをクリックします。

#### **13-6.**引合要因

案件情報の引合要因キーワードを設定します。

#### 13-6-1.引合要因を登録する

- 1. システム設定の 顧客深耕日報 (※貴社、導入製品名になります)より「案件情報」の「引合要因」を選択します。 ⇒「案件情報(引合要因)」画面が表示されます。
- 2. テキストボックスに引合要因を入力し、登録する ボタンをクリックします。 ⇒入力した引合要因が一覧に追加されます。

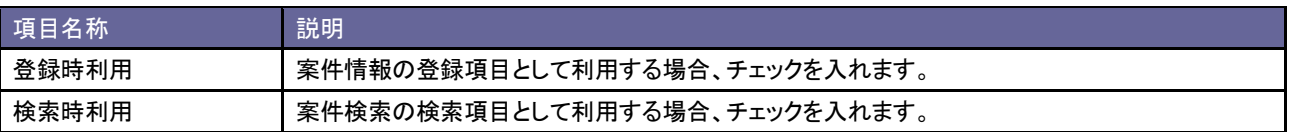

#### **13-7.**受失注要因

案件情報の受失注キーワードを設定します。

13-7-1.受失注要因を登録する

- 1. システム設定の 顧客深耕日報 (※貴社、導入製品名になります)より「案件情報」の「受失注要因」を選択します。 ⇒「案件情報(受失注要因)」画面が表示されます。
- 2. テキストボックスに受失注要因を入力し、<br>2. テキストボックスに受失注要因を入力し、<br> ⇒入力した受失注要因が一覧に追加されます。

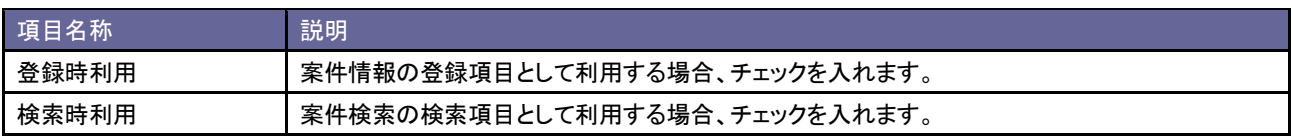

#### **13-8.**関連案件入力モード

#### 案件の入力モードを設定します。

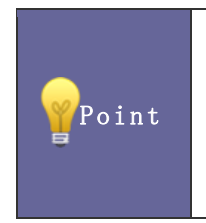

#### ・関連案件入力モードとは

関連する複数の案件を、1つの商談としてまとめて登録することができる入力モードです。 キャンペーン提案や食品メーカーのように一回の訪問で複数の商談を行う営業スタイルを想定した機能 です。

13-8-1.関連案件入力モードを設定する

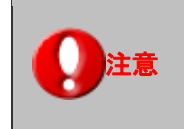

・設定前に必ず、画面上の制約事項をお読み下さい。

- ■関連案件入力モードを利用する
- 1. システム設定の 顧客深耕日報 (※貴社、導入製品名になります)より「**案件情報」**の「関連案件入力モード」を選択しま す。

⇒「案件情報(関連案件入力モード)」画面が表示されます。

2. 制約事項を読み「制約事項に同意します」にチェックを入れ 関連案件入力モードを利用する ボタンをクリックしま す。

「関連案件入力モードを利用します。本当によろしいでしょうか?」というメッセージが表示されますので OK ボタ ンをクリックします。

⇒画面後方に「表示設定」項目が表示されます。

- 3. 表示設定を設定します。 該当案のみ商談履歴に表示する場合はチェックし、 設定を保存する ボタンをクリックします。
- ■1 商談 1 案件の入力モードに戻す
- 1. システム設定の 顧客深耕日報 (※貴社、導入製品名になります)より「**案件情報」の「**関連案件入力モード」を選択しま す。

⇒「関連案件(関連案件入力モード)」画面が表示されます。

2. 制約事項を読み「制約事項に同意する」にチェックを入れ 通常の 1 商談 1 案件の入力モードに戻す ボタンをクリ ックします。

「通常の1商談1案件の入力モードに戻します。本当によろしいでしょうか?」というメッセージが表示されますので OK ボタンをクリックします。

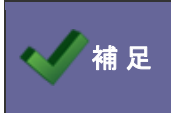

補 足 ・導入時は、1 商談 1 案件入力モードが設定されています。

#### **13-9.**売上見込情報の出力件数

案件の売上見込情報の出力できる件数を設定します。

13-9-1.売上見込情報の出力件数を設定する

<mark>注意 │</mark> せカ件数を増やすと、表示や出力に要する時間が長くなる恐れがあります。

1. システム設定の 顧客深耕日報 (※貴社、導入製品名になります)より「案件情報」の「売上見込情報の出力件数」を選 択します。

⇒「案件情報(売上見込情報の出力件数)」画面が表示されます。

2. プルダウンより出力件数を選択し、要更する ボタンをクリックします。 ※推奨値:5 件

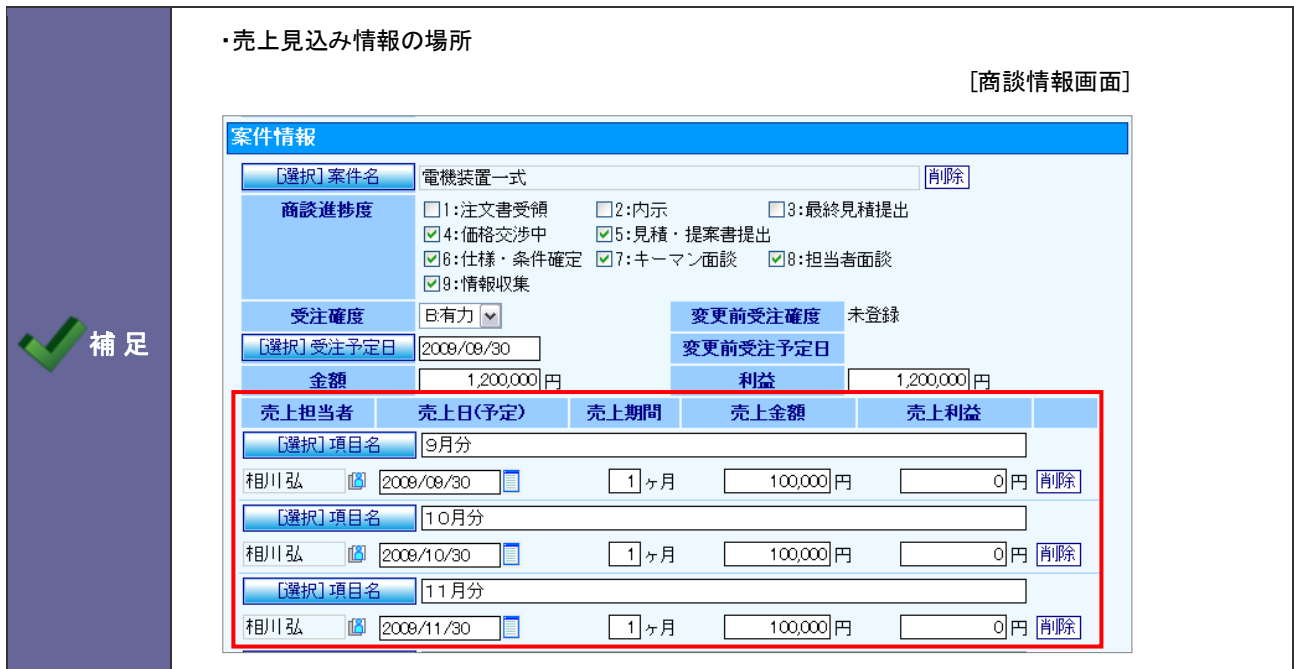

## **13-10.**売上見込情報の自動転送設定

売上見込情報の自動転送を設定する

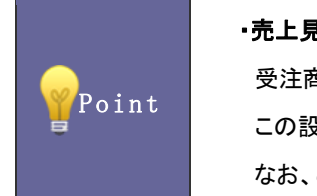

#### ・売上見込情報の自動転送設定

受注商談登録時に案件情報の売上見込情報を自動的に売上実績として登録することができます。 この設定により、商談情報を登録するだけで売上実績登録も同時に行なうことができる利点があります。 この自動転送設定を行うと、転送後の売上見込情報は修正できません。

13-10-1.売上見込情報の自動転送を設定する

1. システム設定の 顧客深耕日報 (※貴社、導入製品名になります)より「案件情報」の「売上見込情報の自動転送設定」 を選択します。

⇒「案件情報(売上見込情報の自動転送設定)」画面が表示されます。

2. 自動転送する場合はチェックを入れ、要更する ボタンをクリックします。

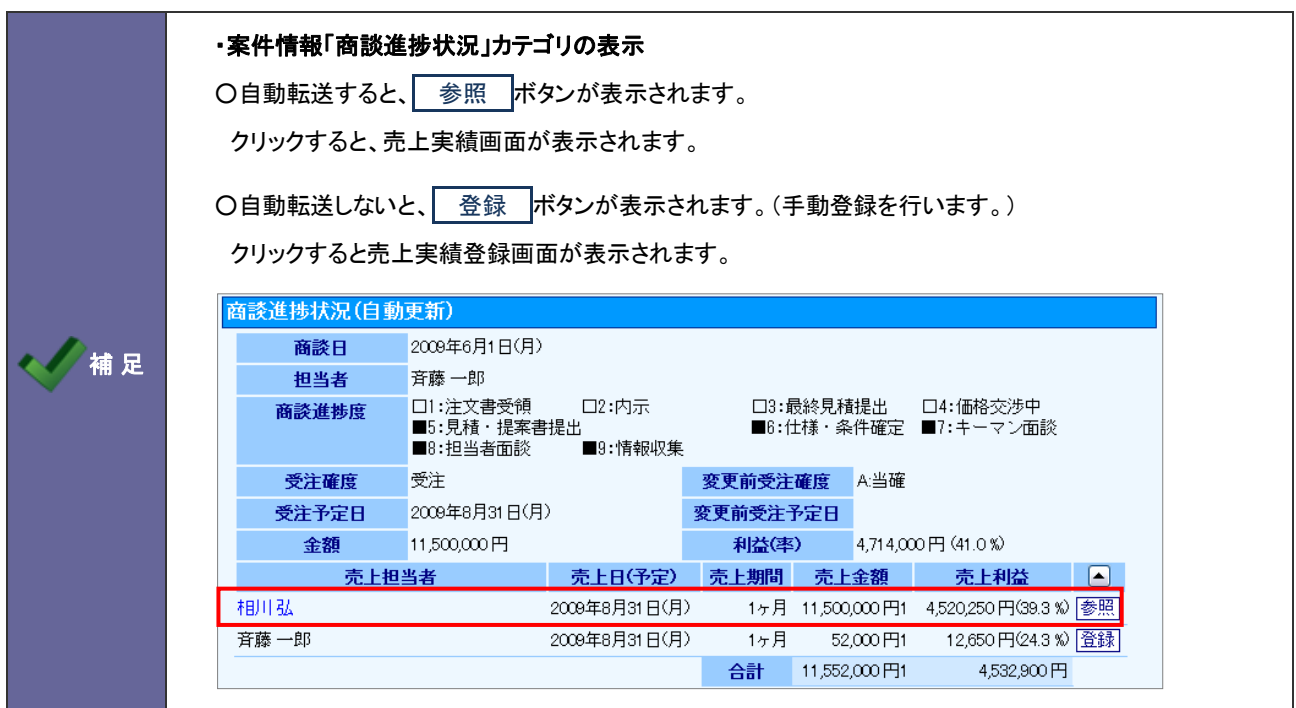

## 14.イエローカード

### **14-1.**イエローカードについて

#### 14-1-1.イエローカードとは

数多くの「顧客」や「顧客の声」の中から、営業プロセス上問題のあるものを自動的に見つけ出し、営業担当者に情報をプ ッシュする「営業プロセス問題発見」機能です。

イエローカード機能を活用することにより、問題のある情報の早期発見が可能となり、確実に成果アップにつながります。

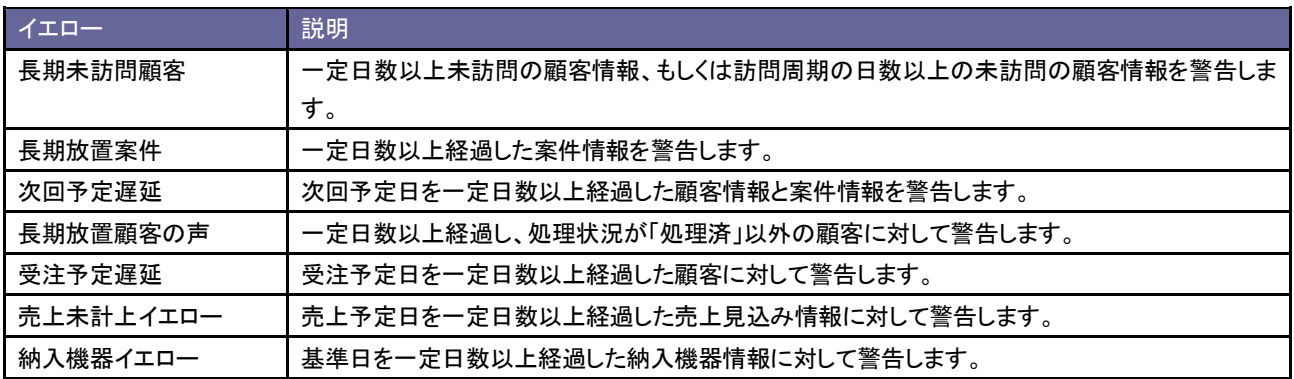

14-1-2.イエローカード表示の仕組み

イエローカード機能をご利用いただく前に、警告条件を任意に設定していただく必要があります。条件に一致したイエロー カードを自動的に抽出してトップページに表示する仕組みとなっています。

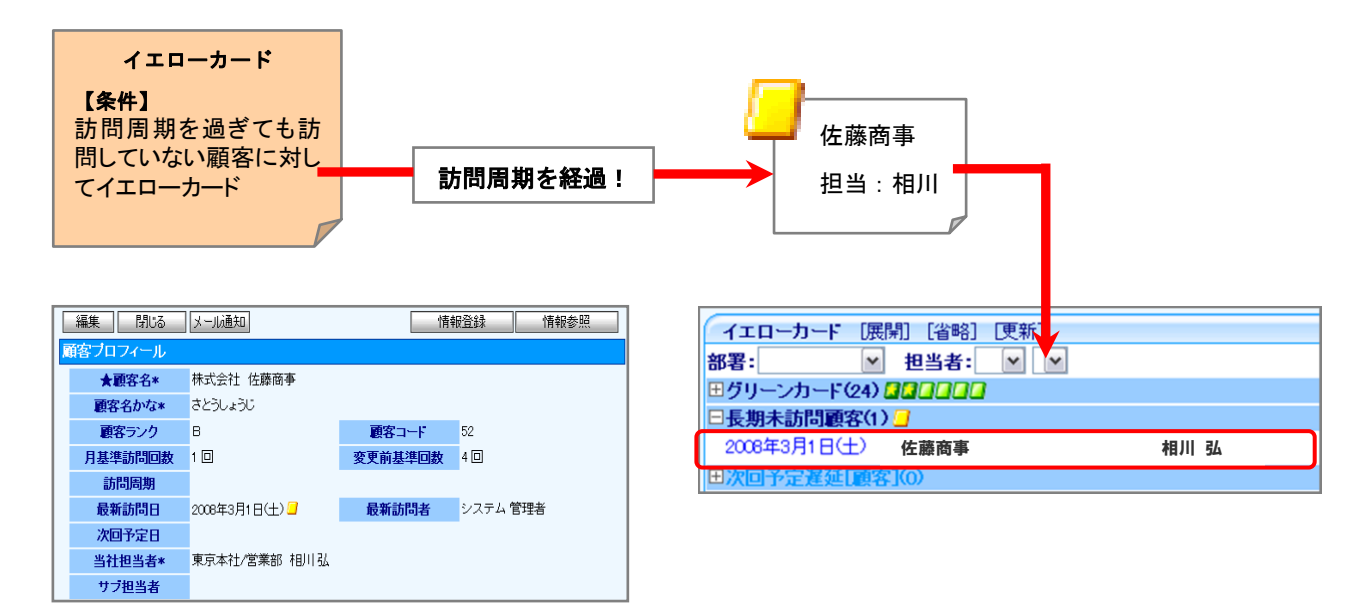

#### **14-2.**長期未訪問顧客

長期未訪問顧客イエローを設定します。

14-2-1.長期未訪問顧客イエローを設定する

1. システム設定の 顧客深耕日報 (※貴社、導入製品名になります)より「イエローカード」の「長期未訪問顧客」を選択しま す。

⇒「イエローカード(長期未訪問顧客)」画面が表示されます。

2. 共通設定項目を設定します。

※下の一覧を参考にしてください。

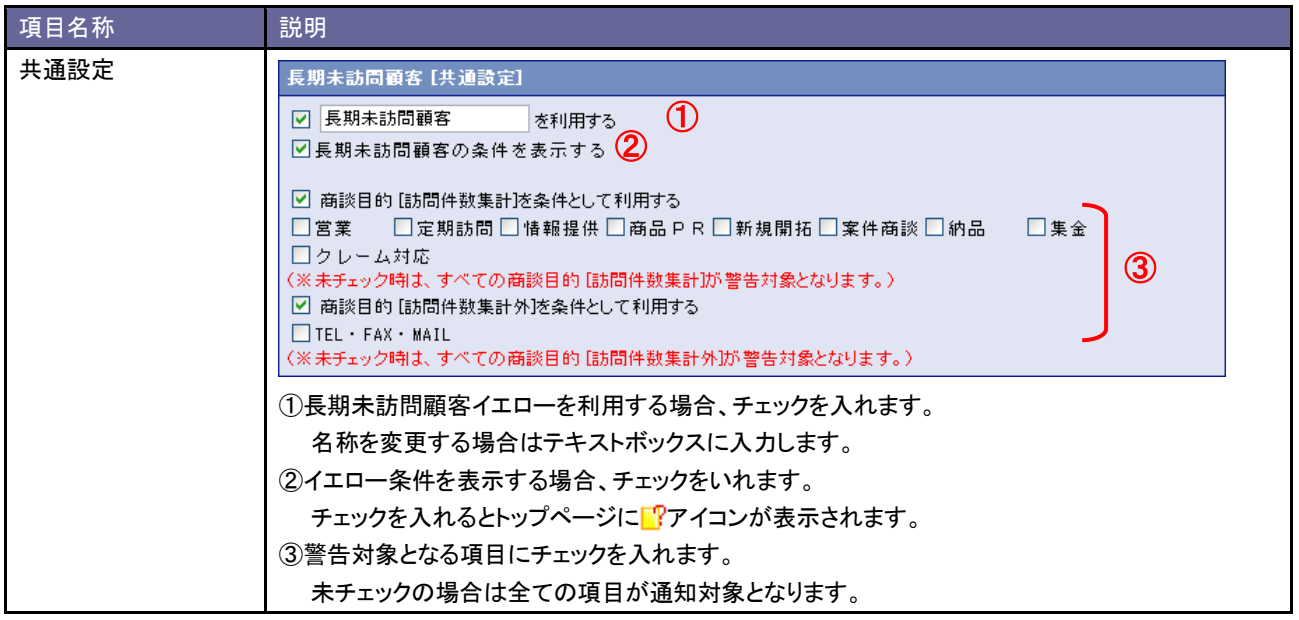

3. 次に顧客ランクごとの詳細設定を行います。イエローカードの対象となる顧客ランク欄の「イエロー対象とする」ラジオ ボタンにチェックを入れます。

⇒項目が表示されます。

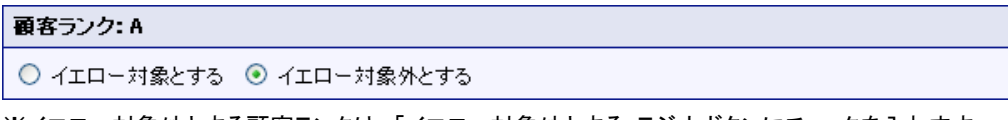

※イエロー対象外とする顧客ランクは、「イエロー対象外とする」ラジオボタンにチェックを入れます。

4. イエロー条件となる「経過日」を設定し、変更する ボタンをクリックします。

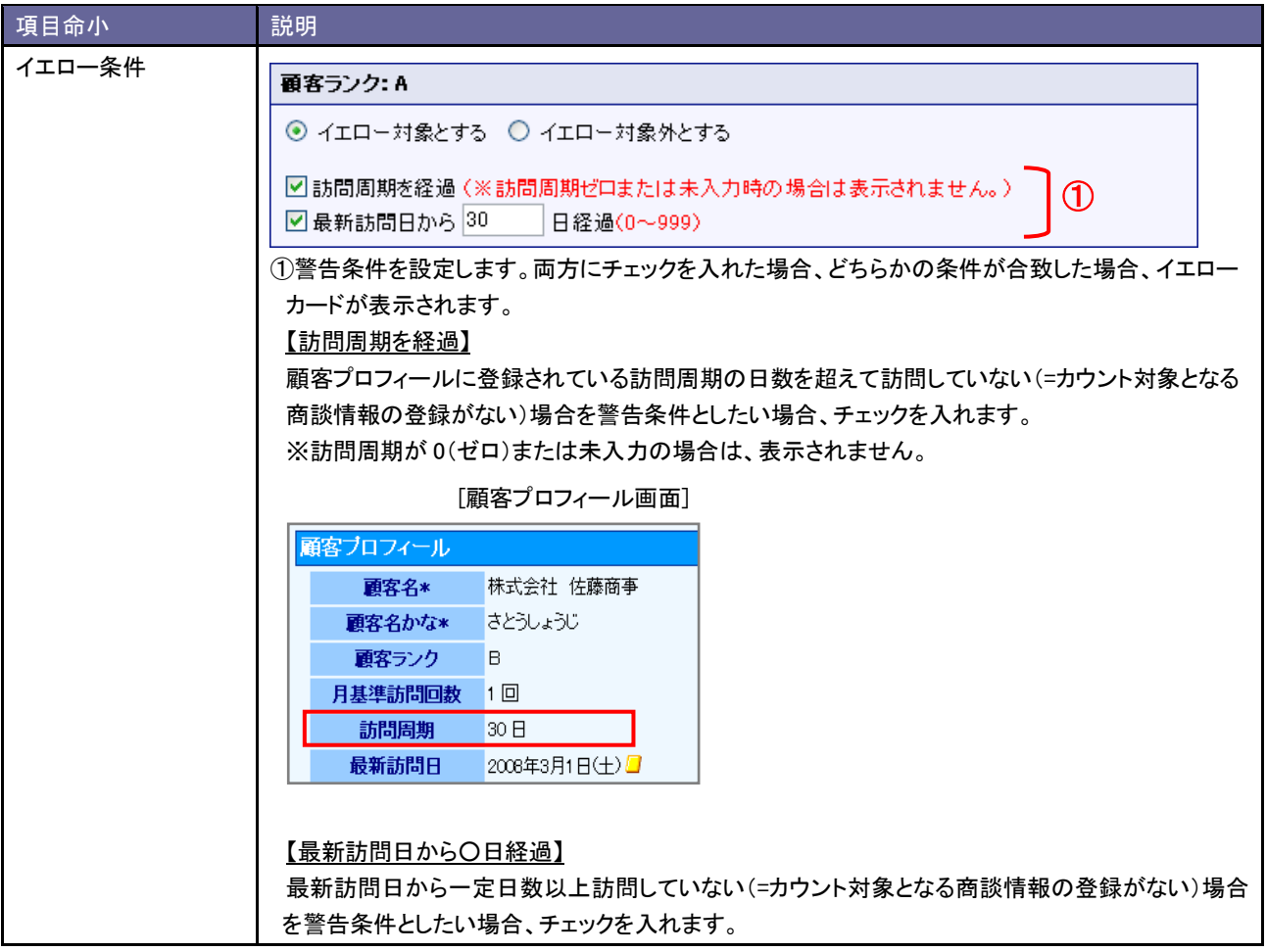

### **14-3.**長期放置案件

長期放置案件イエローを設定します。

注意 この設定は、顧客創造日報、案件創造統合機能、顧客創造日報 Type-R、顧客深耕日報 Type-R 導入時に設定できます。

14-3-1.長期放置案件イエローを設定する

- 1. システム設定の 顧客深耕日報 (※貴社、導入製品名になります)より「イエローカード」の「長期放置案件」を選択します。 ⇒「イエローカード(長期放置案件)」画面が表示されます。
- 2. 共通設定項目を設定します。

※下の一覧を参考にしてください。

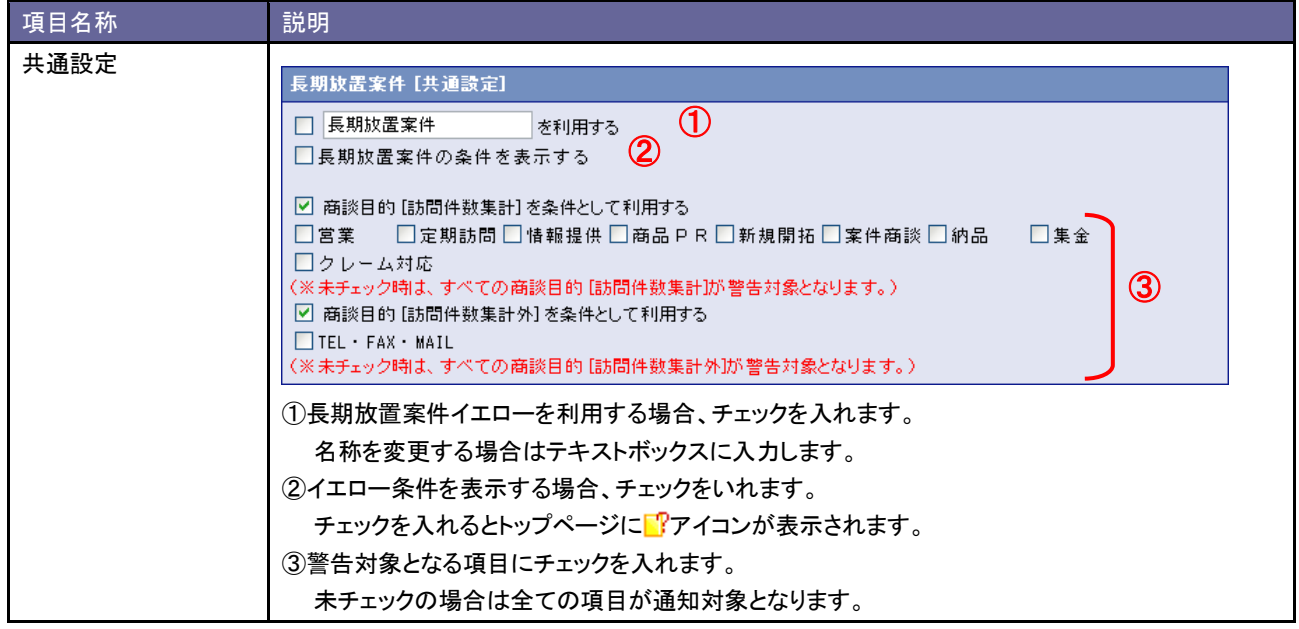

3. 案件分類ごとの詳細設定を行います。

イエローカードの対象となる案件分類欄の「イエロー対象とする」ラジオボタンにチェックを入れます。 ⇒設定画面が表示されます。

案件分類:ハード ○ イエロー対象とする ⊙ イエロー対象外とする

※イエロー対象外とする案件分類は、「イエロー対象外とする」ラジオボタンにチェックを入れます。

4. イエローとなる条件を設定し、 変更する ボタンをクリックします。

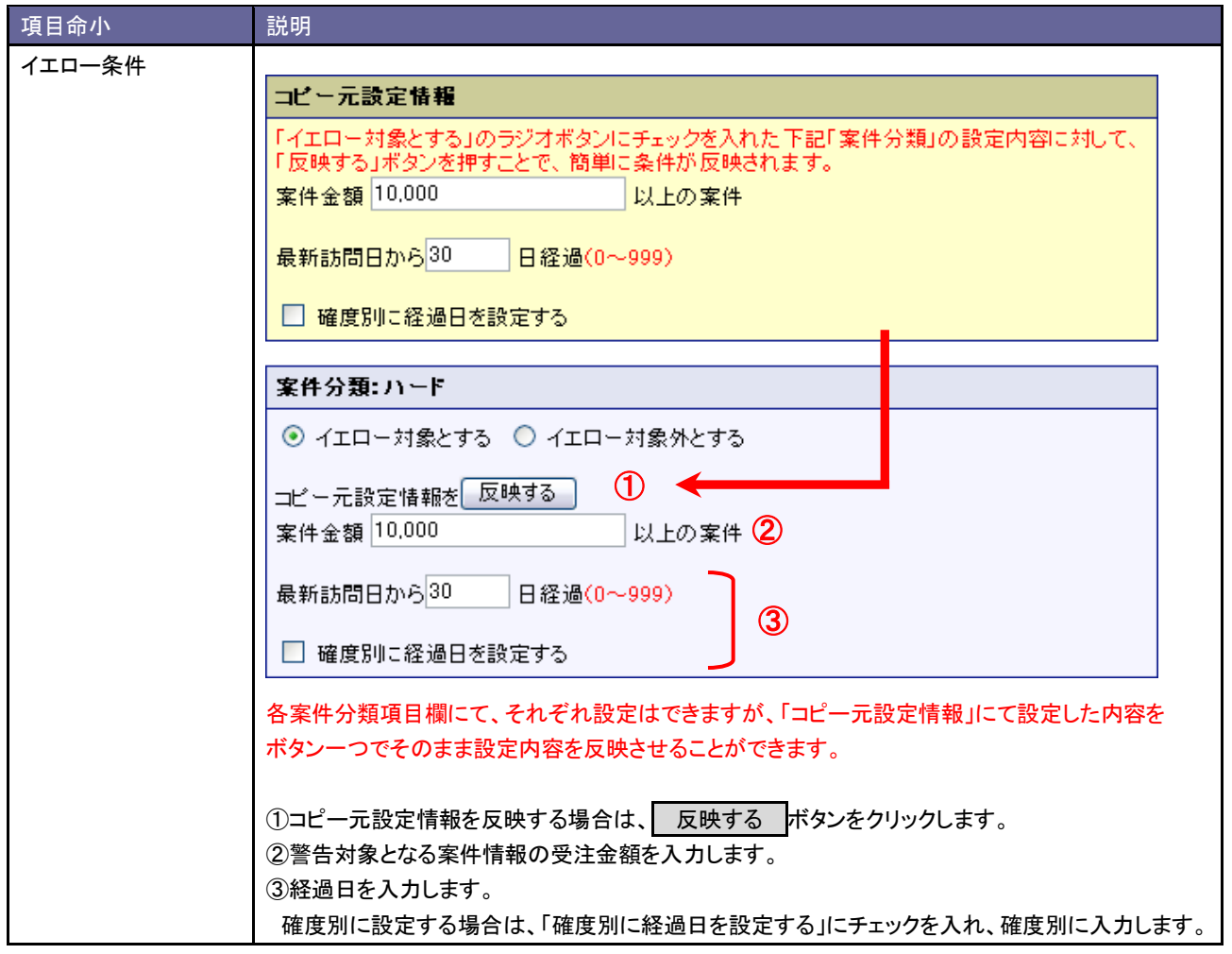

### **14-4.**次回予定遅延

次回予定遅延イエローを設定します。

14-4-1.次回予定遅延顧客イエローを設定する

- 1. システム設定の 顧客深耕日報 (※貴社、導入製品名になります)より「イエローカード」の「次回予定遅延」を選択します。 ⇒「イエローカード(次回予定遅延)」画面が表示されます。
- 2. 「次回予定遅延[顧客]」項目のイエロー条件を設定し、最後に 変更する ボタンをクリックします。 ※下の一覧を参考にしてください。

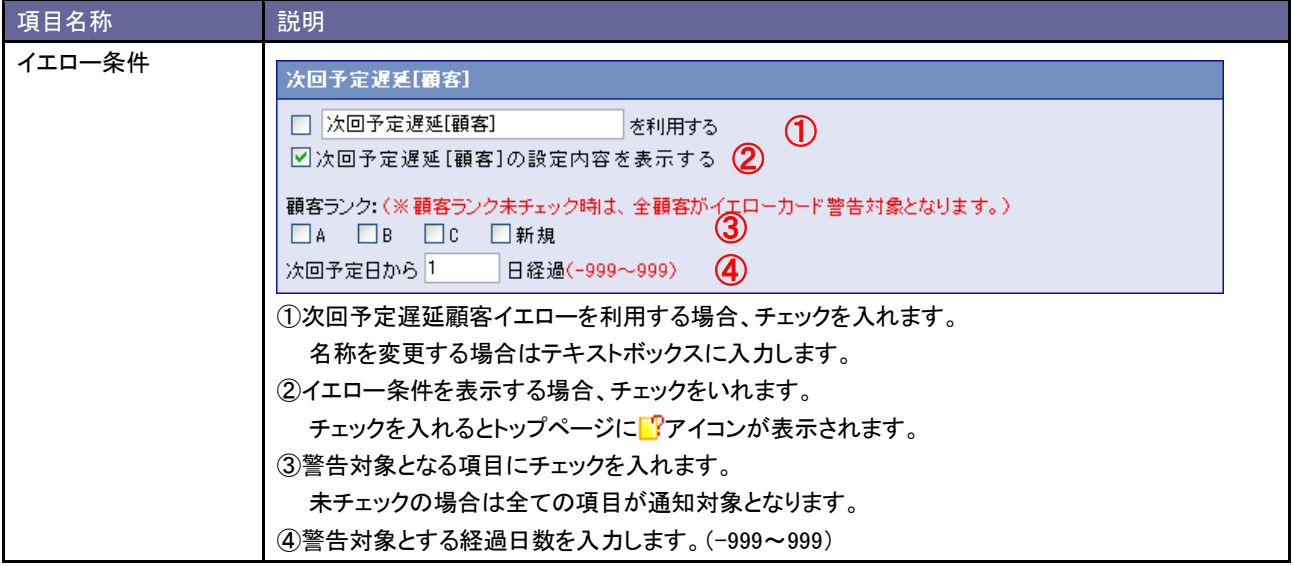

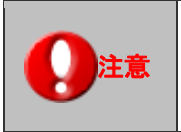

この設定は、顧客創造日報、案件創造統合機能、顧客創造日報 Type-R、顧客深耕日報 Type-R 導入時に設定できます。

- 1. システム設定の 顧客深耕日報 (※貴社、導入製品名になります)より「イエローカード」の「次回予定遅延」を選択します。 ⇒「イエローカード(次回予定遅延)」画面が表示されます。
- 2. 「次回予定遅延[案件]」項目のイエロー条件を設定し、最後に 変更する ボタンをクリックします。 ※下の一覧を参考にしてください。

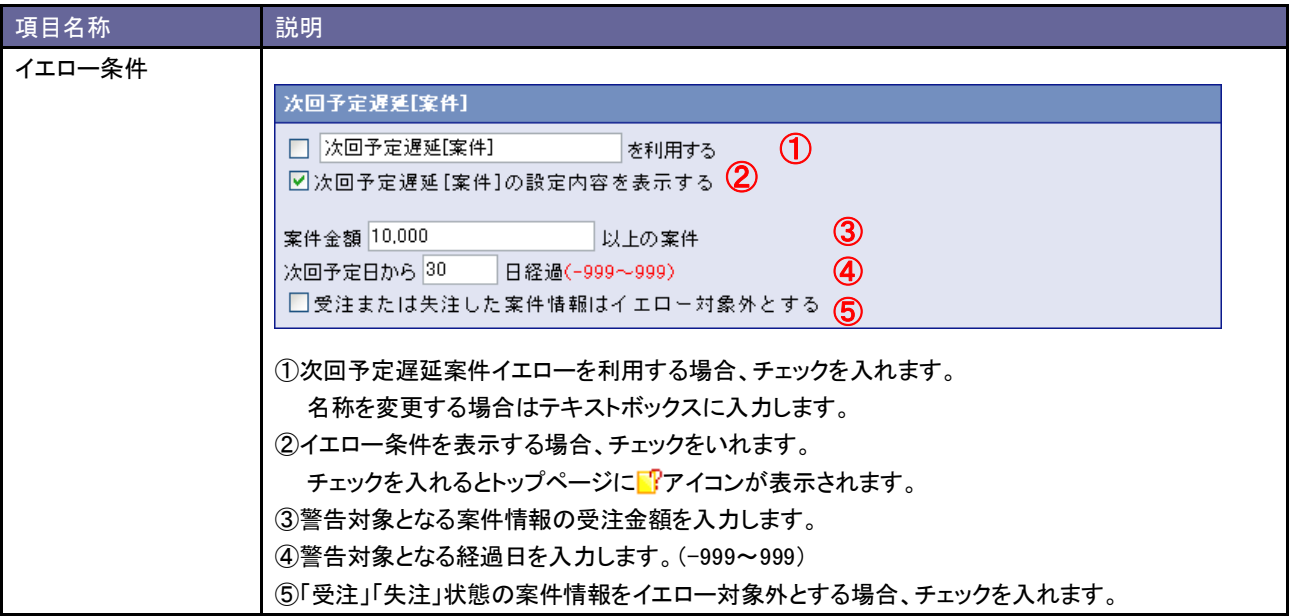

#### **14-5.**長期放置顧客の声

長期放置顧客の声イエローを設定します。

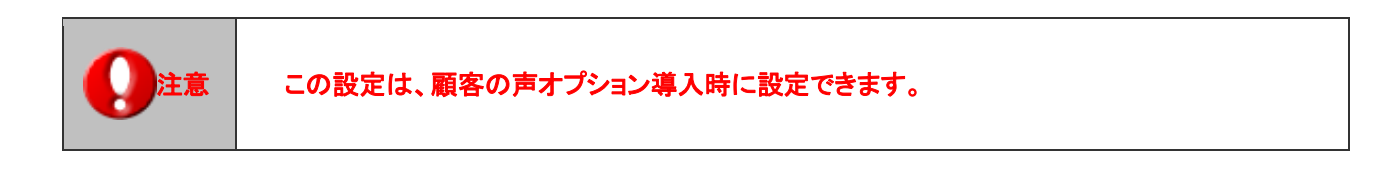

14-5-1.長期放置顧客の声イエローを設定する

1. システム設定の 顧客深耕日報 (※貴社、導入製品名になります)より「イエローカード」の「<u>長期放置顧客の声</u>」を選択し ます。

⇒「イエローカード(長期放置顧客の声)」画面が表示されます。

2. 共通設定項目を設定します。

※下の一覧を参考にしてください。

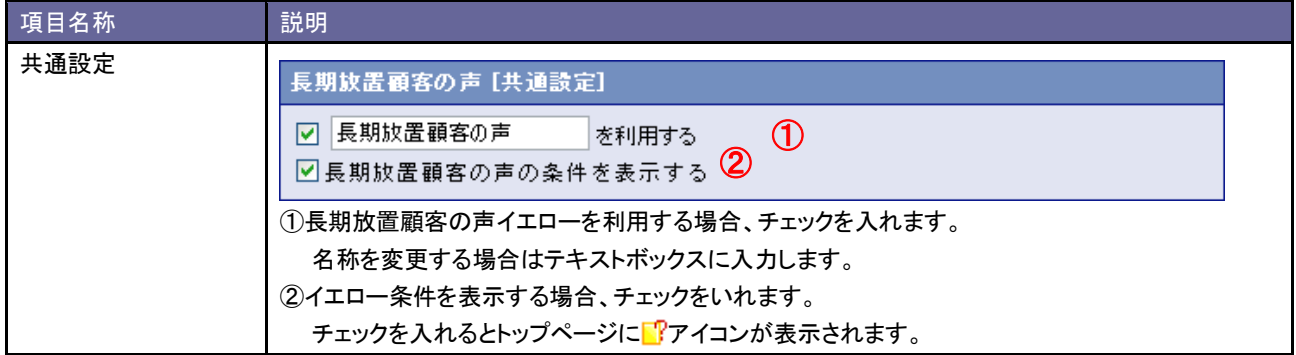

3. 顧客の声分類ごとの詳細設定を行います。

イエローカードの対象となる顧客の声分類欄の「イエロー対象とする」ラジオボタンにチェックを入れます。 ⇒設定画面が表示されます。

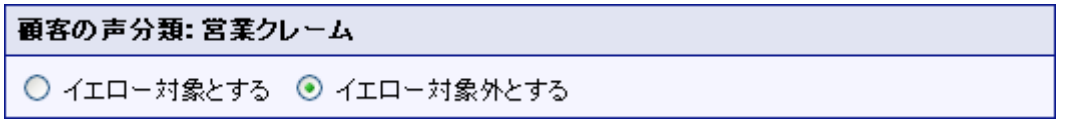

※イエロー対象外とする顧客の声分類は、「イエロー対象外とする」ラジオボタンにチェックを入れます。

4. イエロー条件を設定し、<br>
| 変更する ポタンをクリックします。

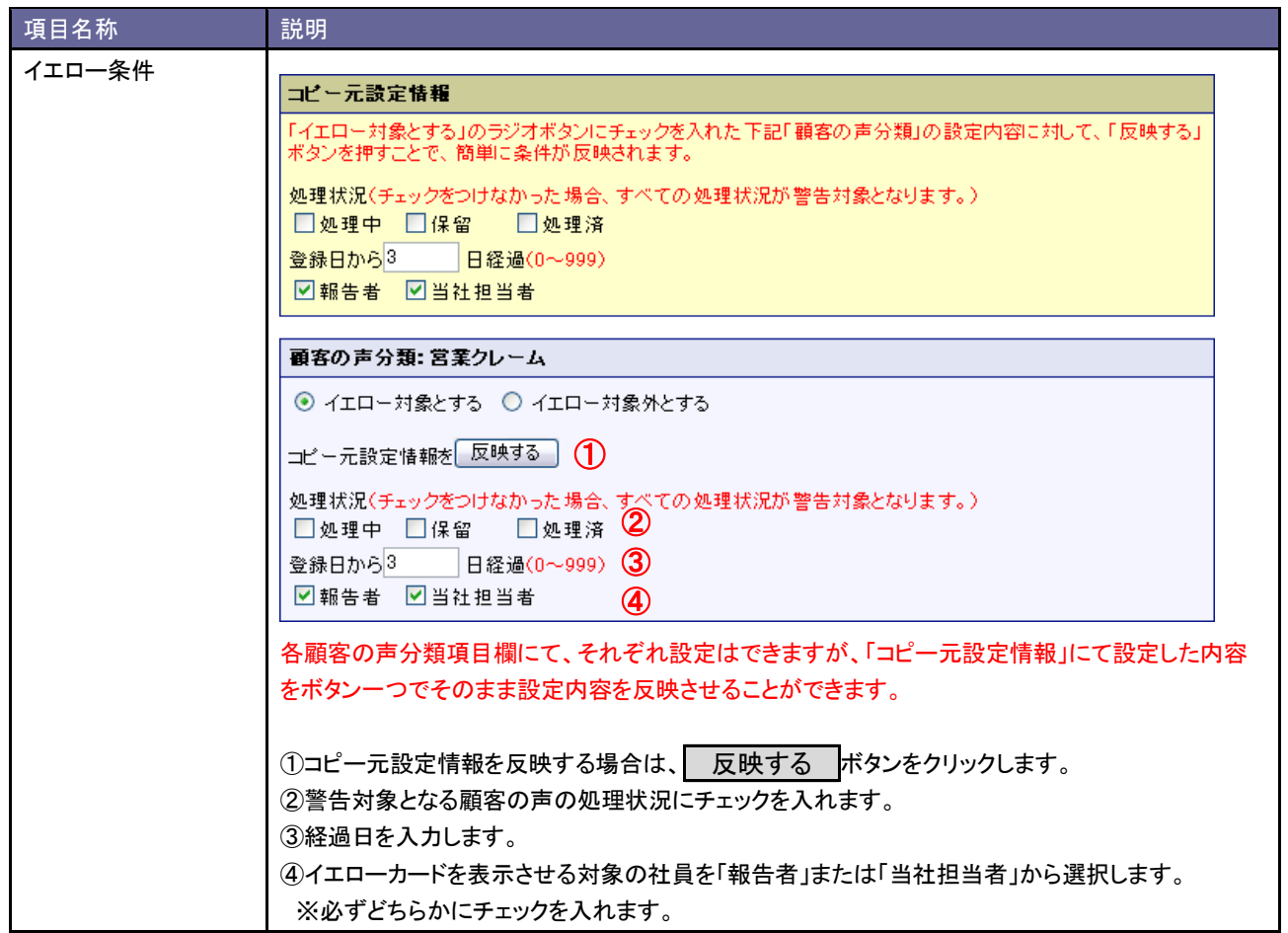

#### **14-6.**受注予定遅延

受注予定遅延イエローを設定します。

注意 この設定は、顧客創造日報、案件創造統合機能、顧客創造日報 Type-R、顧客深耕日報 Type-R 導入時に設定できます。

14-6-1.受注予定遅延イエローを設定する

- 1. システム設定の 顧客深耕日報 (※貴社、導入製品名になります)より「イエローカード」の「受注予定遅延」を選択します。 ⇒「イエローカード(受注予定遅延)」画面が表示されます。
- 2. イエロー条件等を設定し、最後に 変更する ボタンをクリックします。

※下の一覧を参考にしてください。

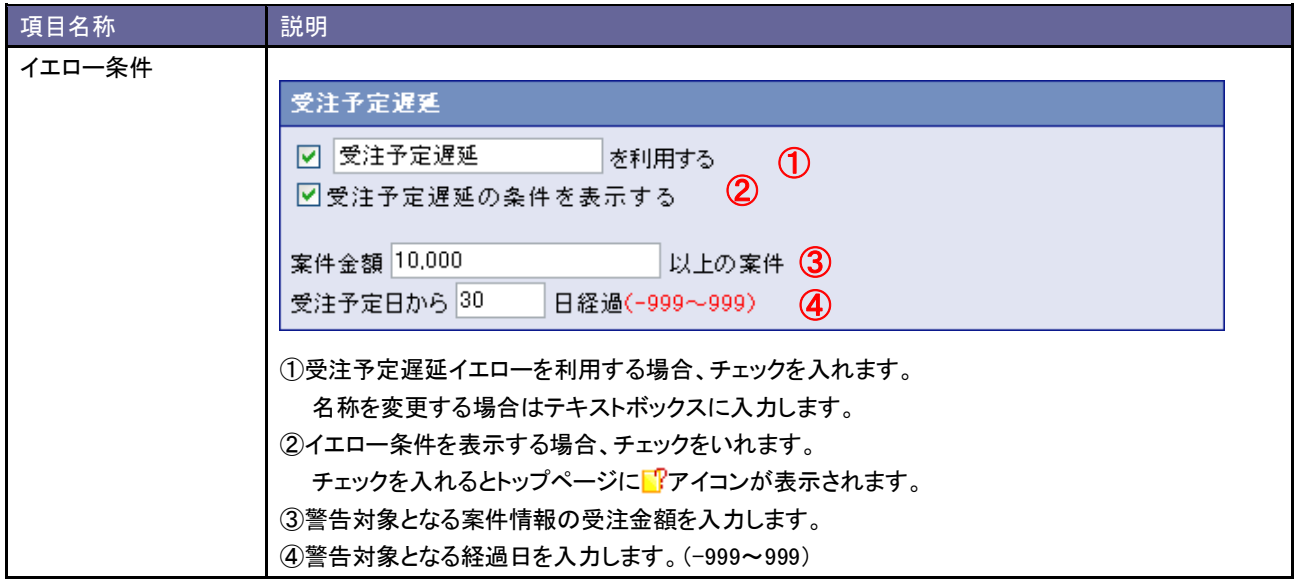

○ 商標

本説明書に登場する会社名、製品名は各社の登録商標、商標です。

○ 免責

本説明書に掲載されている手順による操作の結果、ハード機器に万一障害などが発生しても、弊社では一切の責任を負いませんの であらかじめご了解ください。

○ 発行

2014 年 6 月 23 日 第 15 版

## 株式会社 NIコンサルティング

サポートデスク

E-mail[:support@ni-consul.co.jp](mailto:support@ni-consul.co.jp) Fax:082-511-2226

営業時間:月曜日~金曜日 9:00~12:00、13:00~17:00(当社休業日、土・日・祝日を除く)